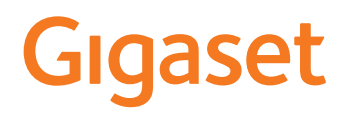

# GS5

Aktuální verzi návodu k obsluze najdete zde [www.gigaset.com/manuals](https://www.gigaset.com/manuals)

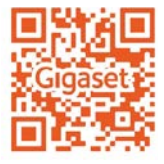

×

# Obsah

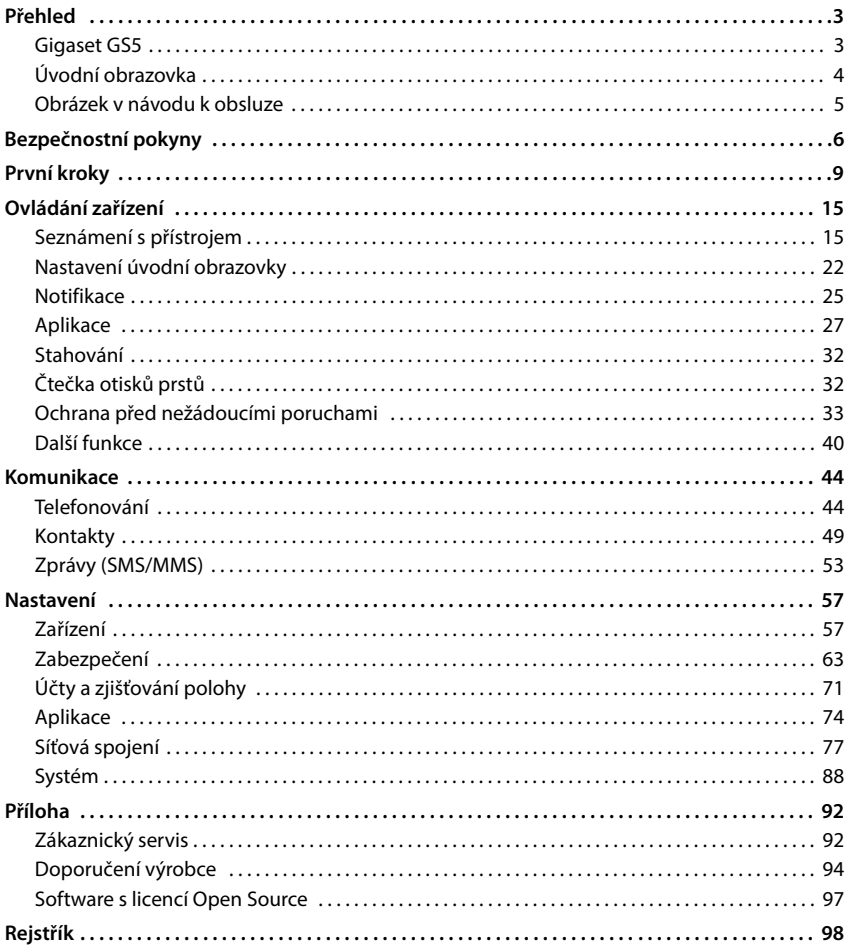

 $\mathbf{\widehat{t}}$ 

Ne všechny funkce popsané v tomto návodu k obsluze jsou dostupné ve všech zemích a u všech provozovatelů sítě.

# **Přehled**

<span id="page-2-1"></span><span id="page-2-0"></span>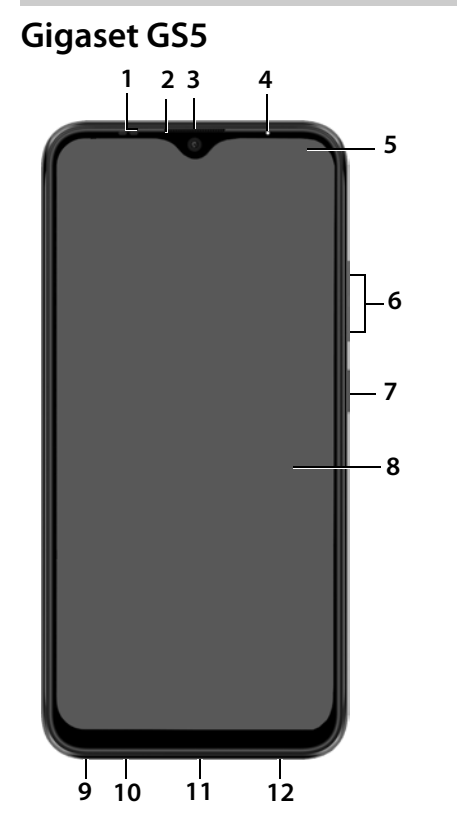

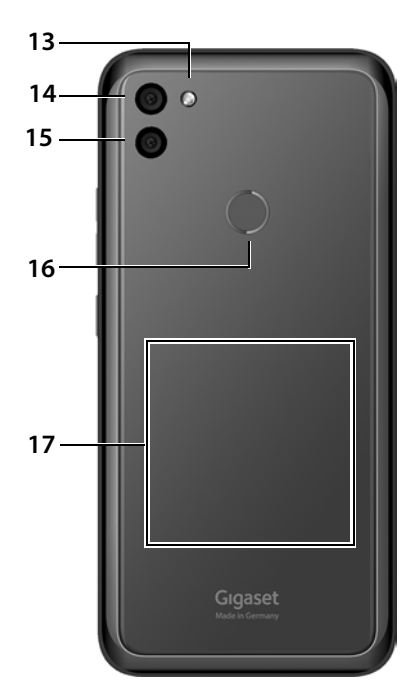

- **1 Senzor**
- **2 Sluchátko**
- **3 Přední kamera**
- **4 Notifikační LED dioda**
- **5 Notifikační/stavový řádek**

Zobrazení notifikací / otevření rychlého nastavení: tažení dolů

- **6** Hlasitost +: **B** stiskněte nahoře: **Hlasitost –: »** stiskněte dole:
- **7 Zapnutí/vypnutí**
- **8 Dotykový displej (úvodní obrazovka)**
- **9 Zdířka pro sluchátka**
- **10 Mikrofon**
- **11 Přípojka USB typu C**
- **12 Reproduktor**
- **13 Blesk**
- **14 Širokoúhlá kamera**
- **15 Zadní kamera**
- **16 Čtečka otisků prstů**
- **17 Cívka** (interní) pro NFC a indukční nabíjení smartphonu

#### **Signalizace stavu notifikační LED diodou**

Notifikační LED dioda informuje o stavu nabití při nabíjení a o nových notifikacích.

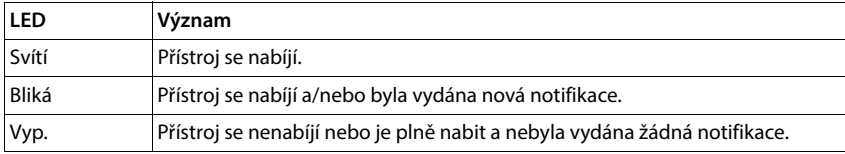

# <span id="page-3-0"></span>**Úvodní obrazovka**

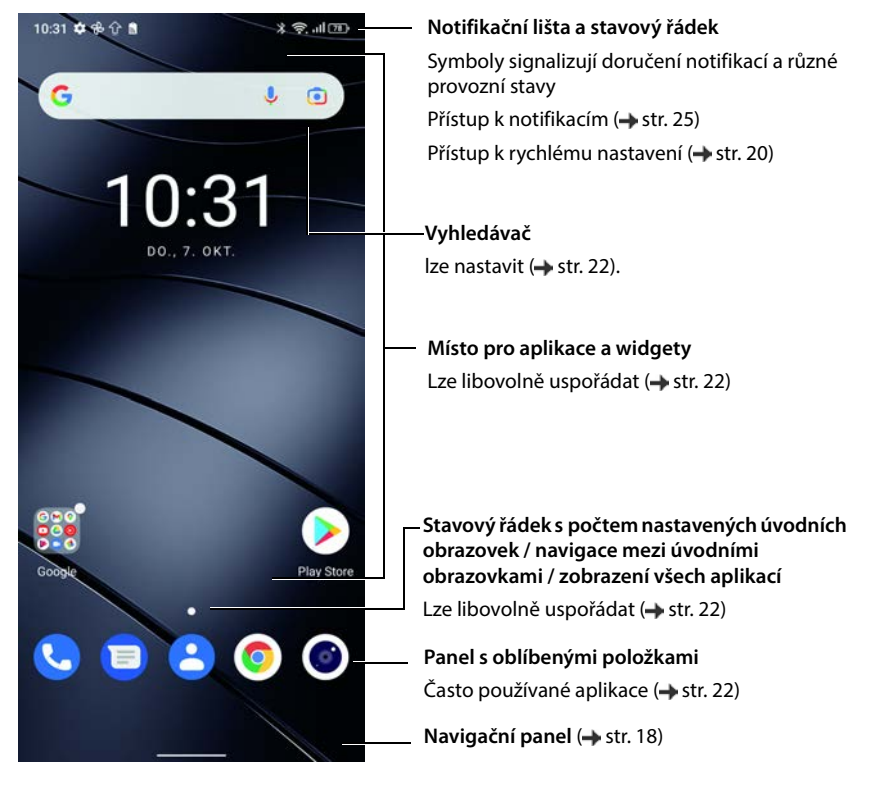

Obsahuje aplikace Google a Google Chrome Google, Google Play, YouTube jsou ochranné známky společnosti Google LLC.

# <span id="page-4-0"></span>**Obrázek v návodu k obsluze**

## **Symboly**

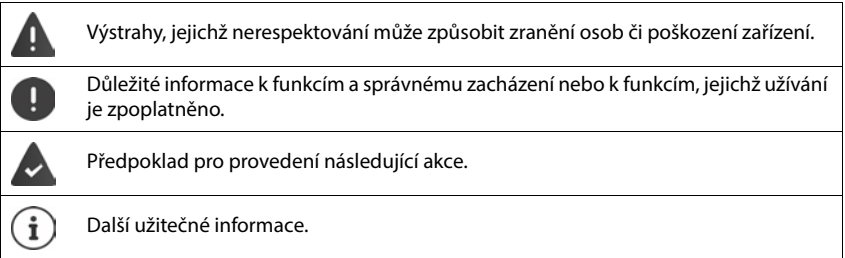

### **Postupy**

**Příklad:** Změna okamžiku přechodu do režimu spánku

#### **A D O** Nastavení Displej Dinterval vypnutí obrazovky D Volba doby

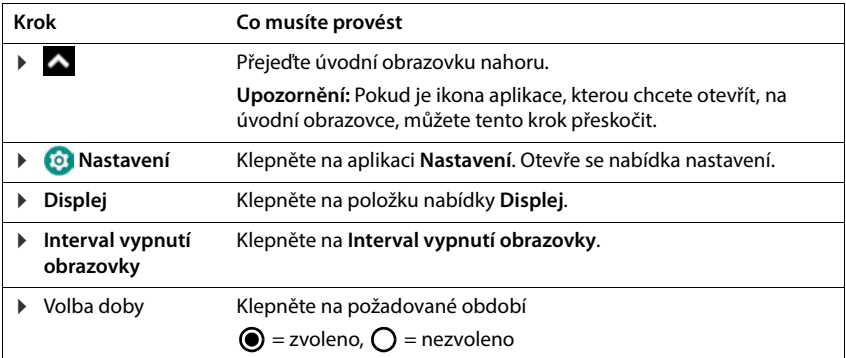

V některých nabídkách se při jejich otevření nezobrazují všechny položky:

Všechny položky lze zobrazit klepnutím na **Rozšířená nastavení**

# **Bezpečnostní pokyny**

<span id="page-5-0"></span>Pozorně si přečtěte následující pokyny. Při nerespektování těchto údajů hrozí nebezpečí újmy osob a poškození přístroje a porušení platných zákonů.

Vysvětlete svým dětem obsah tohoto dokumentu a možná nebezpečí, která mohou být spojena s používáním tohoto přístroje.

#### **Všeobecné pokyny**

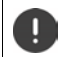

Likvidace použitých mobilních telefonů podle návodu (kapitola [Odpadové hospodářství a](#page-94-0)  [ochrana životního prostředí](#page-94-0) + [str. 95\)](#page-94-0).

- V zájmu vlastní bezpečnosti používejte pro svůj mobilní telefon výhradně schválené originální příslušenství Gigaset. Použití nekompatibilního příslušenství může mobilní telefon poškodit a přivodit nebezpečné situac[e. Originál](#page-91-2)ní příslušenství lze zakoupit u zákaznického servisu společnosti Gigaset (viz [Zákaznický](#page-91-2)   $servis \rightarrow str. 92$  $servis \rightarrow str. 92$ ).
- Mobilní telefon není vodotěsný. Přístroj a jeho příslušenství se proto nesmí uchovávat ani nabíjet ve vlhkém prostředí (např. v koupelně, sprchovém koutu, kuchyni). Déšť, vlhkost a jakákoli kapalina mohou obsahovat minerály, které mohou způsobit korozi elektrických obvodů. Při nabíjení hrozí nebezpečí elektrických šoků, požáru a poškození.
- Přípustné teplotní rozmezí pro nabíjení a provoz: 0–40 °C. Vysoké teploty mohou zkrátit životnost elektronických zařízení, poškodit akumulátor, plastové díly se mohou zdeformovat nebo roztavit. Pokud se mobilní telefon používá nebo ukládá v místech, kde je mráz, může se popř. uvnitř něj vytvořit kondenzát, který zničí elektrické obvody.
- Mobilní telefon se nesmí používat ani ukládat v prašném a znečištěném prostředí. Prach může způsobit nesprávné fungování mobilního telefonu.
- V prostředí s nebezpečím výbuchu mobilní telefon vypněte a dodržujte všechny výstražné pokyny. Prostředím s nebezpečím výbuchu se rozumí taková místa, kde se za normálních okolností doporučuje vypnutí motorů vozidel. Na takových místech může úlet jisker způsobit výbuch nebo požár s následkem úrazů osob až ohrožení na životě.

Takovými místy jsou mimo jiné: čerpací stanice, chemické továrny, přepravní a skladovací zařízení nebezpečných chemikálií, plochy v podpalubí lodí, prostory, kde jsou ve vzduchu obsaženy chemické látky nebo jemné částečky (např. částečky prachu nebo kovový prach).

- Zkratování, demontáž nebo pozměňování mobilního telefonu jsou zakázány hrozí nebezpečí úrazů osob, elektrické šoky, požár nebo poškození nabíječky.
- Připojení pomocí USB se musí provádět ve verzi USB 2.0 nebo vyšší.
- Pokud se mobilní telefon během používání, nabíjení nebo při uložení zahřívá, zbarvuje, deformuje nebo netěsní, kontaktujte neprodleně zákaznický servis společnosti Gigaset.

#### **Akumulátor a nabíjení**

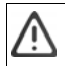

Nebezpečí výbuchu při neodborné výměně akumulátoru.

- Likvidace použitých akumulátorů podle návodu (kapitola [Odpadové hospodářství a ochrana život](#page-94-0)ního prostředí + str. 95).
- Nikdy akumulátory nezahřívejte ani nespalujte a nelikvidujte je v prostředí s nebezpečím vysokých teplot nebo požáru, aby se zabránilo uniknutí akumulátorové kapaliny, přehřátí, výbuchu a požáru. Akumulátor nedemontujte, nesvařujte ani nepozměňujte. Neukládejte akumulátor v prostředí, kde by mohl být silně mechanicky namáhán.
- Nedotýkejte se akumulátoru a neprobodávejte jej ostrými předměty, např. šroubovákem. Hrozí nebezpečí úniku akumulátorové kapaliny, přehřátí, výbuchu a vzplanutí akumulátoru. Rozmačkání, zahřívání nebo spalování akumulátorů je přísně zakázáno.
- Kontakt očí s elektrolytem z akumulátoru může způsobit ztrátu zraku. Pokud se elektrolyt dostane do očí, neprotírejte si oči rukou. Vypláchněte zasažené oko ihned dostatkem čisté vody a vyhledejte lékaře. Při kontaktu pokožky (nebo kontaktu oblečení) s elektrolytem hrozí nebezpečí popálení pokožky. Omyjte ihned pokožku nebo oděv mýdlem a čistou vodou a popř. vyhledejte lékaře.
- Nikdy nepoužívejte akumulátor k jiným účelům, než je uvedeno. Nikdy nepoužívejte poškozený akumulátor. Pokud se akumulátor během používání, nabíjení nebo skladování silně zahřívá, zbarvuje, deformuje nebo netěsní, je z bezpečnostních důvodů nutné jej bezodkladně vyměnit za nový akumulátor.
- Teplota akumulátoru vzrůstá během nabíjení. Neukládejte akumulátor do společné přihrádky s hořlavými předměty – hrozí nebezpečí požáru.
- Nenabíjejte akumulátor déle než 12 hodin.
- Nabíjejte akumulátor pouze v interiéru. Během nabíjení netelefonujte a nevytáčejte telefonní čísla.
- Během nabíjení musí být zásuvka snadno přístupná.
- Při bouřce hrozí nebezpečí elektrického šoku.
- Nikdy nepoužívejte nabíječku, pokud je elektrický kabel poškozen nebo pokud není do mobilního telefonu vložen akumulátor – v takových případech hrozí nebezpečí elektrického šoku a požáru.

#### **Sluchátka**

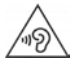

Vysoká hlasitost může poškodit sluch.

Poslech hudby nebo mluveného slova ve sluchátkách s vysokou hlasitostí může být nepříjemný a může trvale poškodit sluch.

Ztrátě sluchu zabráníte tím, že se vyhnete poslechu při vysoké hlasitosti po delší dobu.

- Pokud sluchátka používáte při chůzi nebo běhu, dbejte na to, aby se vám kabel od sluchátek nezamotal kolem těla nebo kolem nějakého předmětu.
- Používejte sluchátka výhradě v suchém prostředí. Statická elektřina, kterou se sluchátka nabíjí, se může formou elektrického šoku vybít do uší. Statická elektřina se může vybít při dotyku sluchátek rukou nebo při kontaktu s neizolovaným kovovým povrchem před připojením k mobilnímu telefonu.

#### **Použití v nemocnicích / lékařské přístroje**

- Může být narušena funkčnost lékařských přístrojů v blízkosti výrobku. Dodržujte technické podmínky stanovené v daném prostředí, např. v lékařské praxi.
- Pokud používáte zdravotnický přístroj (např. kardiostimulátor), konzultujte před použitím s výrobcem přístroje. Ten poskytne informace o citlivosti přístroje vůči externím vysokofrekvenčním zdrojům energie.
- Kardiostimulátor, implantované kardioverter-defibrilátory: Při zapnutí mobilního telefonu dbejte na to, aby mezi mobilním telefonem a implantátem byla zachována vzdálenost nejméně 152 mm. Kvůli omezení případných poruch používejte mobilní telefon na opačné straně, než je implantát. Pokud se vám zdá, že mobilní telefon způsobuje poruchy implantátů, okamžitě jej vypněte. Neukládejte mobilní telefon do kapsy u košile.
- Naslouchadla, kochleární implantáty: Bezdrátová digitální zařízení mohou rušit naslouchadla a kochleární implantáty. Pokud se na nich vyskytnou poruchy, obraťte se na výrobce těchto přístrojů.
- Jiné lékařské přístroje: Pokud lidé ve vašem okolí používají jiné lékařské přístroje:, informujte se u příslušného výrobce, zda jsou tyto přístroje chráněny proti signálům rádiových frekvencí v okolí. V této souvislosti se lze obrátit i na svého lékaře.

#### **Tísňová volání**

- Ujistěte se, že je mobilní telefon připojen k mobilní síti a že je zapnutý. Vytočte popř. číslo pro tísňová volání a veďte hovor.
- Informujte pracovníka v centrále pro tísňová volání o svém stanovišti.
- Hovor ukončete až poté, co vás k tomu pracovník centrály pro tísňová volání vyzval.

#### **Děti a domácí zvířata**

• Ukládejte mobilní telefon, nabíječky a příslušenství mimo dosah dětí a domácích zvířat. Děti a/nebo domácí zvířata mohou polknout malé součástky a hrozí nebezpečí udušení a další rizika. Děti smí používat mobilní telefon pouze pod dozorem dospělých.

#### **Hraní her**

• Dlouhé hraní na mobilním telefonu způsobuje za určitých okolností nesprávné držení těla. Po každé hodine si udělejte 15 minutovou přestávku. Pokud máte během hraní pocit nevolnosti, musíte hru ihned přerušit. Pokud tento stav přetrvá, neodkladně vyhledejte lékaře.

#### **Letadla, vozidla a bezpečnost silničního provozu**

- V letadle mobilní telefon vypněte. Dodržujte platná omezení a předpisy. Bezdrátová zařízení mohou rušit funkce leteckých přístrojů. Při používání mobilního telefonu se bezpodmínečně řiďte pokyny palubního personálu.
- Pro řidiče/řidičky má absolutní prioritu bezpečnost silničního provozu a jeho účastníků. Používání mobilního telefonu za jízdy může odvádět vaši pozornost a tím přivodit nebezpečné situace. Kromě toho může znamenat porušení platných zákonů.

#### **SIM karta, paměťová karta a datový kabel**

- Při odesílání nebo příjmu dat nevyjímejte kartu z mobilního telefonu: Hrozí nebezpečí ztráty dat, poškození mobilního telefonu nebo paměťové karty.
- Při navazování připojení k internetu prostřednictvím SIM-karty mohou být účtovány poplatky.

#### **Vadné přístroje**

- Instalace a opravy výrobků jsou vyhrazeny pouze kvalifikovanému servisnímu personálu.
- Vadné přístroje odevzdejte k likvidaci nebo je nechte opravit v našem zákaznickém servisu; tyto přístroje mohou rušit jiné bezdrátové služby.
- Při hrubém zacházení s mobilním telefonem, např. při jeho upuštění na zem, může prasknout displej a elektronické obvody a citlivé vnitřní součástky se poškodí.
- Nepoužívejte přístroj, je-li displej naprasklý nebo rozlomený. Úlomky skla a plastu mohou poranit ruce a obličej.
- Při nesprávném fungování mobilního telefonu, akumulátoru a příslušenství se se žádostí o kontrolu obraťte na servisní středisko firmy Gigaset.

#### **Další důležité informace**

- Nikdy nesměřujte záblesk přímo do očí lidí nebo zvířat. Pokud je záblesk směřován na lidské oko z přílišné blízkosti, hrozí nebezpečí dočasné ztráty nebo trvalého poškození zraku.
- Při spouštění aplikací nebo programů náročných na energii po delší dobu se přístroj může zahřívat. To je normální a nemá to vliv na výkon přístroje.
- Pokud se přístroj silně zahřeje, odložte jej na určitou dobu a během ukončete spuštěný program. Při kontaktu s horkým přístrojem hrozí nebezpečí mírného podrážení pokožky, např. jejího zarudnutí.
- Nelakujte mobilní telefon. Lak/barva mohou poškodit součástky mobilního telefonu a způsobit jeho provozní závady.

# **První kroky**

## <span id="page-8-0"></span>**Obsah balení**

- Smartphone Gigaset GS5
- Nabíjecí kabel
- Sluchátka (pouze Francie)

## **Uvedení do provozu**

## **Otevření pouzdra**

 Sáhněte nehtem do výřezu na jednom z dolních rohů a opatrně posuňte zadní kryt nahoru.

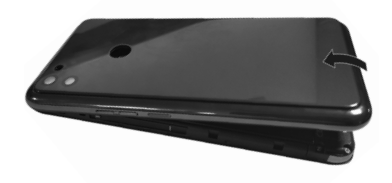

#### <span id="page-8-1"></span>**Vložte SIM kartu a paměťovou kartu**

Do smartphonu můžete vložit dvě nano-SIM karty a paměťovou kartu.

Vložte Nano SIM kartu (karty) / paměťovou kartu.

Při vkládání SIM karty a paměťové karty nevynakládejte sílu – mohla by se poškodit přípojka na telefonu a jiné součástky.

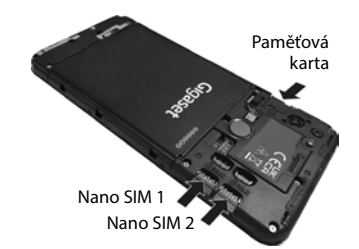

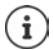

Přístroj rozpozná karty SD s úložnou kapacitou 32 GB. Větší karty (do 512 GB) lze používat, pokud se naformátují v Gigaset GS5 (nikoli v počítači).

## **Vložení a nabití akumulátoru**

Vložte akumulátor.

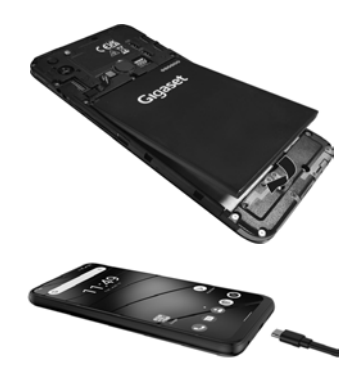

- Zapojte konektor USB typu C dodaného nabíjecího kabelu do přípojky USB typu C telefonu.
- Připojte konektor USB nabíjecího kabelu k síťovému adaptéru a síťový adaptér připojte do zásuvky.

Přístroj je nabit, když je symbol nabíjení ve **Interval** stavovém řádku zcela vyplněn.

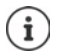

Používejte pouze schválené síťové adaptéry.

Lze nabíjet pomocí indukčního smartphone pomocí bezdrátové nabíječky.

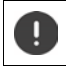

Aby se telefon při nastavování nevybíjel, doporučuje se ponechat jej až do dokončení nastavování připojený k elektrickému napájení.

## **Uzavření pouzdra**

Opatrně přitlačte zadní kryt, až zaskočí.

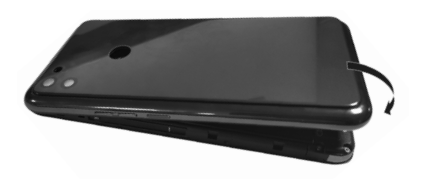

## **Zapnutí přístroje**

**Podržte** stisknuté tlačítko zapnutí/vypnutí.

Na výzvu odblokujte SIM kartu:

 $\triangleright$   $\blacksquare$  Zadejte kód PIN k SIM kartě z klávesnice  $\triangleright \checkmark$ 

Při prvním zapnutí se spustí průvodce, který vás provede prvotní konfigurací (+ [str.](#page-11-0) 12).

## **Výměna akumulátoru**

Pokud životnost akumulátoru končí, lze jej vyměnit.

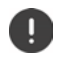

Dbejte pokud možno na bezprašné prostředí, aby se nehromadil prach na objektivech kamer.

Používejte výhradně akumulátory Gigaset se shodnými technickými specifikacemi jako originální akumulátory.

- Vypněte přístroj.
- Sáhněte nehtem do výřezu na jednom z dolních rohů a opatrně posuňte zadní kryt nahoru.
- Vložte nový akumulátor.

Opatrně přitlačte zadní kryt, až zaskočí.

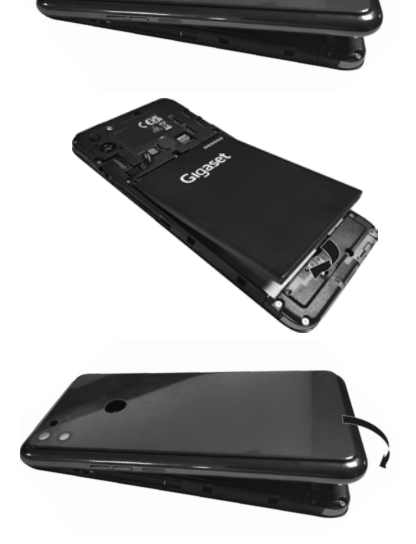

## <span id="page-11-0"></span>**Průvodce nastavením přístroje**

Při prvním zapnutí přístroje budete automaticky provedení nejdůležitějšími kroky konfigurace.

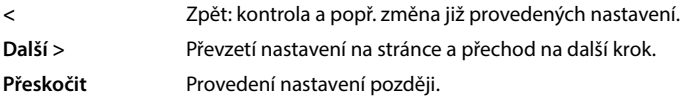

#### **Volba jazyka**

Zobrazí se nastavený jazyk.

▶ Popř. zvolte jiný jazyk a zemi ▶ klepněte na **SPUSTIT** 

### **Vložení SIM karty**

Tato stránka se zobrazí jen tehdy, pokud dosud není vložena SIM karta.

 $\blacktriangleright$  Vložte kartu nyní ( $\blacktriangleright$  [str. 9\)](#page-8-1)

Pozdější vložení SIM karty: **Přeskočit**

#### **Připojení k síti WLAN**

Zobrazí se bezdrátové sítě (WLAN) v dosahu.

**EXECTE NA provide Klepněte na požadovanou síť WLAN ▶**  $\blacksquare$ **zadejte heslo sítě WLAN ▶ Připojit . . . přístroj se** připojí ke zvolené síti WLAN

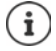

Zařízení zkontroluje, zda je k dispozici aktualizovaný software. Nový software se popř. nainstaluje.

#### **Kopírování aplikací a dat**

Nyní lze stanovit, zda si přístroj přejete nastavit zcela nově, nebo zda chcete osobní data (např. aplikace, fotografie, hudbu) převzít z jiného přístroje nebo z cloudu společnosti Google.

#### **Kopírování dat**

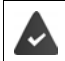

Máte již smartphone se systémem Android, máte účet Google nebo vlastníte iPhone.

- Klepněte na **Další** zvolte požadovaný zdroj dat
- Postupujte podle pokynů na obrazovce

#### **Nastavení přístroje jako nového**

Klepněte na možnost **Nekopírovat**

#### **Přihlášení k existujícímu účtu Google**

**▶**  $\Box$  Zadejte e-mailovou adresu a heslo k Vašemu účtu Google

nebo

#### **Vytvoření nového účtu**

- **EXLEPT NA Výtvoření účtu DETEL Zadejte e-mailovou adresu a heslo k novému účtu Google**
- Zadáním dalších údajů dokončete nastavení účtu Google.

#### **Kontrola data a času**

Zobrazí se aktuálně nastavené časové pásmo, datum a čas.

V případě potřeby tyto údaje změňte.

### **Použití služeb Google**

Zobrazí se různé služby.

Aktivujte/deaktivujte přepínačem službu, kterou chcete využívat. **Další**

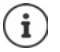

Tímto krokem rovněž přijímáte podmínky použití a prohlášení o ochraně osobních údajů společnosti Google.

### **Volba vyhledávače**

Lze zvolit, který vyhledávač se použije při vyhledávacích dotazech.

Volba poskytovatele **Další**

#### **Nastavení zámku displeje**

Zabezpečení proti neoprávněnému použití smartphonu.

Zadání kódu PIN

#### nebo

- Klepněte na **Možnosti uzamčení displeje**
- zvolte **Gesto** | **PIN** | **Heslo Další**
- **▶ Zadání vzoru, kódu PIN nebo hesla ▶ Další ▶ opakování ▶ Potvrdit**

#### **Sejmutí otisku prstu**

Pro odemčení smartphonu nebo jiné funkce, které vyžadují autorizaci, lze použít otisk prstu.

Otisk prstu se nebude snímat nyní: **Přeskočit**

Sejmutí otisku prstu: **Další** . . . Spustí se průvodce, který vás provede potřebnými kroky Podrobné informace + [str.](#page-31-2) 32

#### **Aktivace asistenta Google**

Asistent Google odpovídá na otázky a vyřizuje různé úkoly. Asistent Google je standardně aktivován. Asistenta lze nyní vyzkoušet.

Na další krok: **Další**

#### **Voice Match**

Pomocí funkce Voice Match lze Asistenta Google ovládat hlasovými příkazy.

#### Aktivace: **Souhlasím**

#### Neprovedení aktivace: **Přeskočit**

Data, pro která platí tato nastavení, mohou pocházet z kteréhokoli zařízení, které je přihlášeno k tomuto účtu Google. Tato nastavení lze kdykoli změnit v účtu Google na adrese [myaccount.google.com.](http://myaccount.google.com)

#### **Nastavení dalších funkcí**

Nyní lze provést další nastavení, např. nastavit Google Pay, tapetu obrazovky nebo velikost písma nebo vytvořit další e-mailový účet.

Gmail je nastaven, pokud jste přihlášení ke svému účtu Google. Pokud nastavíte e-mailové adresy pro další e-mailové účty, budou se e-maily rovněž zobrazovat v aplikaci **Gmail**.

**▶ Volba poskytovatele ▶ | Zadání přístupových údajů ▶ Další** 

Pokud si nepřejete provést další nastavení: **Ne, děkuji** 

Poté musíte potvrdit informaci o směrnici o ochraně osobních údajů a prohlášení o souhlasu.

Nakonec lze nastavit rozpoznání obličeje. Podrobné informace k tomu viz  $\rightarrow$  [str.](#page-64-0) 65

#### **Váš smartphone je nyní připraven k použití.**

# **Ovládání zařízení**

# <span id="page-14-1"></span><span id="page-14-0"></span>**Seznámení s přístrojem**

## **Zapnutí a vypnutí přístroje**

#### **Zapnutí**

**Podržte** stisknuté tlačítko zapnutí/vypnutí . . . přístroj se zapne

#### **Odblokování SIM karty**

 $\blacktriangleright$   $\Box$  Zadeite kód PIN pro SIM kartu  $\blacktriangleright \bigtriangledown$ 

#### **Smazání notifikací (pokud existují)**

- Smazání notifikace:  $\longrightarrow$  odsunutí doprava nebo doleva
- Pozdější úprava notifikace: > odsunutí nahoru k notifikační liště

Notifikace: [str.](#page-24-0) 25

#### **Pokud je nastaven zámek obrazovky jako ochrana proti neoprávněnému přístupu**

Přejetí nahoru • Odemkněte obrazovku . . . zobrazí se úvodní obrazovka

#### **Vypnutí**

**Podržte stisknuté** tlačítko zapnutí/vypnutí **|** klepněte na  $\binom{1}{k}$  Vypnout | OK

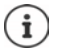

Smartphone lze rovněž přepnout do **Režim Letadlo**. Poté se deaktivují pouze rádiové funkce, ostatní funkce přístroje zůstanou dostupné.

## **Přepnutí přístroje do režimu spánku / Ukončení režimu spánku**

#### **Přepnutí přístroje do režimu spánku**

**Krátce** stiskněte tlačítko zapnutí/vypnutí

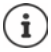

Pokud se s přístrojem po stanovenou dobu nemanipulujte, přepne se do režimu spánku automaticky.

#### **Stanovení doby neaktivity, po které přístroj přejde do režimu spánku**

**A Displej Displej Displej Displey A Nastavení Displej Displey A** Volba doby

Zámek obrazovky: → [str.](#page-62-1) 63

#### **Ukončení režimu spánku**

**Krátce** stiskněte tlačítko zapnutí/vypnutí ▶ popř. smažte notifikace ▶ přejeďte po displeji nahoru ▶ uvolněte zámek obrazovky

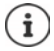

Některé aplikace lze z režimu spánku spustit přímo otiskem prstu (+ [str. 32\)](#page-31-1).

## **Používání dotykové obrazovky**

Pohyby a gesta pro ovládání dotykové obrazovky

#### **Klepnutí**

Krátký dotyk obrazovky prstem

Příklady:

Spuštění aplikace, volba funkce nebo nastavení: • klepnutí na prvek

Zadání textu: klepněte na textové pole ... zobrazí se klávesnice

#### **Dotyk a podržení**

Podržte prst na prvku tak dlouho, dokud nezareaguje.

#### **Tažení a uvolnění**

▶ Dotyk a podržení prvku ▶ pohyb prstem po obrazovce až na požadované místo ▶ uvolnění prvku

Příklad: Posouvání aplikací po úvodní obrazovce

#### **Odsunutí nebo posouvání**

Rychlý pohyb prstem po obrazovce bez přestávky

Příklad: přecházení mezi úvodními obrazovkami

#### **Poklepání**

Dvojí krátké klepnutí na obrazovku rychle po sobě.

V závislosti na aplikaci: např. přiblížení náhledu (zoomování), výběr textu, ...

#### **Roztažení/stažení**

- Dotyk obrazovky dvěma nebo více prsty současně
- Zvětšení zobrazení: roztažení prstů
- Zmenšení zobrazení: <br>
Interačení protok stažení prstů k sobě
- Příklad: Změna velikosti zobrazení stránky. Možné pouze na speciálních stránkách, např. na Mapách Google nebo v prohlížeči Chrome.

## **Ovládání přístroje gesty**

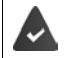

Navigace gesty je nastaveno ( $\rightarrow$  [str. 18\)](#page-17-1).

Některé funkce lze ovládat zvednutím přístroje, jeho otáčením nebo zatřesením s ním.

**A DO Nastavení Dinteligentní asistence** . . . zobrazí se možné akce D požadované akce aktivujte spínačem

## **Nastavení hlasitosti a vibrací tlačítkem hlasitosti**

 Stiskněte tlačítko hlasitosti na pravém boku přístroje . . . zobrazí se posuvník pro nastavení hlasitosti • nastavte hlasitost posuvníkem nebo tlačítky hlasitosti

To, u čeho se mění hlasitost, závisí na tom, co právě děláte. Pokud právě telefonujete, mění se hlasitost sluchátka. V klidovém stavu se mění hlasitost médií.

#### **Vypnutí vyzvánění**

Posuňte posuvník zcela dolů

nebo:  $\blacktriangleright$  klepněte na  $\blacktriangleleft$ .

#### **Přepínání mezi vyzváněním, vibracemi a tichým režimem**

Vypnutí vyzvánění, aktivace vibrací: → → klepněte na △

Deaktivace vibrací, vypnutí vyzvánění (ztlumení): > klepněte na III

Zapnutí vyzvánění:  $\longrightarrow$  klepněte na  $\mathbf{\hat{N}}$ 

- 
- 
- **Nastavení hlasitosti reprodukce médií, sluchátka, vyzvánění a budíku**
- ▶ Klepněte na **↓** . . . zobrazí se posuvníky pro **Hlasitost médií, Hlasitost hovoru, Hlasitost vyzvánění a oznámení, Hlasitost budíku** • nastavte posuvníkem požadovanou hlasitost
- Klepněte na **Hotovo**.

#### **Podrobné nastavení zvuku**

**EXECTE FOR SOBRE EXECTE II. EXECTE FOR SOBRE EXECTE II. ESTE FOR SOBRE EXECTS** FOR STRIPS FOR SOBRE EXECTS FOR SOBRE EXECTS FOR SOBRE EXECTS FOR SOBRE EXECTS FOR SOBRE EXECTS FOR SOBRE EXECTS FOR SOBRE EXECTS FOR SOBRE E

## **Úvodní obrazovka**

Úvodní obrazovka se zobrazí při zapnutí nebo odemčení přístroje, nebo pokud není otevřena žádná aplikace.

Lze vytvořit více úvodních obrazovek a uspořádat si je podle svého přání, abyste tak měli rychlý přístup k oblíbeným aplikacím a obsahu  $($  [str.](#page-21-0) 22).

#### **Návrat na úvodní obrazovku z libovolné situace při ovládání**

Při ovládání gesty:

Přejetí prstem z navigačního panelu shora

Virtuálními tlačítky:

 $\blacktriangleright$  Klepněte na tlačítko pro návrat na úvodní obrazovku  $\blacktriangleright$ v navigačním panelu . . . zobrazí se úvodní obrazovka, která byla naposledy otevřena

#### **Přecházení mezi úvodními obrazovkami**

 Posuňte zobrazení doprava nebo doleva na požadovanou úvodní obrazovku.

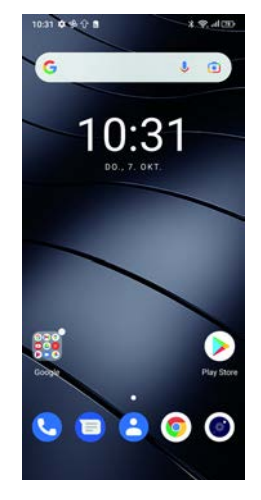

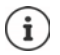

Na stránce zcela vlevo se zobrazují chytré karty Google Feed.

Pro výběr zpráv zobrazovaných v aplikaci Feed využívá Google informace z vašeho přístroje, z jiných produktů Google a z dat uložených ve vašem účtu Google.

V nastaveních lze stanovit, které druhy informací se ve Feedu mají zobrazovat.

## <span id="page-17-2"></span><span id="page-17-0"></span>**Přepínání mezi úvodními obrazovkami a aplikacemi**

Ve spodní části každé obrazovky se zobrazuje navigační panel. V závislosti na aktuálním nastavení lze pro navigaci používat gesta nebo tři virtuální tlačítka.

#### <span id="page-17-1"></span>**Nastavení navigačního panelu**

**Nastavení Navigační panel** Zvolte **Navigace gesty** nebo **tlačítko virtuální**

#### **Navigace pomocí gest**

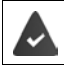

**Navigace gesty** je nastaveno.

#### **Ovládání na úvodní obrazovce**

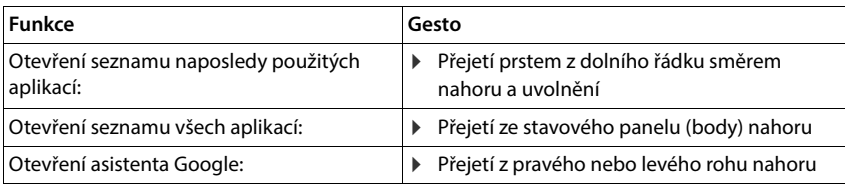

#### **Ovládání v aplikacích**

Dole na obrazovce (navigační panel) se zobrazuje řádek.

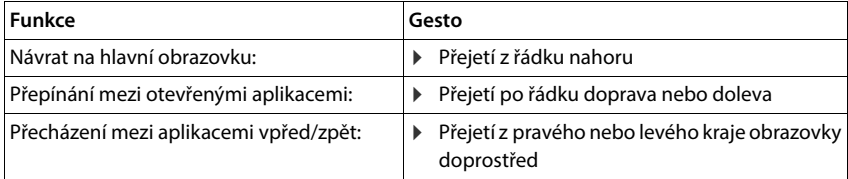

## **Navigace virtuálními tlačítky**

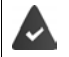

 $\Box$ 

**tlačítko virtuální** je nastaveno.

#### $\triangleleft$  $\circ$  $\Box$

- Otevře poslední zobrazenou obrazovku. Lze se vrátit ve více krocích, nanejvýše k úvodní ◁ obrazovce.
- Tlačítko pro návrat na úvodní obrazovku  $\circ$

Krátké klepnutí: Otevře úvodní obrazovku, která byl otevřena naposled.

Dotyk a podržení: Otevře asistenta Google **[nápověda Google](https://support.google.com)**

Otevře přehled aplikací a karet prohlížeče, které jste naposledy používali.

- Listování seznamem aplikací:  $\longrightarrow$  přejetí doprava nebo doleva
- Otevření aplikace: **acha klepnutí na aplikaci**
- Zavření aplikace: přejetí aplikace nahoru
- Zavření všech aplikací: klepněte na **Vymazat vše**

#### **Úprava navigačního panelu**

**Nastavení Navigační panel**

#### **Zobrazení/skrytí navigačního panelu**

**Navigační lišta skrývat** aktivace/deaktivace spínačem

 $($  = navigační panel se zobrazí  $=$  navigační panel se skryje)

Pokud je navigační panel skrytý:

- Zobrazení: ▶ přejeďte po displeji prstem zdola nahoru
- Skrytí: **Internetival Klepněte na v**

#### **Změna uspořádání navigačních tlačítek**

Záměna polohy navigačních tlačítek < a  $\Box$ .

Zvolte požadovanou kombinaci, např.

## **Rychlé nastavení**

V rychlém nastavení máte z libovolné situace při ovládání přístup k často používaným nastavením, např. podsvětlení displeje, WLAN nebo Bluetooth apod.

П

 $\bigcap$ 

◁

#### <span id="page-19-0"></span>**Otevření rychlého nastavení**

- Posuňte prst ze stavového řádku dolů . . . zobrazí se nejdůležitější rychlá nastavení
- Znovu přejeďte po displeji prstem dolů . . . zobrazí se další rychlé nastavení

#### **Zapnutí/vypnutí funkce**

 Klepněte na nastavení . . . symbol nastavení je barevný, pokud je aktivní, a šedý, pokud je deaktivován

#### **Změna nastavení (pokud je použit)**

Klepněte na symbol a podržte na něm prst • Upravte nastavení podle potřeby

#### **Úprava rychlého nastavení**

Lze zpřístupnit další rychlá nastavení, nepoužívaná odstranit a změnit uspořádání symbolů.

Klepněte na  $\triangle$  ... rychlá nastavení, která se momentálně nepoužívají, se zobrazí dole  $\triangleright$ dotkněte se symbolu, podržte jej a posuňte do požadované polohy

Obnovení továrního nastavení: ▶ klepněte na • ▶ Resetovat

Ukončení úprav: ▶ klepněte vlevo nahoře na ←

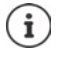

Požadované nastavení není k dispozici jako rychlé nastavení:

**klepněte na**  $\otimes$ **...** otevře se aplikace **Nastavení**; zde máte přístup ke všem nastavení telefonu.

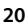

## **Psaní a úprava textu**

Pro psaní textu používejte klávesnici Google.

#### **Otevření klávesnice**

Klepněte na místo, na kterém lze zadávat text

Lze zadávat písmena, číslice a speciální znaky

Přepínání mezi zadáváním písmen a číslic / speciálních znaků: klepněte na ?123.

#### **Zavření klávesnice**

V navigačním panelu klepněte na

## **Vkládání textu**

Zadání písmen nebo symbolů: ▶ Klepnutí na klávesu

- 
- Zadání velkých písmen: <br>
Klepnutí na přeřaďovač

Aktivace/deaktivace zámku přeřaďovače:

▶ Dvojí poklepání na přeřaďovač

Zobrazení přehlásek: Klepnutí a podržení klávesy

Během zadávání se nad klávesnicí zobrazují návrhy ze slovníku klávesnice.

Převzetí návrhu: Klepněte na slovo . . . slovo se převezme, automaticky se vloží mezera

## **Úprava textu**

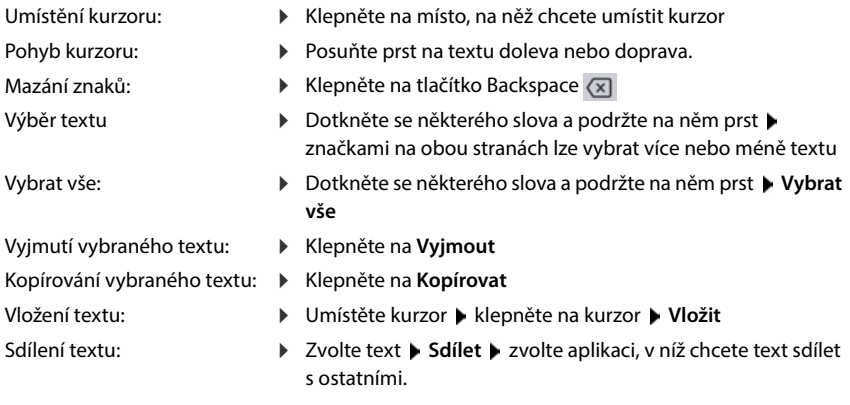

Pokud se kvůli nedostatku místa nezobrazují všechny volby: • klepněte na •

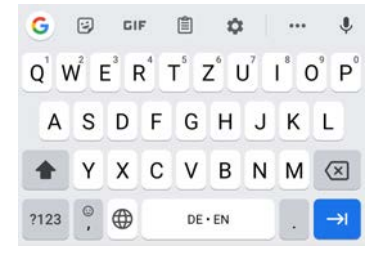

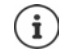

#### **Změna nastavení klávesnice**

Lze měnit různá nastavení pro klávesnici, např. jazyk pro rozložení kláves, reakci na stisk klávesy nebo vzhled klávesnice.

 **Nastavení Systém Jazyky a zadávání Softwarová klávesnice Gboard**

#### **Nastavení hlasového zadávání**

Pokud to připouští aplikace, lze text rovněž zadávat hlasem pomocí mikrofonu. Tato funkce je standardně zapnutá.

Vypnutí/zapnutí hlasového zadávání:

 **1 8 3 4 5 5 Nastavení Systém Jazyky a zadávání Softwarová klávesnice Spravovat softwarové klávesnice** Zakázat/povolit **Google Hlasové zadávání** pomocí přepínače

Nastavení hlasového zadávání:

 $\triangleright$  **<b>A**  $\triangleright$  **O** Nastavení  $\triangleright$  Systém  $\triangleright$  Jazyky a zadávání  $\triangleright$  Softwarová klávesnice  $\triangleright$  Google **Hlasové zadávání**

## <span id="page-21-2"></span><span id="page-21-0"></span>**Nastavení úvodní obrazovky**

Lze vytvořit více úvodních obrazovek a uspořádat si je podle svého přání, abyste tak měli rychlý přístup k oblíbeným aplikacím a obsahu.

#### <span id="page-21-3"></span><span id="page-21-1"></span>**Úprava panelu oblíbených položek**

Pod každou úvodní obrazovkou je umístěn panel oblíbených položek, z něhož lze rychle přistupovat k nejčastěji používaným aplikacím.

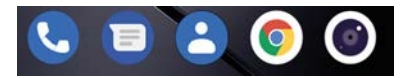

#### **Odstranění aplikací z panelu oblíbených položek**

- Klepněte na aplikaci v panelu s oblíbenými položkami a podržte na ní prst
	- Klepněte na **Zapomenout**

nebo

odtáhněte ji na jiné místo obrazovky a uvolněte ji

#### **Přidání aplikace**

**>**  $\blacktriangleright$  Zvolte požadovanou aplikaci  $\blacktriangleright$  dotkněte se ikony aplikace a táhněte ji na úvodní obrazovku . . . na pozadí se zobrazí úvodní obrazovka b posuňte ikonu aplikace na některé místo v panelu oblíbených položek a uvolněte ji.

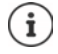

Pokud je již na požadovaném místě ikona jiné aplikace, vytvoří se složka s aplikacemi  $\leftrightarrow$  [str. 24\)](#page-23-0).

#### **Změna tapety**

**▶ Dotkněte se tapety a podržte na ní prst ▶ klepněte na <b>Tapety ▶** zvolte obrázek z předdefinovaných pozadí nebo vlastní fotografii z fotogalerie klepněte na **Vybrat tapetu** zvolte, kde se má pozadí/fotografie použít (**Domů**, **Obrazovka uzamčení**, **Plocha a obrazovka uzamčení**)

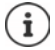

Další tapety lze stáhnout z obchodu Google Play.

#### <span id="page-22-0"></span>**Přidání aplikace na úvodní obrazovku**

**• • Otevřete nabídku aplikací • vyhledejte požadovanou aplikaci • dotkněte se ikony apli**kace a táhněte ji . . . na pozadí se zobrazí úvodní obrazovka ▶ posuňte ikonu aplikace na volné místo na úvodní obrazovce a uvolněte ji

#### **Přidání widgetu na úvodní obrazovku (Widget)**

Widgety jsou prvky, které jsou určeny speciálně pro zobrazení na některé z úvodních obrazovek, např. zadávací políčko vyhledávače, hodiny, záznam v kalendáři pro aktuální den, důležitý záznam ze seznamu kontaktů nebo přímá volba.

- ▶ Dotkněte se volného místa na úvodní obrazovce a podržte na něm prst ▶ klepněte na **Widgety**
- Dotkněte se požadovaného widgetu a podržte na něm prst . . . na pozadí se zobrazí úvodní obrazovka • táhněte widget na volné místo na úvodní obrazovce a uvolněte jej

U některých widgetů lze upravit velikost:

▶ Dotkněte se widgetu a podržte na něm prst ▶ uvolněte ... pokud lze velikost widgetu upravit, zobrazí se na okrajích jeho rámečku úchyty  $\blacktriangleright$  tažením úchytům lze změnit velikost widgetu

Když je nastavena potřebná velikost: klepněte na místo mimo widget

#### **Posouvání aplikací a widgetů**

 $\triangleright$  Dotkněte se ikony aplikace / widgetu na úvodní obrazovce a podržte na nich prst  $\triangleright$  posuňte aplikaci/widget na požadované místo nebo doprava či doleva na jinou úvodní obrazovku a uvolněte

#### <span id="page-23-0"></span>**Vytváření složek s aplikacemi**

Dotkněte se ikony aplikace na úvodní obrazovce a podržte na ní prst ▶ přetáhněte ikonu aplikace na jinou ikonu . . . vytvoří se společná ikona pro obě aplikace

Přidání aplikací:

▶ Dotkněte se ikony aplikace a podržte na ní prst ▶ přetáhněte ji do složky

Odstranění aplikace:

▶ Otevřete složku ▶ dotkněte se ikony aplikace a podržte na ní prst ▶ odsuňte ji ze složky na pozadí obrazovky

Přejmenování složky:

▶ Otevřete složku ▶ klepněte na její název . . . otevře se klávesnice ▶ smažte původní název ▶ **zadejte nový název ▶** 

#### **Odstranění aplikace nebo widgetu**

**Dotkněte se aplikace/widgetu a podržte na nich prst • táhněte je nahoru na příkaz Odebrat** a uvolněte je

#### **Přidání, změna uspořádání nebo odstranění úvodních obrazovek**

Pokud jste si vytvořili více úvodních obrazovek, zobrazí se bílé body nad tím panelem oblíbených položek, který zobrazuje počet úvodních obrazovek a polohu aktuální úvodní obrazovky.

#### **Přidání úvodní obrazovky**

**DEX D** Dotkněte se ikony aplikace a podržte na ní prst **D** odsouvejte aplikaci zcela doprava, až se objeví prázdná úvodní obrazovka • uvolněte ji . . . vytvoří se nová úvodní obrazovka, ikona aplikace se uloží na ni

#### **Odstranění úvodní obrazovky**

 Odstraňte všechny aplikace a widgety z úvodní obrazovky (smazáním nebo přesunem na jinou úvodní obrazovku) . . . po odstranění poslední aplikace/widgetu se daná úvodní obrazovka vymaže

#### **Další nastavení pro úvodní obrazovku**

Lze provést další nastavení uspořádání úvodní obrazovky, např. to, jak mají vypadat ikony aplikací.

**• Dotkněte se volného místa na úvodní obrazovce a podržte na něm prst • klepněte na Nastavení plochy** zvolte požadovanou možnost a nastavte ji podle přání

# <span id="page-24-1"></span><span id="page-24-0"></span>**Notifikace**

Notifikace vás informují o různých událostech, např. o doručení nové hlasové zprávy nebo emailu, o termínech v kalendáři nebo buzení.

Notifikace se zobrazují, jak je popsáno níže.

- V notifikační liště**:** posuňte prst po obrazovce shora dolů Symbol v notifikační liště udává, které notifikace byly vydány.
- Na uzamykací obrazovce: při spuštění přístroje nebo pokud se přístroj probudí z režimu spánku
- Nahoře na obrazovce, pokud na přístroji děláte něco jiného, např. čtete e-mail nebo sledujete video.
- Pokud jsou povoleny notifikační body: barevným bodem na ikoně aplikace, která notifikaci vydala
- Krátce na obrazovce v režimu spánku

Změna nastavení zobrazování notifikací: → [str.](#page-25-0) 26

Při vydání nových notifikací bliká notifikační dioda.

## **Úprava notifikací**

#### **Prohlížení/zodpovídání notifikací**

 Klepněte na notifikaci . . . obsah zprávy se zobrazí v příslušné aplikaci Pokud přichází v úvahu více aplikací, lze některou zvolit.

To, které informace se zobrazují a které akce jsou možné, závisí na aplikaci, která notifikaci vydala.

Některé aplikace umožňují akce, jimiž lze na notifikaci reagovat. Například lze přímo odpovědět na e-mail, vypnout buzení nebo si u schůzky zobrazit místo setkání na mapě.

Změna zobrazovacích možností aplikace pro notifikace:  $\rightarrow$  [str.](#page-25-1) 26

#### **Smazání/minimalizace notifikace**

Smazání notifikace:

Odsunutí notifikace doprava nebo doleva

Smazání všech notifikací na notifikační stránce:

**▶ Posunutí dolů na konec notifikací ▶ SMAZAT VŠE** 

Minimalizace notifikací na uzamykací obrazovce nebo na horním okraji obrazovky pro pozdější přečtení:

Posunutí notifikací nahoru

#### **Zobrazení posledních doručených notifikací**

**A Nastavení • Aplikace a oznámení • Oznámení** 

U položky **Zobrazit vše za posledních 7 dní** se zobrazují aplikace, které odeslaly poslední notifikace.

## <span id="page-25-0"></span>**Nastavení notifikací**

### **Změna výchozího upozorňovacího tónu notifikací**

 **Nastavení ▶ Zvuk ▶ Výchozí zvuk oznámení ▶ zvolte zvuk notifikací ▶ OK** 

Žádný upozorňovací tón: ▶ zvolte Ž**ádný** (první položka v seznamu)

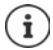

- Pokud si nepřejete být rušeni, můžete na přístroji vypnout zvuk. Notifikace poté nebudou vydávání.
	- Ztlumení přístroje režimem "Nerušit" + [str. 36](#page-35-0)
- U některých aplikací lze tónové a vibrační upozornění na notifikace nastavit přímo v aplikaci v nabídce **Nastavení**.
- Pokud se hlasitost vyzvánění ztlumí až na režim vibrací (+ [str. 59](#page-58-1)), vibrujte přístroj při notifikacích namísto vydávání tónu. Při notifikacích, pro které již režim vibrací byl zvolen, smartphone vibruje i nadále.

#### <span id="page-25-1"></span>**Změna nastavení pro notifikace aplikací**

**Stanovení, jak a kdy se mají zobrazovat notifikace určité aplikace**

**A + O Nastavení Aplikace a oznámení >** zobrazení všech aplikací **>** volba aplikace **Oznámení**

nebo

▶ Dotkněte se a podržte některou aplikaci ▶ klepněte na ۞

Zobrazí se nastavení pro notifikace aplikace.

### **Povolení/zakázání notifikačních bodů**

Notifikační body signalizují vydání nových zpráv některou aplikací barevným bodem na ikoně aplikace.

Standardní nastavení pro všechny aplikace:

 **Nastavení Aplikace a oznámení Puntík s oznámením na ikoně aplikace** zapnutí/vypnutí spínačem

Specifické nastavení aplikací:

**APLO F** Aplikace a oznámení **F** zobrazení všech aplikací **F** volba aplikace **F Oznámení Povolit puntík s oznámením** zapnutí/vypnutí spínačem

#### **Notifikace na uzamykací obrazovce**

Pro uzamykací obrazovku jsou k dispozici následující nastavení:

- **• Oznámení vůbec nezobrazovat**
- **• Zobrazovat konverzace, výchozí a tiché**
- **• Skrýt tiché konverzace a oznámení**

Toto nastavení lze použít jako standardní nastavení pro všechny aplikace.

**A DI O** Nastavení **Aplikace a oznámení D** Oznámení **Důvěrné notifikace D** aktivujte/deaktivujte požadovanou možnost přepínačem.

# <span id="page-26-0"></span>**Aplikace**

Aplikace dostupné v přístroji jsou uloženy v nabídce aplikací. Přístroj se dodává s řadou předinstalovaných aplikací. Jakmile vložíte SIM kartu, nainstalují se další aplikace vašeho mobilního operátora.

Můžete stahovat a instalovat další aplikace nebo deaktivovat nebo odinstalovat nainstalované aplikace.

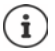

Ikony často používaných aplikací si lze uložit na úvodní obrazovku (+ [str. 23](#page-22-0)), pět nejdůležitější na panel oblíbených položek (+ [str. 22](#page-21-3)).

## **Otevření a ukončení aplikace**

### **Otevření aplikace z nabídky aplikací**

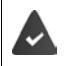

Úvodní obrazovka je otevřená. Pokud ne: přejeďte po displeji prstem zdola nahoru.

 $\blacktriangle$  přejeďte prstem zdola nahoru  $\ldots$  zobrazí se všechny aplikace  $\blacktriangleright$  klepněte na aplikaci, kterou chcete otevřít

### **Přepínání mezi aplikacemi**

 $\blacktriangleright\blacktriangle$  táhněte pomalu prstem zdola nahoru  $\ldots$  zobrazí se poslední použité aplikace  $\blacktriangleright$  popř. listujte seznamem přejetím doprava a doleva  $\blacktriangleright$  klepněte na aplikaci, kterou chcete otevřít.

Navigační panel: + [str.](#page-17-2) 18

## **Opuštění/ukončení aplikace**

#### **Opuštění aplikace**

 přejeďte prstem zdola nahoru . . . zobrazí se úvodní obrazovka. Aplikace zůstane otevřená a zůstane v přehledu aplikací.

#### **Ukončení aplikace**

**Pomalu táhněte zdola nahoru . . . zobrazí se poslední použité aplikace**  $\triangleright$  **aplikaci lze** ukončit přejetím nahoru

Ukončení všech aplikací ▶ přejetí zcela doprava ▶ klepněte na **Vymazat vše** 

## **Vyhledání aplikace**

 $\blacktriangleright\blacktriangle$  Na úvodní obrazovce přejedte prstem zdola nahoru  $\ldots$ zobrazí se všechny aplikace  $\blacktriangleright$ nad seznamem aplikací klepněte na **Hledat v aplikacích** zadejte počáteční písmena názvu hledané aplikace . . . zobrazí se všechny vhodné aplikace

## **Instalace/odinstalace aplikací**

#### **Instalace nových aplikací**

Stažení aplikací z Google Play:

**EX DE ZO Obchod Play** ... otevře se obchod Google Play **Delay vyhledejte požadovanou** aplikaci otevřete stránku aplikace **Instalovat**

### **Odinstalování nebo deaktivace aplikace**

Aplikace, které již nepotřebujete, lze z přístroj odstranit.

Aplikace, které jste stáhli, lze odinstalovat. Budou ze systému zcela odstraněny. Aplikace, které jsou v přístroji předinstalovány (systémové aplikace), lze deaktivovat, ale nikoli zcela odstranit. Jakmile byla aplikace deaktivována, již se v systému nezobrazuje.

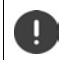

Deaktivace některé systémové aplikace může způsobit chyby v jiných aplikacích.

**A Dividival a Nastavení Aplikace a oznámení D** zobrazení všech aplikací **D** zvolte aplikaci, kterou chcete odinstalovat **Odinstalovat** / **Deaktivovat**

nebo na úvodní obrazovce (pro aplikace, které lze odinstalovat)

**•**  $\blacktriangle$  • dotkněte se aplikace, kterou chcete odinstalovat, a podržte na ní prst • klepněte na **ODEBRAT**

Zobrazení systémových aplikací a procesů:

**A + O Nastavení Aplikace a oznámení >** zobrazení všech aplikací **>** klepněte na **Zobrazit systémové aplikace**

#### **Předinstalované standardní aplikace Google**

Smartphone poskytuje mnoho předinstalovaných aplikací od společnosti Google, mj.:

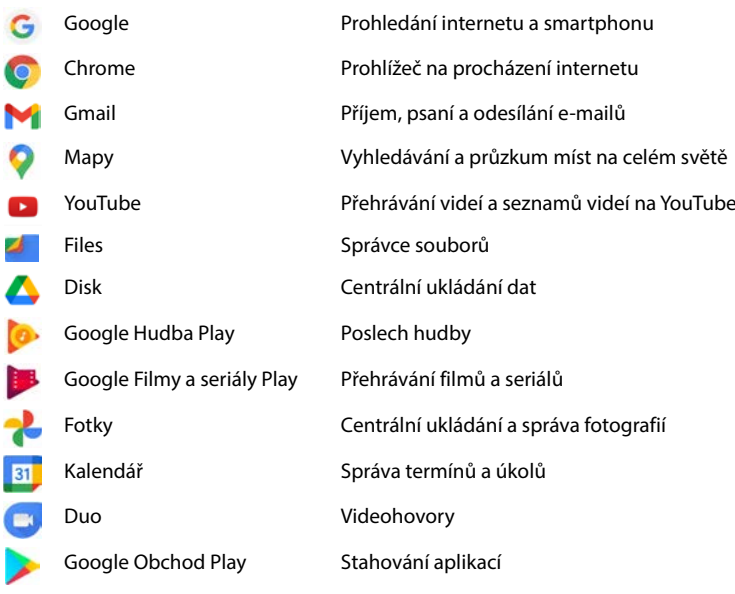

Podrobné informace o aplikacích Google **[nápověda Google](https://support.google.com)**

## **Urychlení chodu aplikací pomocí aplikace DuraSpeed**

Aplikace, které běží na pozadí, mohou zpomalovat chod aplikací v popředí. Proto aplikace na pozadí normálně běží pouze omezeně, např. jsou jejich notifikace vydávány s prodlevou.

Pomocí aplikace DuraSpeed lze stanovit, které aplikace mohou neomezeně běžet i na pozadí, pokud je v popředí aktivní jiná aplikace. Při dodání tato funkce není aktivována.

**EX DE O Nastavení DuraSpeed D** aktivace/deaktivace funkce spínačem

Je-li aktivováno:

Aktivace/deaktivace aplikací, které smí na pozadí běžet bez omezení.

## **Používání dvou aplikací současně**

V režimu rozdělení obrazovky lze současně zobrazit dvě aplikace přes sebe nebo vedle sebe a pracovat s oběma současně.

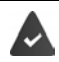

Obě aplikace tuto funkci podporují.

#### **Spuštění režimu rozdělení obrazovky**

#### **Volba první aplikace**

 $\triangleright$  Otevřete první aplikaci z úvodní obrazovky nebo z nabídky aplikací  $\triangleright$   $\triangle$  pomalu táhněte prstem zdola nahoru • klepněte na ikonu v horní části zobrazení aplikace • klepněte na možnost **Splitscreen** . . . aplikace se zobrazí nahoře (nebo na straně)

#### **Volba druhé aplikace**

 Otevřete druhou aplikaci z úvodní obrazovky, z nabídky aplikací nebo ze seznamu naposledy použitých aplikací . . . aplikace se načte do druhé části obrazovky

#### **Změna druhé aplikace**

 Zvolte jinou aplikaci z úvodní obrazovky, nabídky aplikací nebo seznamu naposledy použitých aplikací

#### **Ukončení režimu rozdělení obrazovky**

 Posuňte černý pruh mezi oběma aplikacemi zcela nahoru/dolů, resp. doprava/doleva . . . druhá aplikace se ukončí, přístroj přejde do standardního režimu

## **Ochrana před škodlivými aplikacemi**

### **Stahování aplikaci z jiných zdrojů než z obchodu Google Play**

Pokud chcete stahovat aplikace z jiných zdrojů než z obchodu Google Play, musíte to výslovně povolit. Tuto funkci naleznete v nastavení těch aplikací, které umožňují stahování, např. prohlížečů nebo e-mailových klientů.

**A Differentieis and <b>A Nastavení Aplikace a oznámení D** zobrazení všech aplikací **D** zvolte aplikaci, s jejíž pomocí chcete stanovat aplikace z jiných zdrojů **Instalace neznámých aplikací** aktivujte přepínač **Povolit z tohoto zdroje**.

Pokud chcete používat aplikace, které společnost Google klasifikuje méně bezpečné, musíte používání takových aplikací výslovně povolit. Informujte se nejdříve prostřednictvím společnosti Google, s jakými riziky je to spojeno.

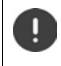

Aplikace z neznámých zdrojů mohou představovat potenciální riziko pro smartphone. Jejich stanování může smartphone poškodit, může dojít ke zneužití nebo ztrátě osobních údajů.

## **Kontrola ohrožení bezpečnosti přístroje**

Google Play Protect kontroluje aplikace při jejich instalaci a pravidelně a automaticky vyhledávání v přístroji bezpečnostní hrozby. Pokud Play Protect naleznete potenciálně škodlivou aplikaci, zobrazí se zpráva.

 **Nastavení Google Zabezpečení Google Play Protect** . . . zobrazí se informace o nedávno kontrolovaných aplikacích.

Ruční spuštění kontroly: klepněte na **Vyhledávání**.

Zapnutí/vypnutí automatické kontroly:

 Klepněte na **Skenování aplikací pomocí Play Protect** lze aktivovat/deaktivovat spínačem

Pokud nainstalujete aplikaci, která nepochází z obchodu Google Play, jsou možné následující akce:

- Doporučení neinstalovat aplikaci.
- Instalace aplikace se zcela zablokuje, pokud představuje ohrožení bezpečnosti přístroje.
- Společnosti Google budou odeslány informace o identifikaci aplikace, např. protokolové informace, URL adresy spojené s aplikací, ID přístroje, verze vašeho operačního systému a IP adresa.

Aplikace instalované v systému se pravidelně prověřují. Pokud je rozpoznána potenciálně škodlivá aplikace, může systém prověřování aplikací provést následující opatření:

- Doporučení okamžitě aplikaci odinstalovat.
- Odinstalujte aplikaci, o níž je známo, že představuje bezpečnostní riziko.

## **Zlepšení rozpoznání škodlivých aplikací**

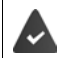

Funkce **Skenování aplikací pomocí Play Protect** je aktivováno.

Pokud je tato funkce aktivována, získává společnost Google rovněž anonymní informace o všech instalovaných aplikacích, které nepocházejí z obchodu Google Play. To společnosti Google pomáhá při zlepšování ochrany uživatelů před škodlivými aplikacemi.

#### **A + O** Nastavení + Zabezpečení + Google Play Project +  $\bullet$  + aktivujte přepínač **Zlepšení rozpoznání škodlivých aplikací**

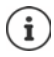

Tato volba možná nebude fungovat u všech aplikací, protože vývojáři mohou tuto funkci deaktivovat, aby zabránili jejímu prověřování.

# <span id="page-31-0"></span>**Stahování**

Do systému lze stahovat soubory z webových stránek. Stažené soubory se ukládají převážně v instalovaném správci souborů, např. **Files**.

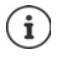

Obsah jako hudba, televizní pořady nebo knihy se zpravidla neukládá ve správci souborů, ale v aplikaci, v níž bylo stažení provedeno.

#### **Práce se staženými soubory**

 **Files Stahování**

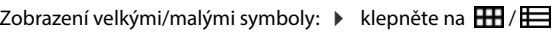

Otevření souboru: 
byl klepněte na soubor

- 
- Smazání souboru: Dotkněte se souboru a podržte na něm prst klepněte na

Sdílení souboru: **Dotkněte se souboru a podržte na něm prst** klepněte na

# <span id="page-31-2"></span><span id="page-31-1"></span>**Čtečka otisků prstů**

Přístroj je vybaven čtečkou otisků prstů. Takto lze např. autorizovat nákupy, přihlašovat se do určitých aplikací nebo i v režimu spánku rychle otevřít některý kontakt.

### **Nastavení otisku prstu**

**EXECO Nastavení Diometrics & password Diometrics For Disk prstu Diometric ...** Spustí se průvodce, který vás provede dalšími kroky **Další**

Pokud je nastaven zámek obrazovky: ▶ Zadejte vzor, PIN nebo heslo

Pokud ještě není nastaven zámek obrazovky: **» Nastavit zámek obrazovky (+ [str.](#page-62-1) 63)** 

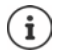

Vzor, PIN nebo heslo slouží jako náhrada otisku prstu.

Náhradní metoda se musí použít v následujících případech:

- Pokud není otisk prstu rozpoznán ani na více pokusů.
- Při změně otisku prstu
- Pokud uplynulo více než 48 hodin od doby, kdy byla k odemčení použita náhradní metoda.

#### **Sejmutí otisku prstu**

ì

- Přiložte prst na čtečku na zadní straně přístroje. Přístroj při tom držte tak, jak jej později budete držet při odemykání. **Další**
- Dotýkejte se čtečky tak dlouho, až se zobrazí hlášení **Otisk byl přidán**. Polohu prstu při tom neustále měňte.

Ukončete snímání: **Hotovo**

#### Přidání dalších otisků prstů: **Otisk prstu Správa otisků prstů**

Lze přidat až pět otisků prstů. Ty se ukládají pod názvem prst 1 – prst 5

Mějte na paměti, že všechny osoby, jejichž otisky prstů přidáte, mají možnost odemknout přístroj a autorizovat platby nákupů z vašeho účtu.

Otisk prstu je zabezpečen a nikdy se neukládá mimo přístroj.

#### **Změna názvu otisku prstu**

Zadejte vhodný název pro otisk prstu, např."levý ukazováček".

*N* $\bullet$  **<b>N O** Nastavení **)** Biometrics & password **)** Otisk prstu **)** Správa otisků prstů **)** použijte k odemčení náhradní metodu (vzor, PIN nebo heslo) > dotkněte se názvu >  $⊓$  zadejte nový název do textového pole (max. 15 znaků) ▶ OK

#### **Použití otisku prstu**

Pokud lze některou akci autorizovat otiskem prstu, zobrazí se v případě, že je odemčení obrazovky otiskem povoleno, symbol @ nebo náhradní vzor.

Prstem, jehož otisk byl sejmut, se dotkněte čtečky otisků prstů popř. dotek opakujte

Pokud není otisk prstu rozpoznán ani po více pokusech, aktivuje se automaticky náhradní metoda.

# <span id="page-32-0"></span>**Ochrana před nežádoucími poruchami**

## **Digitální rovnováha**

Pojem "digitální rovnováha" zahrnuje určité funkce, které vám umožňují získat přehled o využívání smartphonu a pomohou omezit čas strávený se smartphonem. Digitální rovnováha vám poskytuje možnost cílevědomějšího používání smartphonu.

**Nastavení Digitální rovnováha a ochrana mladistvých**

Při prvním otevření: • Klepněte na možnost **Zobrazení mých údajů** 

V grafu lze vidět, jak dlouho jste dnes smartphone používali a jak je jeho využívání rozloženo do různých činností.

Zobrazení dalších informací:

**EXECT** Nepněte na graf nebo na **ovládací panel** ▶ zvolte požadovanou informaci

#### **Doba používání přístroje**

V grafu vidíte přehled používání přístroje v aktuálním týdnu.

Pod ním jsou vypsány aplikace, které jste použili, a údaj o tom, jak dlouho jste je používali. Aplikace, které jste dosud nepoužili, naleznete u položky **Zobrazení všech aplikací**.

#### **Obdržené notifikace**

Tento údaj informuje o tom, kolik jste od kterých aplikací obdrželi notifikací.

#### **Jak často otevřené?**

Informace o tom, jak často jste smartphone odblokovali a otevřeli určité aplikace.

Zobrazení dalších informací o jednotlivých aplikacích:

▶ Klepněte na aplikaci ▶ zvolte požadovanou informaci

#### **Omezení využití aplikace**

- **Nastavení Digitální rovnováha a ochrana mladistvých klepněte na graf Zobrazení všech aplikací**
- $\blacktriangleright$  Vedle aplikace, jejíž dobu využívání chcete nastavit, klepněte na možnost  $\blacktriangleright$  Nastavte čas v hodinách a minutách **▶ OK** . . . pod symbolem **S** se zobrazí nastavený čas

Když časový limit uplyne, aplikace se ukončí a ikona aplikace zšedne. Zobrazí se hlášení. Smazání časovače:

 V hlášení klepněte na možnost **Nastavení** . . . otevře se aplikace **Digitální rovnováha a ochrana mladistvých** • vedle aplikace klepněte na možnost • **Filos Smazat • OK** 

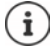

Časový limit aplikace se vynuluje na 0.00 hodin.

### **Kontrola a omezení využívání webových stránek**

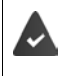

Jako webový prohlížeč používáte **Chrome**.

Pro jiné prohlížeče můžete nastavit pouze časovač. Přístup k jednotlivým webovým stránkám není možný.

Zobrazení webových stránek poskytuje přehled o času stráveném na jednotlivých webových stránkách.

**Nastavení Digitální rovnováha a ochrana mladistvých** klepněte na graf zvolte **Chrome**

Pokud Chrome není v seznamu: • zobrazení všech aplikací

 **Zobrazení webových stránek Zobrazení** . . . zobrazí se všechny webové stránky s příslušnou dobou používání, které jste vyhledali ve sledovaném období

#### Ukončení zobrazení: **Odstranění webových stránek**

Zobrazení dalších informací o jednotlivých webových stránkách: ▶ Klepněte na název webová stránky

Nastavení doby používání:

 $\blacktriangleright$  Vedle webové stránky, jejíž dobu používání chcete nastavit, klepněte na  $\boxtimes$   $\blacktriangleright$  nastavte dobu v hodinách a minutách **OK**

Když časový limit uplyne, webová stránka se zavře. Zobrazí se hlášení.

Smazání časovače:

 V hlášení klepněte na možnost **Nastavení** . . . otevře se aplikace **Digitální rovnováha a ochrana mladistvých** • vedle webové stránky klepněte na možnost  $\blacktriangleright$  • Smazat • OK

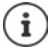

Časový limit webové stránky se vynuluje na 0.00 hodin.

#### **Nastavení režimu pro dobu spánku**

Při aktivaci režimu pro dobu spánku lze smartphone na definovanou dobu ztlumit a/nebo přepnout displej na zobrazení ve stupních šedi.

- **Nastavení Digitální rovnováha a ochrana mladistvých A** Režim pro dobu **spánku** zvolte, jak se má režim pro dobu spánku aktivovat:
- **Aktivujte přepínačem funkci Nerušit** . . . aktuální nastavení pro funkci "Nerušit" se aktivují v době spánku (+ [str. 36\)](#page-35-0)
- Aktivujte přepínačem **Zešednutí obrazovky** . . . v nastavené době spánku se displej přepne do zobrazení ve stupních šedi
- Klepněte na možnost **Další** a nastavte **režim pro dobu spánku:**
	- Stanovte začátek a konec této doby pro jednotlivé dny v týdnu.

Rozhodněte se mezi následujícími možnostmi:

#### **Na základě časového plánu**

Režim pro dobu spánku se aktivuje v nastavenou dobu spánku.

#### **Při nabíjení v době spánku**

 Stanovte časové rozmezí zadáním hodnot **Od** a **Do** . . . režim pro dobu spánku se aktivuje, jakmile během této doby začnete smartphone nabíjet.

#### **Vyp.**

- Režim pro dobu spánku není aktivní.
- Klepněte na **Hotovo**.

#### **Nastavení režimu soustředění**

Pomocí funkce Režim soustředění lze stanovit časové rozmezí, v němž si nepřejete být rušeni určitými aplikacemi a chcete se soustředit na jiné záležitosti.

Pokud je režim soustředění aktivován, nelze používat zvolené aplikace a tyto aplikace nemohou vydávat žádné notifikace.

**Nastavení <b>Digitální rovnováha a ochrana mladistvých Režim soustředění** označte aplikace, které chcete ztišit

Okamžitá aktivace/deaktivace režimu soustředění:

klepněte na možnost **Zapnout**/**Vypnout**

Automatická aktivace/deaktivace režimu soustředění časovým spínáním:

**Nastavení plánu v**zvolte dobu zahájení a ukončení pro jednotlivé dny v týdnu **v Nastavit** Smazání časového plánu:

 $\mathbf{F}$ 

#### **Povolení/potlačení notifikací aplikací**

**Nastavení • Digitální rovnováha a ochrana mladistvých • Správa notifikací . . .** zobrazí se seznam aplikací

Potlačení všech notifikací určité aplikace: • deaktivujte přepínač vedle aplikace

Podrobné nastavení notifikací aplikací: • klepněte na aplikaci

Další informace o notifikacích: → [str.](#page-24-0) 25

## <span id="page-35-0"></span>**"Nerušit"**

Funkce "Nerušit" přístroj ztlumí; nebude vyzvánět ani vibrovat. Tím např. zabráníte vyzvánění v noci nebo během schůzky a všem dalším vyrušením kromě buzení.

#### Zapnutí/vypnutí režimu "Nerušit"

Posuňte prst ze stavového řádku dolů . . . zobrazí se rychlá nastavení

Zapnutí:

**Example 18 Klepněte na**  $\bigcap$  **Nerušit** ... režim "Nerušit" se aktivuje s aktuálně nastavenými pravidly; symbol se zbarví; ve stavovém řádku se zobrazí symbol  $\bigcirc$ 

Vypnutí:

Klepněte na  $\left(\begin{matrix} - \end{matrix}\right)$ ... všechny signály se opět zapnou, symbol zešedne

nebo

**Nastavení • Digitální rovnováha a ochrana mladistvých • Nerušit • aktivace/** deaktivace posuvníkem

#### Stanovení pravidel pro režim "Nerušit"

 $\blacktriangleright$  Klepněte na symbol  $\bigcap/\bigcap$  a podržte na něm prst . . . otevře se stránka s nastavením **Nerušit**

nebo

**Nastavení • Digitální rovnováha a ochrana mladistvých • Nerušit . . . otevře se** stránka nastavení pro **Nerušit**
# **Osoby**

Lze nastavit, které osoby vás mohou kontaktovat i ve stavu "Nerušit".

#### **Konverzace**

Nastavte, které konverzace vás smí rušit.

 **Konverzace** zvolte přípustné konverzace (**Všechny konverzace**, **Prioritní konverzace**, **Žádné**).

#### **Hovory**

Nastavte, které kontakty vás smí rušit hovory.

**Volání** zvolte přípustné hovory (**Kontakty označené hvězdičkou**, **Kontakty**, **Kdokoli**,)

Abyste nezmeškali důležité hovory, lze povolit hovory opakované v průběhu 15 minut.

**Volání Povolit opakovaná volání** aktivujte spínačem

Pokud jste zvolili možnost **Kontakty označené hvězdičkou**, lze seznam těchto kontaktů upravovat. Označené kontakty jsou oblíbenými položkami ve vašem seznamu kontaktů.

 Klepněte na **Volání Kontakty označené hvězdičkou** . . . zobrazí se seznam vašich kontaktů označených jako oblíbené

Zrušení označení:

**EXECTE FOR A KONTAKT KLEPNĚTE NA KONTAKT KLEPNĚTE KLEPNĚTE KRONA K** . . . kontakt se vyřadí ze seznamu

Přidání označených kontaktů:

**▶ Klepněte na přidání Kontakty označené hvězdičkou ▶ zvolte kontakt** 

#### **Zprávy**

Nastavte, které kontakty vás smí rušit zprávami.

 **Zprávy** zvolte přípustné zprávy (**Kontakty označené hvězdičkou**, **Kontakty**, **Kdokoli**, **Žádné**)

#### **Aplikace**

Nastavte, které aplikace vás smí rušit notifikacemi.

#### **Digitální rovnováha**

**EXEL** Klepněte na položku **Digitální rovnováha pomocí zobrazeného posuvníku stanovte, které** události mají být povoleny

#### **Přidání aplikací**

**EXLEPT NA Klepněte na možnost Přidání aplikací • zvolte aplikaci ze seznamu • pomocí zobrazeného** posuvníku zvolte, které události mají být povoleny.

#### **Alarmy a ostatní vyrušení**

Nastavte, zda vás smí rušit alarmy, zvuky médií, zvuky při dotyku, upomínky nebo termíny v kalendáři.

 Klepněte na **příslušnou položku** pomocí zobrazeného posuvníku stanovte, které události mají být povoleny.

# **Časové plány**

Stanovte, jak dlouho má režim "Nerušit" zůstat aktivní. Z výroby jsou již vytvořeny dva časové plány (Spánek a Schůzka).

- **▶ Klepněte na**  $\binom{5}{2}$ **za Spánek** nebo **Událost** ▶ zobrazí se aktuální nastavení.
- **EXECTE HALLE III.** V Upravit ▶ upravte název časového plánu ▶ OK
- ▶ Klepněte na Dny ▶ zvolte pro časový plán požadované dny v týdnu ▶ Hotovo
- **▶ Klepněte na Čas zahájení ▶ zvolte pro časový plán požadovaný čas zahájení ▶ Potvrdit**
- **EXPEDITÍVIL EXPORTIVIL EXPORTIVIL EXPORTIVIL EXPORTIVIL EXPORTIVIL EXPORTIVIL EXPORTIVIL EXPORTIVIL EXPORTIVIL**
- Posuvníkem aktivujte nebo deaktivujte možnost "**Budík může přepsat čas ukončení**".
- **▶ Klepněte na "Chování v režimu Nerušit" ▶ zvolte požadovaná nastavení Nerušit ▶ potvr**zení

#### **Aktivace časového plánu**

Klepněte na požadovaný časový plán.

Přidání nového časového plánu:

Klepněte na **Přidat další**.

#### **Platnost rychlého nastavení**

Stanovte dobu trvání **nastavení v režimu Nerušit**.

- Klepněte na **Trvání Rychlého nastavení**
- Zvolte jednu ze 3 možností (**Dokud tuto funkci nevypnete**, **X hodina**, **Pokaždé se zeptat**)
- **OK**

#### **Možnosti signalizace skrytých notifikací**

Stanovte, zda chcete dostávat vizuální nebo zvuková upozornění na skryté notifikace.

- Klepněte na **Možnosti zobrazení skrytých oznámení**
- Zvolte jednu ze 3 možností (**Dokud tuto funkci nevypnete**, **Oznámení bez zvukového upozornění**, **Oznámení bez vizuálního a zvukového upozornění**, **Vlastní**)

Při výběru možnosti **Vlastní**:

Aktivujte nebo deaktivujte nabídnuté možnosti.

# **Ochrana mladistvých**

Pomocí nastavení ochrany mladistvých lze stanovit pravidla pro zacházení dětí se smartphonem. Pro tento účel je nutná instalace aplikace **Family Link** na váš smartphone i na smartphone dítěte. Pomocí aplikace **Family Link** lze stanovit pravidla, která zajišťují zacházení s digitálními médii úměrné věku, např.

- Získání přehledu o aktivitách dítěte
- Správa aplikací dítěte
- Povolení stahování a nákupů a skrytí nevhodného obsahu v obchodu Play
- Instalace aplikací doporučených učiteli
- Stanovení časových limitů a uzamčení přístroje z vašeho smartphonu
- Lokalizace vašeho dítěte
- **Nastavení Digitální rovnováha a ochrana mladistvých Nastavení ochrany <b>Nastavení** ochrany **mladistvých**
- Nainstalujte do svého telefonu aplikaci **Google Family Link pro rodiče** a aplikaci Google **Family Link pro děti a mladistvé** do telefonu dítěte
- Vytvořte pro dítě účet Google a propojte jej s telefonem dítěte
- Spusťte ve svém telefonu aplikaci **Google Family Link pro rodiče**
- Propojte vzájemně telefony; řiďte se při jednotlivých krocích pokyny v aplikaci

Poté lze stanovit pravidla pro zacházení dítěte se smartphonem, lokalizovat dítě a prohlížet si protokoly o využívání nebo notifikace aplikace.

Podrobné informace o aplikaci Google **Family Link [Nápověda Google](https://support.google.com)**

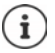

Pokud sami nepoužíváte smartphone, lze nastavení ochrany mladistvých provést rovněž v prohlížeči na počítači.

# **Další funkce**

# **Nastavení více uživatelů**

Přístroj můžete zpřístupnit i dalším uživatelům. Každý uživatel obdrží vlastní účet, který si může sám nastavit, např. vlastní úvodní obrazovku, vlastní aplikace, účty, kontakty atd. Různí uživatelé jsou znázornění různou barvou symbolu uživatele.

### **Nastavení uživatelů**

**1 Nastavení 1 Systém 1 Více uživatelů** . . . Zobrazí se všichni dostupní uživatelé 1 **Přidat uživatele ▶ OK ▶ Jméno pro nového uživatele ▶ OK ▶ klepněte na jméno nového** uživatele **Přechod na jméno uživatele Nastavit** . . . přístroj přejde do sekce nového uživatele

Spustí se průvodce nastavením.

 Pomocí průvodce zadejte nastavení specifická pro daného uživatele. Když průvodce zavřete, zobrazí se při rychlém nastavení uživatel.

Změna jména

**▶ Posuňte panel nástrojů dolů ▶ klepněte na ▶ DALŠÍ NASTAVENÍ ▶ zvolte uživatele ▶** zadejte jméno **OK**

#### **Přepnutí uživatele**

**Posuňte panel nástrojů dolů klepněte na**  $\left( \bullet \right)$ **... zobrazí se všichni dostupní uživatelé k** klepněte na požadovaného uživatele . . . načtou se nastavení zvoleného uživatele

#### **Smazání uživatele**

Hlavní uživatel může mazat záznamy všech uživatelů kromě svého vlastního:

**▶ Posuňte panel nástrojů dolů ▶ klepněte na <b>DALŠÍ NASTAVENÍ ▶** zvolte uživatele ▶ klepněte na **Smazání uživatele Smazat**

Všichni ostatní uživatele mohou smazat pouze svůj vlastní záznam:

**▶ Posuňte panel nástrojů dolů ▶ klepněte na ▶ DALŠÍ NASTAVENÍ ▶ zvolte uživatele ▶** klepněte na **Smazání <jméno uživatele> ze zařízení Smazat**

i

Nastavení nových uživatelů je možné pouze v nabídce nastavení hlavního uživatele. Aktualizaci aplikací mohou provádět všichni uživatelé a bude platit pro všechny uživatele.

# <span id="page-40-0"></span>**Pořizování snímků obrazovky**

Sejmutí obsahu obrazovky smartphonu jako snímku, jeho úprava, sdílení a odeslání.

# **Pořízení snímku obrazovky**

- Otevřete obrazovku, jejíž snímek chcete pořídit.
- **▶ Podržte stisknuté tlačítko zapnutí/vypnutí. ▶ Snímek obrazovky**

Obsah obrazovky se ukládá v aplikaci **Files**. V notifikační liště se zobrazí symbol .

# **Zobrazení snímku obrazovky**

▶ Posuňte notifikační lištu dolů ▶ klepněte na notifikaci . . . zobrazí se snímek obrazovky

Pokud je k dispozici více aplikací pro úpravu obrázků, např. **Fotky** a **Galerie**:

zvolte požadovanou aplikaci

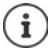

Snímky obrazovky lze pomocí aplikace upravit.

Podrobné informace aplikace **Fotky [nápověda Google](https://support.google.com)**

# <span id="page-40-1"></span>**Přenos souborů mezi počítačem a smartphonem**

Pomocí kabelu USB lze mezi počítačem a smartphonem přenášet fotografie, hudbu, vyzvánění a jiné soubory.

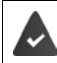

Počítač rozpozná zařízení připojené prostřednictvím USB. Zařízení se připojí jako disková jednotka.

# **Připojení kabelu USB**

Připojte přístroj dodaným kabelem USB k počítači

Standardně se přístroj připojuje při nabíjení. Pokud chcete USB přípojku použít pro přenos dat, musíte to povolit.

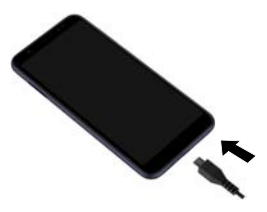

## **Přenos souborů**

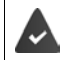

Při přenosu dat na počítači Mac: na počítači je instalován a spuštěn Android File Transfer.

**▶ Posuňte notifikační lištu dolů ▶ klepněte na notifikaci USB ▶ zvolte Přenos souborů** 

#### nebo

#### **Nastavení Připojená zařízení USB Přenos souborů**

**Windows:** Na počítači se otevře automatická identifikace diskové jednotky ▶ otevřete Průzkumník Windows ▶ jako u jiných externích zařízení přesuňte soubory metodou Táhni a pusť

**Mac:** Na počítači se otevře okno **Android File Transfer** přesuňte soubory metodou Táhni a pusť

# **Správa hudby**

Stáhněte hudbu z počítače pomocí Správce hudby do mediatéky Google Play.

Informace o správě hudby pomocí aplikace Hudba Google Play: **[nápověda Google](https://support.google.com)**

# **Tisk**

Z aplikací s funkcí tisku lze pomocí přístroje i tisknout.

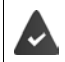

Je k dispozici tiskárna, která je nastavena a je schopna přijímat tisková data prostřednictvím WLAN nebo mobilní telefonní sítě.

# **Nastavení Displej Tisk** Zvolte službu

**Výchozí tisková služba**: Zobrazí se tiskárny v síti

Přidat službu: stažení a instalace dalších tiskových služeb z Google Play

Postup při tisku závisí na použité aplikaci.

▶ Otevřete nabídku pomocí symbolu <u>—</u> nebo • klepněte na **Tisk** 

Tisk obsahu obrazovky ▶ pořiďte snímek obrazovky (→ [str.](#page-40-0) 41) a poté jej vytiskněte.

# **Přenos obsahu obrazovky na jiné zařízení (streamování)**

Přenos obrazu a zvuku ze smartphonu na televizní obrazovku.

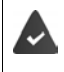

Televizní přijímač je vybaven streamovacím zařízením (např. Chromecast) a je dostupný prostřednictvím sítě WLAN. Aplikace, jejíž obsah chcete streamovat, podporuje tutéž verzi systému Chromecast.

#### **Zahájení přenosu**

- ▶ Spusťte video na smartphonu
- Posuňte prst ze stavového řádku dolů . . . zobrazí se rychlé nastavení
- klepněte na **Vzdálená obrazovka** . . . provede se vyhledání streamovacích zařízení v dosahu » klepněte v seznamu na streamovací zařízení, na které se má obsah obrazovky telefonu přenášet . . . přenos se spustí. V notifikační liště se nyní zobrazí symbol

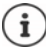

Popř. je třeba zpřístupnit symbol streamování v rychlém nastavení (+ [str. 20](#page-19-0)).

#### **Zastavení přenosu**

Klepněte na  $\blacksquare$ ... přenos se ukončí

#### **Povolení, aktivace a deaktivace streamovacích zařízení**

 **Nastavení Displej Odesílání** . . . provede se vyhledání streamovacích zařízení v dosahu > zvolte zařízení ... zařízení se zapíše do seznamu

Odstranění zařízení ze seznamu **D** zvolte zařízení **DE D** Zapomenout

Informace o systému Chromecast **+ [nápověda Google](https://support.google.com)** 

# **Komunikace**

# **Telefonování**

Pro telefonování používejte aplikaci **Telefon**. Ta se standardně zobrazuje v panelu oblíbených položek na úvodní obrazovce (→ [str.](#page-21-0) 22).

# <span id="page-43-0"></span>**Hovory**

**▶ ● Telefon** ...

#### **Zadání telefonního čísla**

Klepněte na  $\mathbf{::} \dots$ zobrazí se tlačítka pro vytáčení  $\blacktriangleright$  zadejte telefonní číslo  $\blacktriangleright$  klepněte na **C** 

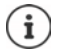

Během zadávání se zobrazují kontakty s případnými vhodnými telefonními čísly. Pokud nejsou k dispozici žádné vhodné záznamy, lze zadané telefonní číslo uložit do seznamu kontaktů.

#### **Použití telefonního čísla některého kontaktu**

▶ Klepněte na <sup>•</sup> Kontakty . . . zobrazí se seznam kontaktů ▶ zvolte záznam . . . zobrazí se všechna telefonní čísla uložená u daného kontaktu  $\blacktriangleright$  klepněte na požadované telefonní číslo

[Kontakty](#page-48-0)  $\rightarrow$  [str.](#page-48-0) 49

#### **Použití telefonního čísla oblíbeného telefonního kontaktu**

 $\blacktriangleright$  Klepněte na  $\blacktriangleright$  ... Otevře se seznam oblíbených kontaktů  $\blacktriangleright$  klepněte na požadovaný kontakt . . . vytočí se hlavní telefonní číslo kontaktu

Přidání kontaktu k [oblíbeným kontaktům](#page-50-0)  $\rightarrow$  [str.](#page-50-0) 51

#### **Použití telefonního čísla ze seznamu hovorů**

E Klepněte na  $\mathbb Q$  ... otevře se seznam hovorů Eklepněte na požadované telefonní číslo

[Seznam hovorů](#page-47-0) → [str.](#page-47-0) 48

#### **Ukončení hovoru**

 $\blacktriangleright$  klepněte na  $\blacktriangleright$ 

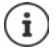

Hovory lze zahajovat i z jiných aplikací nebo widgetů, např. z aplikace **Kontakty**.

# **Příchozí hovory**

Při příchozím hovoru se zobrazí číslo volajícího, pokud je dostupné. Možné se zobrazí i informace o kontaktu nebo identifikátor volajícího.

#### **Přijetí hovoru**

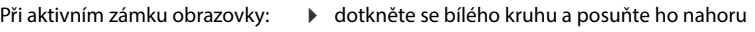

Není-li zámek obrazovky aktivní: ▶ klepněte na **Přijmout** 

### **Odmítnutí hovoru**

Při aktivním zámku obrazovky: <br>
letobráte se bílého kruhu a posuňte ho dolů

Není-li zámek obrazovky aktivní: **▶ klepněte na Odmítnout** 

### <span id="page-44-0"></span>**Odmítnutí hovoru a odeslání SMS volajícímu**

 $\triangleright$  Klepněte na symbol zprávy  $\blacksquare$   $\triangleright$  zvolte předdefinovanou stručnou odpověď nebo napište vlastní zprávu . . . volající obdrží zprávu se zvoleným textem

Změna předdefinované zprávy + [str.](#page-45-0) 46

<sup>1</sup>

Pokud vám mobilní operátor zřídil schránku, mohou vám volající, jejichž hovor jste odmítli, zanechat zprávu.

Pokud přijmete hovor během telefonátu s jinou osobou, aktuální hovor se podrží.

# **Možnosti během hovoru**

#### **Zobrazení tlačítek vytáčení během hovoru**

▶ klepněte na ::

## **Střídání sluchátek, reproduktoru a připojené náhlavní soupravy Bluetooth**

 $\blacktriangleright$  klepněte na  $\blacktriangleleft$ 

## **Ztlumení / opětovné zapnutí mikrofonu**

klepněte na  $\bigcup_{k}$  /  $\bigcup_{k}$ 

## **Přerušení hovoru / pokračování v hovoru**

 $\blacktriangleright$  klepněte na

## **Podržený hovor, přepojování**

Klepněte na  $\mathbf{t}$   $\mathbf{t}$  pomocí  $\mathbf{u}$  zadejte telefonní číslo druhého účastníka nebo jej pomocí **za** zvolte z kontaktů • klepněte na **O** . . . hovor se naváže. První hovor se přidrží.

V horní části obrazovky se podržený hovor zobrazuje s telefonním číslem jako **Podrženo**. Přepínání mezi dvěma hovory (přepojování):

EXTEPS Klepněte na  $\prod$  . . . podržený hovor se změní na aktivní hovor

#### **Spojení dvou hovorů do konferenčního hovoru**

Jeden hovor je aktivní, další hovor je podržen.

Klepněte na  $\uparrow$  ... hovory se spojí

Ukončení konferenčního hovoru: klepněte na ... zobrazí se telefonní čísla účastníků

 klepněte na vedle telefonního čísla . . . spojení s tímto účastníkem se ukončí nebo

 $\blacktriangleright$  klepněte na  $\bigstar$  vedle telefonního čísla ... hovory se opět oddělí, spojení zůstane zachováno

# **Nastavení hovorů**

## **Zobrazení jména volajícího v seznamu hovorů a kontaktů telefonní aplikace**

**↓** Telefon ▶ klepněte na • ▶ Nastavení ▶ Možnosti zobrazení . . .

Stanovte, jak se budou hovory třídit:

**Řadit podle** Zvolte **Jméno** nebo **Příjmení**

Stanovte, jak se jména kontaktů mají zobrazit:

**Formát jména** Zvolte **Nejprve jméno** nebo **Nejprve příjmení**

## **Nastavení zvuků a vibrací**

**▶ ● Telefon** ▶ klepněte na • ▶ Nastavení ▶ Zvuky a vibrace ...

Změna vyzvánění: **Vyzváněcí tón telefonu** zvolte vyzvánění **OK**

Vibrace při hovoru: b aktivujte možnost Vibrace u volání

Zvuky při stisku tlačítek vytáčení: **b**aktivujte možnost **Tóny klávesnice** 

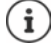

Další nastavení zvuků v aplikaci **O Nastavení +** str. 59

# <span id="page-45-0"></span>**Úprava stručných odpovědí (SMS)**

Pokud nechcete přijmout hovor, můžete namísto něj odeslat předdefinovanou SMS zprávu  $\leftrightarrow$  [str.](#page-44-0) 45).

Úprava textu automaticky odesílané SMS zprávy:

**Telefon** klepněte na **Mastavení Rychlé odpovědi** ... zobrazí se čtyři předdefinované zprávy ▶ klepněte na některou odpověď ▶ ██ upravte odpověď ▶ OK

# **Blokace telefonních čísel**

Chraňte se před nevyžádanými hovory a SMS.

**Nastavení klepněte na <b>Nastavení Blokovaná čísla** . . . zobrazí se seznam blokovaných telefonních čísel

Přidání telefonního čísla:

**Přidat číslo » E Zadejte telefonní číslo » BLOKOVAT** 

Opětovné odblokování telefonního čísla:

**EXPERITE NA XVedle čísla ▶ ODBLOKOVAT** 

## **Použití TTY pro hovory**

V režimu TTY (Telephone TYpewriter) mohou lidé s řečovým a sluchovým handicapem využívat smartphone ke komunikaci pomocí zadávání textu.

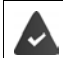

Smartphone je pomocí USB připojen ke speciálnímu psacímu telefonu nebo jiné službě TTY.

Aktivace režimu TTY:

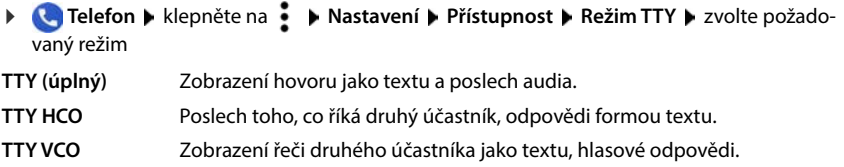

#### **Síťová nastavení**

V závislosti na službách mobilního operátora můžete využívat další služby sítě, např. schránku, přesměrování hovoru, čekající hovory apod. Tyto služby lze nastavit v nabídce nastavení telefonní aplikace a popř. je aktivovat nebo deaktivovat.

**↓ Telefon** ▶ klepněte na • ▶ Nastavení ▶ Účty pro volání ▶ klepněte na tu SIM kartu, kterou chcete upravovat

# <span id="page-47-0"></span>**Seznam hovorů**

Seznam hovorů uvádí všechny odchozí, přijaté a zmeškané hovory.

# **Zobrazení seznam hovorů**

- **Telefon** klepněte na  $\Omega$  ... zobrazí se výpis hovorů se jménem nebo telefonním číslem, místem a datem. Symboly šipky udávají druh hovoru:
	- M zmeškaný hovor
	- $\mathbf{z}$ přijatý hovor
	- 7 odchozí hovor

#### **Zobrazí se všechny zmeškané, přijaté a odchozí hovory těchto telefonních čísel s dalšími informacemi**

Klepněte na hovor b spusťte procházení

## **Kontaktování volajícího**

- **Telefon** klepněte na  $\mathbb{Q}$ ...
- Hovor: Klepněte na symbol vedle záznamu
- Odeslání SMS: ▶ klepněte na hovor ▶ poslat zprávu ▶ napište zprávu ▶ klepněte na →

# **Přidání telefonního čísla ke kontaktům**

**Telefon** klepněte na  $\mathbb{Q}$  klepněte na hovor **Přidat kontakt** 

## **Vymazání hovorů ze seznamu hovorů**

**Telefon** klepněte na  $\mathbb{Q}$ ...

Smazání hovoru: **•** Podržte na záznamu o hovoru prst **• Smazat** 

#### Smazání všech záznamů:

**▶ klepněte na • ▶ Historie volání ▶ klepněte na • ▶ Vymazat historii volání ▶ potvrďte** pomocí **OK**

# <span id="page-48-0"></span>**Kontakty**

Pomocí aplikace **Kontakty** lze shromažďovat a uspořádat všechny informace o vašich kontaktech, např. různá telefonní čísla, adresu, e-mailovou adresu a mnoho dalšího. Jiné aplikace, např. aplikace **Telefon** mají k těmto informacím přístup a poskytují je tam, kde je jich zapotřebí.

# **Správa kontaktů**

# **Prohlížení kontaktů**

**Kontakty** . . . Nejdříve se zobrazují oblíbené položky. Poté následují všechny kontakty v abecedním pořadí.

Stanovte, jak se kontakty mají třídit.

**▶ Klepněte na**  $\equiv$  **▶ Nastavení ▶ Řadit podle ▶ Jméno** nebo zvolte Příjmení

Stanovte, jak se jména kontaktů mají zobrazovat:

 Klepněte na **Nastavení Formát jména Nejprve jméno** nebo zvolte **Nejprve příjmení**

#### **Přizpůsobení zobrazení**

Kontakty mohou být uloženy na různých místech, lokálně v telefonu, na SIM kartě nebo v cloudu některého účtu. Standardně se zobrazují všechny kontakty. Výpis kontaktů lze omezit, např. skrýt určité štítky (skupiny).

Zobrazení pouze určitých kontaktů:

- **▶ Klepněte na ▶ Přizpůsobit zobrazení ▶ Přizpůsobit . . . zobrazí se všechny zdroje pro** kontakty
- Označte požadované kontakty **Uložit** . . . zobrazí se již jen zvolené kontakty

## **Využití kontaktu ke komunikaci**

Hovor s kontaktem, odeslání e-mailu nebo SMS zprávy některému kontaktu.

klepněte na

**EXECONTAKTY EXECONTER POSOUVE Its EXECONTER BOZZ Kontakty D EXECONTER BOZZ EXECONTER AND ITS EXECONTER AND ITS EXECUTION** 

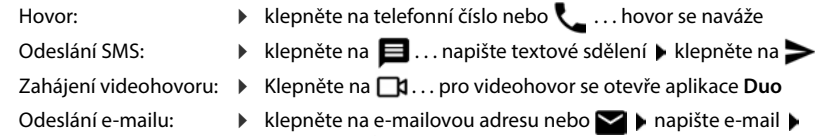

V závislosti na informacích, které jsou k určitému kontaktu uloženy, mohou být k dispozici i další tlačítka.

# **Seskupování kontaktů**

Seskupení kontaktů pod společným štítkem do skupin. Členům určité skupiny lze např. odeslat skupinovou zprávu nebo skupinový e-mail. Jsou předdefinovány určité skupiny, např. Rodina nebo Přátelé.

**Kontakty klepněte na = ... zobrazí se seznam existujících štítků** 

#### **Vytvoření nového štítku**

**▶ Vytvořit štítek ▶**  $\blacksquare$ **zadejte název pro štítek ▶ OK ▶ Přidat kontakt ▶ zvolte kontakt ...** vytvoří se štítek s tímto kontaktem

#### **Přidání kontaktů ke štítku**

**Kontakty** ▶ klepněte na **E** ▶ zvolte štítek

Přidání nového kontaktu:

**EXA** klepněte na **D E** zadejte kontaktní údaje ▶ Uložit

Přidání kontaktu ze seznamu kontaktů:

klepněte na  $\bullet$  ... zobrazí se seznam všech kontaktů pro daný účet  $\bullet$  zvolte kontakt

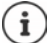

Kontakt může patřit do více skupin.

#### **Odebrání štítku kontaktu**

klepněte na štítek ▶ dotkněte se kontaktu a podržte na něm prst ▶ klepněte na • ▶ **Odebrat ze štítku**

#### **Smazání štítku**

**Kontakty** klepněte na  $\equiv$  > zvolte štítek klepněte na  $\cdot$  > Smazat štítek

# **Přidání kontaktů**

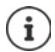

Pokud jste si vytvořili účet Google, lze s kontakty pracovat i na počítači. Kontakte se se smartphonem automaticky synchronizují.

# **Vytvoření kontaktu**

**Kontakty** klepněte na  $\Box$  **Exercise** zadejte jméno, telefonní číslo a další údaje o kontaktu **Uložit**

## **Export/import kontaktů**

Kontakty lze z jakéhokoli úložiště exportovat a importovat je do jiného úložiště, např. lze kontakty uložené na SIM kartě importovat do účtu Google nebo kontakty z účtu Google uložit jako vizitky vCard uložit v interním úložišti přístroje.

**Export kontaktů**

**EXPORTAKTY** klepněte na **NASTAVELA KONTAKTY KONTAKTY** klepněte na **NASTAVELA KONTAKTY KONTAKTY KONTAKTY** KONTAKTY **Stahování** • popř. zvolte jiné cílové umístění, změňte složku nebo vytvořte novou • zadejte název souboru VCF **Uložit**

### **Import kontaktů**

- **Kontakty** klepněte na **NASTAVELA IMPORTOVATI** Zvolte zdroj pro import (soubor VCF nebo SIM karta) **OK**
	- Soubor VCF: Zvolte úložiště pro importované kontakty (účet nebo zařízení)
	-
	- SIM karta:  $\longrightarrow$  Zobrazí se kontakty na SIM kartě  $\longrightarrow$  zvolte kontakty, které se mají importovat  $\blacktriangleright \checkmark$

# **Úprava kontaktů**

# **Úprava podrobností kontaktů**

- **Kontakty Expedite kontakt, který se má upravovat klepněte na**  $\blacktriangleright$
- **klepněte na políčko, které chcete upravovat <br>
Letter Změňte obsah <b>Luložit**

#### nebo

**• posouvejte zobrazení dolů • klepněte na Další pole • <b>ELL** vyplňte požadovaná pole • **Uložit**

# <span id="page-50-0"></span>**Přidání kontaktu k oblíbeným kontaktům**

Přidání osob, které často kontaktujete, k oblíbeným kontaktům. Oblíbené položky se v aplikaci **Telefon** zobrazují ve vlastním seznamu (+ [str.](#page-43-0) 44). Kromě toho lze použít pravidla pro funkci "Nerušit" (+ [str.](#page-35-0) 36).

**Kontakty Example 2 x 2011 Kontakt & Klepněte na**  $\blacktriangleright$  **... kontakt se v aplikaci <b>Telefon** zobrazí v seznamu oblíbených

# **Nastavení zvláštního vyzváněcí pro kontakt**

**Kontakty** zvolte kontakt klepněte na **v** Vybrat vyzvánění k zvolte vyzvánění **OK**

# **Přesměrování určitého kontaktu do schránky**

**Kontakty** zvolte kontakt **b** klepněte na **independental klepněte klepněte klepněte klepněte klepněte klepněte klepněte klepněte klepněte klepněte klepněte klepněte klepněte klepněte klepněte klepněte klepněte klepněte kle** 

## **Mazání kontaktů**

**Kontakty EXA** zvolte kontakt klepněte na **SMAZA** Kontakty **EXA** 

Smazání více kontaktů současně:

Dotkněte se kontaktu a podržte na něm prst ▶ Výběr dalších kontaktů ▶ klepněte na ■ ▶ **Smazat**

## **Uložení kontaktu pro přímou volbou na úvodní obrazovku**

**EX** Kontakty ▶ zvolte kontakt ▶ klepněte na • ▶ Přidat na plochu ▶ Přidat automa**ticky**

### **Vrácení změn v seznamu kontaktu**

Lze obnovit dřívější stav seznamu kontaktů.

**E** Kontakty ▶ klepněte na **NA** Nastavení ▶ Vrácení změn ▶ zvolte období ▶ Potvrdit

# **Zprávy (SMS/MMS)**

Pro odesílání a příjem zpráv použijte aplikaci **Zprávy**. Ta se standardně zobrazuje v panelu oblíbených položek na úvodní obrazovce (+ [str. 22\)](#page-21-0).

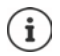

Nápověda k aplikaci **Zprávy**:

**Zprávy ▶ klepněte na • ▶ Nápověda a zpětná vazba** 

Zde naleznete rovněž informace o možnostech nastavení aplikace.

# **Odeslání zprávy nebo odpověď na zprávu**

Aplikace někdy odesílají SMS zprávy prostřednictvím zpoplatněných prémiových služeb Systém Android rozpozná každý pokus jakékoli aplikace o odeslání SMS zprávy vaším jménem. Pokud je podezření, že SMS zpráva podléhá vyššímu zpoplatnění, zobrazí se výstraha. V takovém případě můžete SMS zprávu zahodit nebo přesto odeslat.

# **Psaní SMS zprávy**

Textové zprávy (SMS) smí mít délku do 160 znaků. Pokud zadáte více znaků, zpráva se odešle ve více dílčích zprávách, pokud váš mobilní operátor tuto funkci podporuje.

**Zprávy** . . . zobrazí se seznam s konverzacemi

Zpráva v již existující konverzaci: ▶ klepněte na konverzaci

Vytvoření nové konverzace:  $\blacktriangleright$  klepněte na  $\blacktriangleright$ .

 Zadejte telefonní číslo, jméno nebo e-mailovou adresu . . . během zadávání se zobrazují návrhy vhodných kontaktů ze seznamu kontaktů ▶ klepněte na návrh nebo pokračujte v zadávání

nebo

zvolte kontakt (nebo více kontaktů), jimž se má zpráva odeslat

Zadání zprávy: ▶ | Zadejte text

#### **Vložení smajlíku (emotikonu)**

 $\triangleright$  Při psaní zprávy klepněte na  $\bigodot$  vedle textového pole  $\triangleright$  zvolte požadovaný symbol

Návrat na klávesnici: ▶ Klepněte na tlačítko ABC

#### **Uložení zprávy jako šablony**

 $\blacktriangleright$  Během zadávání textové zprávy klepněte na  $\blacktriangleleft$ ... zpráva se uloží v seznamu konverzací jako šablona

Pokračujte v zadávání: klepněte na tuto konverzaci.

# **Psaní MMS zprávy**

Multimediální zprávy (MMS) mohou obsahovat text, obrázky, hlasové zprávy, snímky z kamery nebo videa, připravené nálepky (pohyblivé symboly) oder informace o poloze.

 $\triangleright$  Při psaní zprávy klepněte vlevo vedle textového pole na  $\bigodot$   $\triangleright$  zvolte požadovanou přílohu, je možný výběr více položek . . .

#### **Animace ve formátu GIF (giphies)**

Klepněte na  $\boxed{\text{off}}$ ... zobrazí se různé kategorie (např. nadšení, smutek, ano, ne, ...) > zvolte kategorii > zvolte animaci ve formátu GIF

#### **Nálepky**

**▶ klepněte na**  $\begin{bmatrix} 2 \\ 3 \end{bmatrix}$ **... zobrazí se nálepky (pohyblivé symboly) ▶ zvolte nálepku** 

#### **Mapa s aktuální polohou**

- $\blacktriangleright$  klepněte na  $\lozenge$ ... zobrazí se mapa, v níž je vyznačena vaše aktuální poloha
	- Odeslání polohy

nebo: ▶ posuňte kartu nahoru, změňte polohu, zvolte jinou polohu

#### **Kontakty**

▶ Klepněte na | ■ ... otevře se seznam kontaktů ▶ zvolte kontakt

#### **Soubor**

Klepněte na  $\Box$ ... zobrazí se soubory v interním úložišti telefonu  $\Box$  popř. prostřednictvím = zvolte jiný zdroj > zvolte soubor

#### **Obrázky a videa**

 $\triangleright$  Při psaní zprávy klepněte na vedle textového pole na  $\triangleright$  pořiďte snímek nebo zvolte požadovaný snímek z galerie nebo snímků obrazovky, je možný výběr více položek . . .

Připojené soubory se zobrazí ve zprávě.

Zobrazení náhledu: klepněte na přílohu

Smazání přílohy: ▶ klepněte na ╳ vpravo nahoře

# **Odeslání zprávy**

 $\triangleright$  Napište textovou nebo multimediální zprávu  $\triangleright$  klepněte na  $\triangleright$  ... zpráva se odešle

Návrat na seznam konverzací: ▶ klepněte na ←.

Zpráva tvoří počátek konverzace. Uloží se v seznamu zpráv pod jménem nebo telefonním číslem příjemce. Odpovědi příjemce zprávy se zobrazí v téže konverzaci.

# **Odesílání hlasových zpráv**

▶ Při psaní zprávy klepněte vedle textového pole na symbol ↓ a podržte na něm prst ▶ namluvte hlasovou zprávu ▶ uvolněte symbol

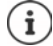

Hlasové zprávy se v přístroji neukládají.

# **Odpověď na přijaté zprávy**

Při doručení nové zprávy bliká notifikační LED, obdržíte notifikaci a v notifikační liště se zobrazuje symbol  $\blacksquare$ 

klepněte na notifikaci . . . zpráva se otevře

#### nebo

- **Zprávy** . . . zobrazí se seznam konverzací ▶ klepněte na konverzaci s novou zprávou
- **napsání odpovědi** klepněte na

# **Čtení a správa zpráv**

## **Čtení zpráv**

 $\bullet$  **Zprávy** ... zobrazí se seznam konverzací ▶ klepněte na některou konverzaci ... všechny zprávy této konverzace se zobrazí chronologicky

## **Správa zpráv**

Dotkněte se zprávy a přidržte na ní prst ... na horním okraji se zobrazí panel možností ▶ vyberte možnost . . .

Sdílení zprávy:

 klepněte na **Sdílet** . . . zobrazí se možné aplikace, v nichž lze zprávu upravovat a přeposílat dále, např. jiné klienty pro zasílání zpráv, e-mail, Disk Google aj.

Přeposlání zprávy některému kontaktu nebo jinému příjemci:

**EXECTE 18 EXECTE FR**<br>■ Klepněte na ■ Přeposlat ■ zvolte příjemce ...zadáním textu se spustí nová konverzace  $\blacktriangleright$  popř. text doplňte a odešlete pomocí  $\blacktriangleright$ 

#### Zkopírování textu zprávy:

 $\blacktriangleright$  klepněte na  $\Box$ ... text se zkopíruje do schránky. Můžete jej libovolně použít při zadávání textu.

Vložení zkopírovaného textu:  $\blacktriangleright$  Dotkněte se místa v zadávacím poli a podržte na něm prst  $\blacktriangleright$ **Vložit**

Zobrazení dalších informací o zprávě a odesílateli:

 klepněte na **Zobrazit podrobnosti** . . . v závislosti na zprávě se zobrazí podrobné informace

Uložení obrázků nebo videí z některé zprávy MMS do přístroje:

klepněte na . . . obrázek se uloží do interní paměti přístroje do složky **Pictures/Messages**

Vymazání zprávy z konverzace:

**EXTERN** Externa **■ Potvrďte pomocí Smazat** 

# **Hledání ve zprávách**

**Zprávy** klepněte na Q k **E Zadejte vyhledávaný pojem ... Zobrazí se zprávy, ve** kterých se vyskytuje vyhledávaný pojem

# **Správa konzervací**

**▶ ● Zprávy** . . . zobrazí se seznam konverzací ▶ dotkněte se některé (nebo více) konverzace (konverzací) a podržte na nich prst

... všechny zvolené konverzace se označí pomocí ✔ Na horním okraji se zobrazí panel možností ▶ zvolte požadovanou možnost . . .

#### **Smazání konverzace (konverzací)**

klepněte na potvrďte pomocí **Smazat**

#### **Archivace konverzací**

Archivované konverzace se již nezobrazují na úvodní obrazovce aplikace, lze je ale nadále číst.

▶ klepněte na ₹ ... zvolené konverzace se archivují Otevření archivu: klepněte na **Archivováno** ... zobrazí se archivované konverzace Přesun konverzace (konverzací) z archivu: • dotkněte se konverzace (konverzací) a podržte na nich prst klepněte na **AL** ... konverzace se opět zobrazí na úvodní stránce

#### **Blokování konverzací**

Pokud již nechcete přijímat hovory a zprávy od určitých adresátů, můžete je zablokovat.

**▶** Dotkněte se konverzace a podržte na ní prst ▶ klepněte na **△ ▶ BLOKOVAT** . . . hovory a zprávy zvolených kontaktů již nebudou signalizovány

Opětovné uvolnění kontaktu: • klepněte na • • Blokované kontakty • klepněte na X vedle čísla **ODBLOKOVAT**

# **Nastavení**

# **Zařízení**

# **Jazyk**

Změna jazyka zobrazení na displeji

 **Nastavení Systém Jazyky a zadávání Jazyky** . . . Zobrazí se seznam všech dostupných jazyků. Aktuálně používaný jazyk je zcela nahoře.

Zpřístupnění dalších jazyků:

**Přidat jazyk •** posouvání seznamu a výběr jazyka • výběr země . . . jazyk se zařadí do seznamu

Výběr jazyka:

▶ Dotkněte se záznamu a podržte na něm prst ▶ táhněte nahoru a uvolněte

Smazání jazyka ze seznamu:

**▶ Klepněte na ••• ▶ Odebrat ▶ označte mazané jazyky ▶ klepněte na ■ ▶ OK** 

# **Displej**

## **Jas**

Změna jasu obrazovky nebo jeho přizpůsobení okolnímu prostředí.

Posuňte dva prsty ze stavového řádku dolů . . . zobrazí se rychlé nastavení

nebo

 $\circ$ 

- **A Mastavení Displej Divoveň jasu**
- Nastavte jas pomocí posuvníku

#### **Automatická úprava jasu obrazovky podle osvětlení okolí**

▶ Vedle posuvníku klepněte na  $\ddot{\bullet}$ 

#### nebo

**A Nastavení Displej Automatický jas Autivujte/deaktivujte spínačem** 

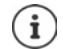

I když je jas nastaven na automatické přizpůsobení, lze stupeň jasu ovlivnit posuvníkem.

**O** 

# **Noční podsvícení**

Kvůli ochraně očí před příliš jasným světlem lze podsvícení displeje ve stanovenou dobu snížit.

### **Nastavení Displej Noční režim**

Aktivace:

- Aktivujte přepínač **Zap**.
- Nastavte požadovanou intenzitu podsvícení posuvníkem **Teplota barev**

Aktivace ovládání podle času:

- Aktivujte přepínač **Plán**.
- **Plán** zvolte požadované nastavení **popř.** stanovte čas počátku a konce **p**aktivujte funkci . . . noční podsvícení se aktivuje podle provedeného nastavení

# **Tmavý vzhled**

Pokud je tato funkce aktivována, změní se barva pozadí systému a dodávaných nainstalovaných aplikací na černou.

**A Nastavení Displej Dimavý motiv Dalaktivace/deaktivace** 

nebo

**Posuňte dva prsty ze stavového řádku dolů ... otevře se rychlé nastavení <b>F Tmavý motiv** tlačítkem zapněte/vypněte

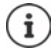

Toto nastavení se projeví pouze v aplikacích, které podporují tmavý vzhled.

Funkce Tmavý motiv musí být dostupná v Rychlém nastavení (+ [str. 20](#page-19-1)).

# **Velikost písma**

Změna velikosti zobrazení textu.

**Nastavení Displej Velikost písma D** Zvolte posuvníkem jednu ze čtyř velikostí písma

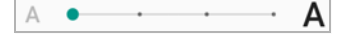

# **Otáčení obrazovky**

Stanovte, jak se má zobrazit obsah obrazovky, pokud se přístroj otočí.

**Nastavení Displej** Aktivace/deaktivace **Automatické otočení obrazovky**

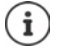

Tuto možnost lze rovněž aktivovat/deaktivovat v usnadnění ovládání a v rychlém nastavení.

# <span id="page-58-0"></span>**Vyzvánění a hlasitost**

Podrobné nastavení zvuku pro telefon proveďte v nabídce **Zvuk**. Pro zvláštní klidová nastavení je k dispozici režim "Nerušit" (→ [str.](#page-35-0) 36).

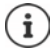

Zvuk nastavte tlačítkem hlasitosti: + [str. 17](#page-16-0)

# **Nastavení hlasitosti**

Nezávisle nastavte hlasitost vyzvánění, notifikací, hudby a ostatních médií a budíku.

**EXIX D O** Nastavení **D** Zvuk **D** Posuvníkem nastavte hlasitost vyzvánění, médií, hovorů a budíku

# **Zapnutí vibrací**

**EXECO** Nastavení **EZvuk EX Klepněte na možnost Vibrace u volání a zvolte jednu ze tří** možností nastavení.

# **Vyzvánění**

### **Změna standardního vyzvánění**

 $\triangleright$  **<b>A**  $\triangleright$  **O** Nastavení  $\triangleright$  Zvuk  $\triangleright$  Vyzváněcí tón telefonu  $\triangleright$  Zvolte vyzváněcí tón  $\triangleright$  OK

#### **Přidání nových vyzvánění**

Aplikace pro správu vyzvánění:

Stáhněte si aplikaci pro správu vyzvánění z obchodu Google Play

Přenos hudebního souboru (MP3) z počítače:

- Připojte přístroj dodaným kabelem USB k počítači + [str. 41](#page-40-1)
- Přesuňte hudební soubor (MP3) ve správci souborů do složky **Ringtones** nebo na paměťovou kartu
- **1 A | O Nastavení Zvuk Vyzváněcí tón telefonu b** posuňte zobrazení zcela dolů **b Přidat vyzváněcí tón ▶ popř. v nabídce <u></u>zvolte jinou složku nebo paměťovou kartu** 
	- Zvolte soubor s vyzváněním

nebo

**klepněte na Záznam zvuku h** nahrajte vyzvánění pomocí aplikace Záznam zvuku

# **Aktivace/deaktivace dalších zvuků**

Stanovte, zda se při používání tlačítek výběru, při každém dotyku a se zapnutým zámkem obrazovky mají vydávat zvuky nebo má přístroj vibrovat.

**1 Nastavení 1 Zvuk** u položky Další zvuky a vibrace aktivujte/deaktivujte požadovanou možnost spínačem.

# **Stanovení zvuků klávesnice**

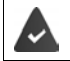

Používáte standardní klávesnici Androidu.

**A | <b>O** Nastavení | Systém | Jazyky a zadávání | Softwarová klávesnice | **Gboard Předvolby** u položky **Stisk kláves** proveďte nastavení pro zvuky klávesnice

# **Řízení spotřeby**

Pro co nejdelší výdrž poskytuje smartphone různé možnosti optimálního využití kapacity akumulátoru.

#### **Zobrazení stavu nabití akumulátoru v procentech**

Stav nabití akumulátoru se zobrazuje ve stavovém řádku symbolem  $\Box$ .

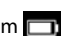

Zobrazení stavu nabití v symbolu akumulátoru v procentech:

**A Dialogue absolute Baterie Dialogue aktivujte/deaktivujte funkci <b>Procento baterie** spínačem

## **Zobrazení spotřeby energie**

**A Nastavení Baterie** ... Zobrazí se aktuální stav nabití

Zobrazení dalších informací:

 Klepněte na **Využití baterie** . . . zobrazí se rovněž informace o stavu nabití a spotřebě různých aplikací

# **Stanovení limitu nabití akumulátoru**

Životnost akumulátoru lze prodloužit tím, že jej nebudete plně nabíjet. Optimální maximální stav nabití se pohybuje v rozmezí 80 až 90 %.

**EXECO Nastavení E Baterie E** Aktivujte možnost **Battery charging limit** přepínačem E klepněte na **Charging limit value** zvolte limit

# **Použití režimu úspory energie**

Úspora energie do doby, než bude možné přístroj opět nabít.

V režimu úspory energie jsou některé funkce přístroje omezeny, např. aktivita na pozadí, vizuální efekty a jiné funkce náročné na energii.

Aktivace/deaktivace režimu úspory energie:

**• Posuňte prst ze stavového řádku dolů • klepněte na symbol úspory energie**  $(\frac{\ell}{2})$ **... režim** úspory energie se zapne nebo vypne.

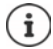

Při aktivaci režimu úspory energie se aktivuje funkce **Tmavý motiv** a vedle symbolu akumulátoru se zobrazí plamínek 6 14.

Režim úspory energie se automaticky ukončí při nabíjení přístroje.

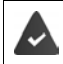

Funkce **Spořič baterie** musí být dostupná v Rychlém nastavením ( $\rightarrow$ str. 20).

#### nebo

**A + O Nastavení Baterie Boořič baterie Boořič baterie** aktivace spínačem

#### **Zapnutí/vypnutí režimu úspory energie podle stavu nabití**

**A B O** Nastavení **Baterie • Spořič baterie D** Nastavení plánu **D** Zvolte možnost Na **základě procenta** nastavte posuvníkem stav nabití, při kterém se má automaticky aktivovat režim úspory energie.

#### **Automatická deaktivace režimu úspory energie při dostatečném nabití akumulátoru**

Když je tato funkce aktivována, režim úspory energie se automaticky vypne, pokud je akumulátor nabit z 90 %.

 **Nastavení • Baterie • Spořič baterie • aktivujte/deaktivujte možnost <b>Vypnout při nabití** přepínačem

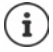

Při aktivaci režimu úspory energie se aktivuje funkce **Tmavý motiv** a vedle symbolu akumulátoru se zobrazí plamínek 6 k

Režim úspory energie se automaticky ukončí při nabíjení přístroje.

# **Paměť**

V přístroji se rozlišuje permanentní vnitřní úložiště, které lze rozšířit paměťovou kartou, a operační paměť. Permanentní úložiště přístroje slouží k uchovávání dat, např. hudebních titul a fotografií. Operační paměť je dočasná paměť, kterou přístroj používá ke spouštění aplikací a celého systému.

# **Správa vnitřního úložiště bez paměťové karty**

Zkontrolujte dostupnou kapacitu úložiště a spotřebu místa v úložišti aplikacemi.

**A DO Nastavení DSystém DUOžiště** . . . Zobrazí se celková dostupná a aktuálně využívaná kapacita úložiště a rovněž seznam komponent, které úložiště využívají.

Zobrazení dalších informací: • Klepněte na některou položku

# **Správa vnitřního úložiště s paměťovou kartou**

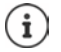

Přístroj rozpozná karty SD s úložnou kapacitou 32 GB. Větší karty (do 512 GB) lze používat, pokud se naformátují v Gigaset GS5 (nikoli v počítači).

### **Nastavení Systém Úložiště** . . .

Zkontrolujte dostupnou kapacitu úložiště a spotřebu místa v úložišti aplikacemi:

Vedle klepněte na **Interní sdílené úložiště**

Zobrazení obsahu paměťové karty:

▶ Vedle « klepněte na název paměťové karty ▶ popř. zvolte aplikaci . . . zobrazí se obsah paměťové karty.

Vysunutí paměťové karty:

 $\blacktriangleright$  Vedle paměťové karty klepněte na  $\blacktriangle$  ... paměťová karta se deaktivuje. Nadále ji nelze využívat jako úložiště, data na paměťové kartě nejsou dostupná.

Opětovné uvedení paměťové karty do provozu:

Vedle klepněte na název paměťové karty. **Připojit**

#### **Uvolnění místa v úložišti**

- $\triangleright$  Odinstalování nepoužívaných aplikací ( $\rightarrow$  [str. 28](#page-27-0))
- Smažte fotografie a videa a/nebo je uložte do cloudové služby, např. Fotky Google
- Smažte stažené hudební tituly, filmy a jiná média
- $\triangleright$  Vyprázdněte, resp. vymažte cache nebo data jednotlivých aplikací ( $\rightarrow$ str. 75)

# **Usnadnění ovládání**

Pro osoby s handicapem je k dispozici řada užitečných nastavení, která umožňují přizpůsobení smartphonu osobním potřebám.

**A PO Nastavení Inteligentní podpora Přístupnost** aktivace/deaktivace nebo nastavení požadované funkce

Informace o nápovědě k ovládání: **[nápověda Google](https://support.google.com)**

# **Zabezpečení**

# **Ochrana osobních údajů**

V nabídce **Ochrana soukromí** naleznete různá nastavení, jimiž můžete chránit své soukromí.

#### **Nastavení Ochrana soukromí** . . .

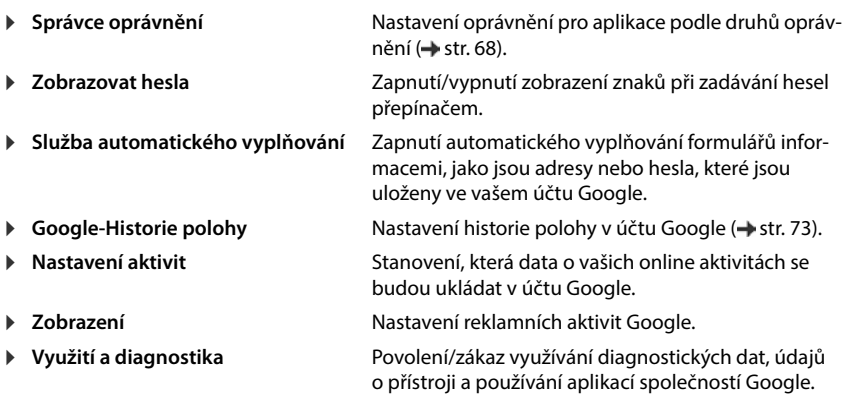

# <span id="page-62-0"></span>**Zámek obrazovky**

Zámek obrazovky chrání přístroj před neoprávněným použitím. Při zapnutí přístroje nebo aktivaci displeje budete vyzvání k odemčení přístroje.

Zámek obrazovky je aktivní po stanovenou dobu po uvedení přístroje do režimu spánku.

Jako zámek obrazovky slouží vzor, PIN nebo heslo.

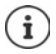

Jako zámek obrazovky lze rovněž použít otisk prstu (+ [str. 32](#page-31-0)). V tom případě slouží nastavený zámek obrazovky jako náhradní metoda.

# **Nastavení zámku obrazovky**

- **1 A P © Nastavení Biometrics & password Zámek obrazovky PIN, vzor nebo** heslo, pokud jste již zámek aktivovali  $\blacktriangleright$  zvolte metodu ...
- **Žádná** . . . žádné zabezpečení Přejetí prstem ... Displej lze odemknout posunem prstu po obrazovce. Gesto ... Displej lze odemknout obrazcem, který se na něm nakreslí. **PIN** . . . Displej lze odemknout zadáním kódu PIN. **Heslo** . . . Displej lze odemknout zadáním hesla.

#### Pro **Gesto**:

**▶ Nakreslete vzor, při tom vzájemně spojte nejméně čtyři body ▶ Pokračovat ▶ opakujte** vzor **D** Potvrdit

Pro **PIN**:

**▶**  $\blacksquare$  Zadejte nejméně čtyři číslice. ▶ Pokračovat ▶  $\blacksquare$  opakujte PIN ▶ Potvrdit

Pro **Heslo**:

**EL** zadejte nejméně čtyři písmena nebo číslice **• Pokračovat • III** opakujte heslo **• Potvrdit**

## **Nastavení zámku obrazovky**

 $\triangleright$  **<b>A**  $\triangleright$  **O** Nastavení **b** Biometrics & password **b** klepněte na **Z z** vedle Zámek **obrazovky** ▶ proveďte nastavení

### **Zviditelnění/skrytí vzoru**

Pouze při odemykání obrazovky vzorem Při zadání vzoru pro odemčení se standardně vzor zobrazuje čarami. Z bezpečnostních důvodů tomu můžete zabránit.

Aktivujte/deaktivujte spínač vedle **Zobrazovat gesto**

### **Stanovení okamžiku pro automatické uzamčení obrazovky**

Zámek obrazovky se aktivuje, pokud je přístroj po určitou dobu v režimu spánku.

**Interval zamčení obrazovky** zvolte dobu trvání režimu spánku

#### **Aktivace zámku obrazovky při zapnutí/vypnutí**

Aktivujte/deaktivujte spínač vedle **Vypínač zamkne zařízení**

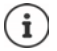

Nastavení pro **Interval zamčení obrazovky** a **Vypínač zamkne zařízení** lze zrušit pomocí funkce Smart Lock.

# **Automatické odemčení přístroje pomocí funkce Smart Lock**

Pomocí funkce Smart Lock lze smartphone za určitých okolností odemknout automaticky, např. pokud jej nosíte u sebe nebo jste doma.

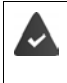

Je nastaven zámek obrazovky.

Smart Lock musí být povolen jako důvěryhodná funkce (Trust Agent):

 **Nastavení Zabezpečení Agenti důvěry**

#### Konfigurace funkce Smart Lock:

 **Nastavení Zabezpečení Smart Lock**

Další informace k funkci Smart Lock: **[nápověda Google](https://support.google.com)**

# **Zrušení zámku obrazovky rozpoznáním obličeje**

Zařízení se odemkne při rozpoznání důvěryhodného obličeje. K tomu je nutné naskenovat svůj obličej. Přístroj poté provede při zapnutí rozpoznání obličeje, a pokud je obličej rozpoznán, odemkne se.

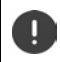

Rozpoznání obličeje není tak bezpečné jako PIN, vzor nebo heslo. Telefon by mohl odemknout někdo, kdo se vám podobá.

### **Nastavení rozpoznání obličeje**

 **Nastavení Biometrics & password obličej** Použijte aktuální metodu odemčení obrazovky (**Gesto**, **PIN**, **Heslo**) . . . otevře se průvodce nastavením rozpoznání obličeje postupujte podle pokynů na obrazovce

#### **Aktivace/deaktivace rozpoznání obličeje**

 **Nastavení Biometrics & password obličej** Použijte aktuální metodu odemčení displeje (**Gesto**, **PIN**, **Heslo**) **Spínač pro odemknutí obličeje** aktivace/deaktivace přepínačem

Stanovte, kdy se má provést odemčení rozpoznáním obličeje (ihned po zapnutí displeje, nebo až po přejetí nahoru):

**klepněte na typ ověření pro odemknutí obličeje**  $\blacktriangleright$  **zvolte režim** 

Stanovte, jak se má provést odemčení rozpoznáním obličeje (přímo po úspěšném rozpoznání obličeje, nebo až po přejetí nahoru):

Klepněte na možnost **Odemknutí displeje** zvolte režim

#### **Nastavení rozpoznání obličeje**

 **Nastavení Biometrics & password obličej** Použijte aktuální metodu odemčení displeje (**Gesto**, **PIN**, **Heslo**)

Aby rozpoznání obličeje mohlo fungovat i ve tmě, musí být zapnuté podsvícení displeje:

Aktivace/deaktivace **Světlo pro vyplnění obrazovky** přepínačem

Pokud se rozpoznání obličeje nezdaří, je to signalizováno vibracemi:

Aktivace/deaktivace **vibrační zpětná vazba pro identifikaci obličeje** přepínačem

#### **Smazání dat obličeje**

 **Nastavení Biometrics & password obličej Smazat data obličeje OK**

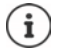

Data potřebná pro rozpoznání obličeje se nyní uloží do přístroje. Tato data nejsou aplikacím přístupná a neukládají se na serverech společnosti Google.

# **Zobrazení informací pro případ nouze na zamykací obrazovce**

Přideite na zamvkací obrazovku odkaz osobní informace pro případ nouze, např. údaje o vaší krevní skupině, o alergiích, kterými trpíte, potřebných lécích nebo kontaktech pro případ nouze.

Zadání zdravotnických informací:

 **A DO Nastavení** Informace o telefonu **I** Nouzové informace I Přidat informace I Zadejte informace, které se mají zobrazovat

Stanovení kontaktů pro případ nouze:

**Přidat kontakt** Zvolte kontakt

Smazání informací pro případ nouze:

**Vymazat vše**

#### **Zobrazení informací pro případ nouze:**

**Při zamčení displeje přejeďte prstem nahoru • klepněte na <b>STAV NOUZE** • dvakrát klepněte na **NOUZOVÉ INFORMACE**

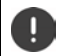

Informace pro případ nouze může zobrazit každá osoba, která vezme do ruky váš smartphone. Smartphone při tom nemusí být odemčený.

# **Fixace obrazovky**

Pokud smartphone půjčíte někomu jinému, můžete omezit ovládání na jedinou aplikaci. Tím zafixujete zobrazení pouze na tuto aplikaci.

## **Aktivace/deaktivace fixace obrazovky**

- **A D O** Nastavení **D** Zabezpečení **D** Připnutí aplikace D aktivujte/deaktivujte funkci spínačem
- Spínačem stanovte, zda se před zrušením fixace musí zadat PIN, vzor nebo heslo.

## **Fixace obrazovky**

▶ Otevřete obrazovku, která se má fixovat ▶ △ z navigačního panelu pomalu přejeďte směrem zdola nahoru . . . zobrazí se přehled aplikací  $\blacktriangleright$  dotkněte se ikony v horní části náhledu aplikace a podržte na ní prst ▶ klepněte na možnost **■ PIN** . . . nyní lze používat pouze tuto aplikaci

## **Zrušení fixace obrazovky**

 $\triangleright$   $\blacktriangle$  pomalu přejeďte z navigačního panelu směrem zdola nahoru a přidržte . . .

Zrušení fixace bez odemčení: Fixace se ihned zruší.

Zrušení fixace s odemčením: Zobrazí se pohotovostní obrazovka. Pro další používání opět displej odemkněte.

# **Blokace SIM karty**

Blokace SIM karty zabrání neoprávněnému použití přístroje. Pro každou zablokovanou SIM kartu se při spuštění přístroje musí zadat PIN.

Blokace SIM karty je při expedování zapnutá. PIN získáte od svého mobilního operátora.

 **Nastavení Zabezpečení Zámek SIM karty** Pokud se používají dvě SIM karty, zvolte v záhlaví mobilního operátora pro danou SIM kartu.

Aktivace/deaktivace blokace SIM karty

Aktivujte/deaktivujte spínač vedle **Zamykat SIM kartu** zadejte aktuální PIN **OK**

Změna kódu PIN:

**EXECUTE 2018 Změnit PIN SIM karty <b>DEEL** zadejte aktuální PIN **DEEL** Zadejte nový PIN (čtyřmístný) **OK**

# **Oprávnění aplikace**

Při stahování aplikace z obchodu Google Play stanovte, ke kterým funkcím nebo datům získá tato aplikace přístup, např. ke kontaktům nebo k vaší poloze.

Oprávnění aplikací v systému lze zkontrolovat a změnit. Ve správě oprávnění aplikací máte rychlý přístup ke všem oprávněním, které aplikace ve vašem přístroji získaly.

# **Oprávnění při instalaci aplikací**

Některé aplikace, které se stahují z obchodu Play, vyžadují přístup k určitým datům již před instalací. Aplikacím, které byly vyvinuty pro systém Android 6.0 a vyšší, můžete oprávnění přidělit nebo zamítnout teprve při prvním použití.

# **Aktivace/deaktivace pro aplikace ve smartphonu**

**A Nastavení Aplikace a oznámení** zobrazení všech aplikací

Nastavení oprávnění určité aplikace:

**▶ Zvolte aplikaci, jejíž oprávnění se má změnit ▶ Oprávnění . . . zobrazí se všechna oprávnění,** která se dané aplikace týkají ▶ volba požadovaných oprávnění ▶ zvolte Povolit/Zakázat

Oprávnění pro některé funkce lze rovněž omezit jen na dobu, po kterou používáte aplikaci:

Klepněte na oprávnění **Poloha** zvolte **Při používání aplikace**

Podrobné zobrazení oprávnění:

- Klepněte na **Všechna oprávnění**
- Klepnutím na jednotlivá oprávnění se zobrazí informační text o oprávněních.

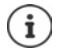

Pokud některé aplikaci nepřidělíte nebo odeberete oprávnění, je možné, že přestane řádně fungovat.

# <span id="page-67-0"></span>**Správce oprávnění**

Pomocí správce oprávnění lze zkontrolovat, které aplikace mají stejná oprávnění. Lze např. zkontrolovat, které aplikace mají přístup k vašemu kalendáři či kontaktům, a stanovit oprávnění pro aplikace podle druhů oprávnění.

#### **Nastavení Ochrana soukromí Správce oprávnění**

Zobrazí se seznam oprávnění, např. seznam hovorů, kalendář, kontakty, fyzická aktivita, . . .

Kontrola, která aplikace mají která oprávnění:

 Klepněte na určitý druh oprávnění . . . zobrazí se seznam aplikací, které mají tento druh oprávnění; pod nimi se zobrazí aplikace, jimž byl přístup odepřen

Změna oprávnění:

▶ Klepněte na aplikaci ▶ zvolte **Povolit/Zakázat** 

# **Správce zařízení Android**

Pokud smartphone ztratíte, lze jej pomocí Správce zařízení Android lokalizovat, prozvonit, zamknout nebo vymazat data.

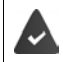

Zařízení je přihlášeno k účtu Google  $(\rightarrow$ str. 71)

Je aktivováno zjišťování polohy (+ [str. 73](#page-72-1)).

Aktivace/deaktivace monitorování Správcem zařízení Android:

**▲ • © Nastavení • Google • Najdi moje zařízení • aktivujte/deaktivujte funkci** spínačem

nebo

*N* **Mastavení Zabezpečení Majdi moje zařízení** aktivujte/deaktivujte funkci spínačem

Vyhledání přístroje:

- Zvolte službu, kterou chcete použít pro lokalizaci zařízení, popř. nainstalujte aplikaci a přihlaste se svým účtem Google.
- Přihlaste se ke zvolené službě svým účtem Google a zkontrolujte, zda se přístroj zobrazuje.

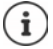

Správce zařízení Android lze nainstalovat rovněž na mobilní zařízení, např. na jiný smartphone nebo tablet (stahuje se z obchodu Google Play).

# **Správci přístroje**

Správci přístroje jsou aplikace s oprávněním navázat spojení s vaším smartphonem a vyměňovat si data, např. za účelem synchronizace. Toto oprávnění nastavujete, když zřizujete účet hostovaný firemní službou, např. pro e-mailové, kalendářové nebo firemní aplikace

 **Nastavení Zabezpečení Aplikace pro správu zařízení** . . . zobrazí se seznam správců přístroje Aplikace, které mají mít oprávnění správce přístroje, je třeba aktivovat přepínačem

Zobrazení informací o správci přístroje:

Klepněte na službu v seznamu

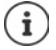

Když odeberete správce přístroje, odeberete příslušným službám oprávnění k synchronizaci dat ve vašem telefonu.

Služby Google (Gmail, kontakty, kalendář, ...) nejsou považovány za správce přístroje. Oprávnění těchto služeb provádět změny ve vašem smartphonu jsou upravena nastaveními účtu Google.

# **Certifikáty**

Digitální certifikáty se používají k identifikaci smartphonu při zabezpečených síťových spojeních. Certifikát potřebujete např. pro spojení přes VPN nebo bezdrátovou síť LAN nebo pro autentizaci na e-mailových serverech, v prohlížečích či jiných aplikacích. Některé certifikáty jsou z výroby již uloženy ve smartphonu. Můžete nainstalovat další.

Podporované formáty:

- Certifikáty X.509 s kódováním DER v souborech s koncovkou .CRT nebo .CER.
- Certifikáty X.509 v souborech databáze certifikátů PKCS#12 s koncovkou .P12 nebo .PFX. Pokud instalujete certifikát z databáze certifikátů PKCS#12, nainstalují se rovněž příslušné certifikáty se soukromým klíčem nebo certifikáty certifikační autority.

Soubory s jinými koncovkami nelze nainstalovat. Případně změňte koncovku souboru.

# **Správa certifikátů**

## **EXIX DE ONAstavení DEZabezpečení DESifrování a pověření Důvěryhodná pověření**

Zobrazí se nainstalované certifikáty.

- **Systém**: Obsahuje všechny certifikáty vydané certifikační autoritou (CA), které jsou trvale uložené v paměti vašeho telefonu chráněné proti zápisu.
- **Uživatel**: Obsahuje všechny certifikáty CA, které jste sami nainstalovali, například při instalaci klientského certifikátu.

Pokud je certifikát poškozený, nebo pokud certifikátu nedůvěřujete, můžete jej deaktivovat, popř. smazat.

 $\blacktriangleright$  Klepněte na certifikát  $\dots$ zobrazí se informace o certifikátu  $\blacktriangleright$  posuňte zobrazení dolů

Systémový certifikát: **Zakázat**/**Povolit**

Uživatelský certifikát: **Odebrat OK** . . . Certifikát se definitivně smaže a v případě potřeby je nutno jej znovu nainstalovat

# **Instalace klientských a CA certifikátů**

Další certifikáty lze instalovat z paměťové karty, interního úložiště, složky Stahování nebo z Disku Google.

- Uložte certifikát nebo soubor s databází certifikátů na některé z výše uvedených médií.
- $\triangleright$  **<b>A**  $\triangleright$  **O** Nastavení  $\triangleright$  Zabezpečení  $\triangleright$  Šifrování a pověření  $\triangleright$  Instalace certifikátu  $\triangleright$ **Volba typu certifikátu ▶ <u></u> otevřete nabídku ▶ zvolte úložiště certifikátů ▶ klepněte na** název souboru požadovaného certifikátu nebo na databázi certifikátů  $\blacktriangleright$  zadeite heslo databáze certifikátů **OK** zadejte název certifikátu **OK**

CA certifikáty, na kterých jsou založeny klientské certifikáty, se instalují společně s nimi.

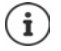

Musí být nastaven zámek obrazovky s vysokým zabezpečením (PIN nebo heslo, pokud chcete instalovat certifikáty). Případně budete vyzváni k nastavení zámku obrazovky  $(\rightarrow$  [str. 63](#page-62-0)).

# **Účty a zjišťování polohy**

# <span id="page-70-0"></span>**Účty**

Aby bylo možné používat na více zařízeních osobní údaje, např. kontakty, fotografie nebo emailovou schránku, použijte jeden nebo více účtů. Prostřednictvím účtu se synchronizují informace a poskytují se všem přihlášeným zařízením.

# **Typy účtů**

### **Účet Google**

Pro služby společnosti Google, jako je Gmail, Google+ nebo YouTube™ a pro stahování aplikací z obchodu Google Play potřebujete účet Google. Pokud se přihlásíte k účtu Google, s vaším zařízením se automaticky synchronizují e-maily, kontakty, termíny v kalendáři a jiná data přiřazená tomuto účtu. Pomocí smartphonu lze zřídit nový účet, nebo se lze přihlásit k existujícímu účtu.

#### **E-mailový účet (IMAP nebo POP3)**

Pokud pro svou elektronickou poštu nepoužíváte účet Google, musíte smartphone přihlásit ke svému e-mailovému serveru. Podporovány jsou e-mailové servery POP3 a IMAP.

Přesto lze e-maily přijímat a odesílat i pomocí aplikace **Gmail**.

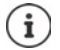

Potřebujete informace o službě, kterou účet využívá, např. adresu serveru, jméno a heslo. Telefon musí být schopen se připojit k internetu prostřednictvím sítě WLAN.

#### **Účet Exchange**

Účet Exchange nastavte pro synchronizaci kontaktů, kalendáře, úkolů a e-mailů pomocí aplikace Microsoft Outlook™.

# **Přidání účtu**

**• A F O Nastavení • Účty • Přidat účet** • klepněte na typ účtu, který se má přidat • Zadejte údaje k účtu. Postupujte podle návodu na obrazovce

# **Odstranění účtu**

Při odstranění některého účtu ze systému se rovněž odstraní veškerý příslušný obsah, např. e-maily, kontakty a nastavení.

**A EQ Nastavení • Účty** • klepněte na účet, který se má odstranit • Odebrat účet

# **Synchronizace**

Lze stanovit, jak budou aplikace synchronizovat zprávy, e-maily a ostatní aktuální data ve vašem účtu Google.

Standardně se aplikace Google synchronizují automaticky s účtem Google. Automatickou synchronizaci lze pro jednotlivé aplikace Google aktivovat, resp. deaktivovat.

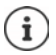

Aplikace, které nejsou od společnosti Google, nelze synchronizovat prostřednictvím účtu Google. Popř. naleznete pro tyto aplikace v nabídce nastavení příslušnou položku, která řídí synchronizaci.

# **Aktivace/deaktivace automatické synchronizace**

```
Nastavení synchronizace pro účet Google:
```
 **Nastavení Účty** Aktivujte/deaktivujte možnost **Automatická synchronizace dat**

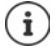

Deaktivací automatické synchronizace lze prodloužit výdrž akumulátoru. Automatickou synchronizaci opět aktivujte, pokud v ní po nabití akumulátoru chcete pokračovat.

Nastavení synchronizace pro jednotlivé aplikace:

 **Nastavení Účty** Zvolte účet **Synchronizace účtů** . . . zobrazí se seznam aplikací Google s okamžikem poslední aktualizace • u každé aktivujte/deaktivujte synchronizaci spínačem

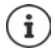

Synchronizaci pro jednotlivé aplikace lze nastavit pouze tehdy, pokud je aktivována automatická synchronizace.

# **Ruční synchronizace účtu**

Při ruční synchronizaci se aktualizují data všech aplikací Google, pokud není aktivována automatická synchronizace. Pokud je aktivována automatická synchronizace, synchronizují se pouze aplikace, jejichž automatická synchronizace není deaktivována.

**A EQ Nastavení )** Účty **b** zvolte účet **b** Synchronizace účtů **b** klepněte na ••• **b Synchronizovat**
# **Zjišťování polohy**

<span id="page-72-1"></span>Aplikace s oprávněním ke **zjišťování polohy** mohou na základě informací o poloze přístroje nabízet lokalizované služby jako např. možnosti odbavení a rovněž informace o dopravní situaci nebo o restauracích v blízkosti.

#### **Aktivace/deaktivace zjišťování polohy**

▶ Posuňte dva prsty ze stavového řádku dolů . . . zobrazí se rychlé nastavení ▶ klepněte na symbol <sup>O</sup>

nebo

 **Nastavení Poloha** Zapnutí/vypnutí funkce přepínačem

Na této stránce lze provést podrobné nastavení pro přístup společnosti Google nebo určitých aplikací k vašim lokalizačním údajům.

#### **Kontrole zjišťování polohy aplikacemi**

Zkontrolujte, které aplikace mají momentálně přístup k informacím o poloze nebo jej měly v poslední době.

 **Nastavení Poloha** . . . u položky **Nedávné žádosti o určení polohy** je uveden výpis aplikací, které měly v poslední době přístup k informacím o poloze.

Omezení přístupu aplikací k lokalizačním údajům na dobu jejich používání → [str.](#page-66-0) 67

#### <span id="page-72-0"></span>**Historie polohy**

Při aktivaci **historie polohy** může Google zjistit polohu přístroje i tehdy, když není aktivní žádná aplikace Google. Informace o historii polohy se ukládají ve vašem účtu Google pro všechna zařízení, která jsou účtu přiřazena.

#### **Nastavení Poloha Google**-**Historie polohy**

nebo

 **Nastavení Ochrana soukromí Google**-**Historie polohy**

Tato stránka je výchozím bodem pro všechny aktivity, které se týkají historie polohy. Lze např. vypnout historii polohy pro jednotlivá nebo všechna zařízení, prohlížet si místa navštívená v určitém období, zobrazit informace o navštívených místech nebo smazat všechny informace o historii polohy.

Informace o historii polohy → [nápověda Google](https://support.google.com)

## **Aktivace lokalizační služby pro případy nouze**

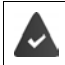

<span id="page-73-2"></span>Lokalizační služba pro případy nouze musí být ve vaší zemi povolena a musí ji podporovat váš mobilní operátor.

Když je lokalizační služba pro případy nouze ELS (Emergency Location Service) aktivována, smartphone automaticky odešle v případě nouze vaši polohu záchranářům. Předání lokalizačních údajů se aktivuje při vytočení čísla tísňového volání nebo při odeslání SMS na číslo tísňového volání (např. 112).

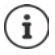

Když je lokalizační služba pro případy nouze deaktivována, je přesto možné, že váš mobilní operátor odešle během tísňového volání nebo při zaslání tísňové SMS polohu vašeho zařízení. Informujte se případně u svého mobilního operátora.

**A Poloha Poloha Poloha Poloha Poloha Poloha Poloha Poloha** pro případy nouze **P**oloha ktivace funkce přepínačem

Zobrazení informací pro poskytovatele první pomoci v případech nouze na zamykací obrazovce  $\rightarrow$ [str.](#page-65-0) 66

# **Aplikace**

Podrobné informace o používání aplikací  $\rightarrow$  [str.](#page-26-0) 27

# <span id="page-73-0"></span>**Standardní aplikace**

<span id="page-73-1"></span>Pokud máte více aplikací s identickými funkcemi, lze zvolit, která aplikace se bude standardně používat pro určitou akci. Pokud jste si např. z obchodu Google Play stáhli jiný kalendář nebo jinou aplikaci pro telefonování, můžete ji nastavit jako výchozí.

#### **Volba výchozí aplikace pro určitou akci**

Pokud je pro určitou akci k dispozici více aplikací a není stanovena výchozí aplikace, budete vyzvání k výběru aplikace.

- Klepněte na aplikaci, kterou chcete použít.
- Zvolte, zda se tato aplikace pro akci má použít **Pouze jednou** nebo **Vždy**.

Pokud zvolíte **Vždy**, nastaví se tato aplikace jako výchozí pro všechny akce tohoto druhu.

## **Reset nastavení výchozích aplikací**

**A > co Nastavení > Aplikace a oznámení** > zobrazení všech aplikací > volba aplikace, u níž při určité akci byla dříve zvolena možnost **Vždy ▶ Otevírat ve výchozím nastavení** ▶ **Vymazat výchozí nastavení**

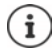

Pokud poté akci znovu zahájíte, zobrazí se opět dotaz, která aplikace se má použít.

#### **Stanovení výchozí aplikace pro často používanou funkci**

Pro některé funkce lze výchozí aplikaci nastavit kdykoliv i bez provedení příslušné akce.

 **Nastavení Aplikace a oznámení Výchozí aplikace** . . . zobrazí se různéfunkce • zvolte funkci ... pokud je pro tuto funkci k dispozici více aplikací, zobrazí se la zvolte aplikaci

# **Změna nastavení určité aplikace**

<span id="page-74-2"></span>Zkontrolujte aktuální nastavení aplikace a v případě potřeby je změňte.

**A Nastavení Aplikace a oznámení D** zobrazení všech aplikací **D** volba aplikace

To, která nastavení jsou k dispozici, závisí na příslušné aplikaci.

#### **Odinstalovat / Deaktivovat**

Odstranění aplikace z přístroje / ukončení aplikace → [str. 28](#page-27-0)

#### **Otevřít**

Otevřete aplikaci.

#### <span id="page-74-1"></span>**Vynutit ukončení**

Zastaví aplikaci včetně všech procesů na pozadí. To je účelný krok např. tehdy, když aplikace přestane reagovat nebo běží na pozadí a spotřebovává příliš mnoho systémových prostředků (např. paměti). Aplikaci lze opět snadno spustit z nabídky aplikací.

#### <span id="page-74-3"></span>**Oznámení**

Stanovení, jak se má pracovat s notifikacemi aplikací (+ [str. 26\)](#page-25-0)

#### <span id="page-74-4"></span>**Oprávnění**

Aplikace nebo systémové zdroje, ke kterým má aplikace přístup ( $\rightarrow$  [str. 67\)](#page-66-1)

#### **Úložiště a mezipaměť**

Místo, které aplikace zabírá v interním úložišti.

Uvolnění místa v úložišti: **Vymazat úložiště**

Vyčištění dočasné paměti aplikace: **Vymazat mezipaměť**

#### **Mobilní data a Wi-Fi**

<span id="page-74-0"></span>Objem dat, která aplikace stáhla nebo odeslala prostřednictvím datové sítě nebo WLAN  $\leftrightarrow$  [str. 81\)](#page-80-0).

#### **Čas strávený na zařízení**

Doba, po kterou byla aplikace během určitého období používána.

#### **Baterie**

Spotřeba kapacity akumulátoru od posledního úplného nabití (+ [str. 60](#page-59-0)).

#### **Otevírat ve výchozím nastavení**

Stanovte, jak má aplikace zpracovávat hypertextové odkazy.

#### **Změny nastavení systému**

Stanovte, zda aplikace smí měnit nastavení systému.

#### **Zobrazit přes ostatní aplikace**

Stanovení toho, zda se tato aplikace při výskytu určité události (např. příchozí hovor) smí zobrazit nad aplikací, kterou právě používáte.

#### **Podrobnosti o aplikaci**

Zobrazení informací o aplikaci z obchodu Google Play.

# **Všeobecná nastavení aplikace**

Kontrola a změna oprávnění a výchozích hodnot pro aplikaci.

#### **Nastavení Aplikace a oznámení**

#### **Oznámení**

Nastavení notifikací pro aplikace (+ [str. 25](#page-24-0)).

#### **Čas strávený na zařízení**

Zobrazení doby, po kterou byl přístroj celkem v provozu, a rovněž doby používání jednotlivých aplikací. Alternativně si lze nechat zobrazit, kolik notifikací bylo doručeno nebo jak často byl přístroj odemčen.

Lze nastavit časový limit pro denní využívání jednotlivých aplikací. Po uplynutí časového limitu se aplikaci na zbytek dne uzamkne.

#### **Výchozí aplikace**

Pokud je k dispozici více aplikací se shodnou funkcí, zvolte, která aplikace se má standardně použít (→ [str. 74\)](#page-73-0).

#### **Přístupy pro aplikace**

Zahrnuje obsáhlé informace o možnostech přístupu aplikací k datům a systémovým zdrojům.

#### **Reset nastavení aplikace**

<span id="page-75-0"></span>Odvolání všech provedených změn v nastavení aplikace.

**A + O Nastavení Aplikace a oznámení >** zobrazení všech aplikací **>** klepněte na **••• Dbnovit nastavení aplikací** 

# **Síťová spojení**

<span id="page-76-6"></span>Smartphone se může připojit k mobilními telefonním sítím, sítím WLAN a jiným zařízením prostřednictvím technologie Bluetooth.

# **Mobilní telefonní sítě**

<span id="page-76-7"></span><span id="page-76-5"></span>Aby bylo možné se smartphonem telefonovat v mobilní telefonní síti, potřebujete SIM kartu mobilního operátora. To, které služby jsou k dispozici a za jakých podmínek, je uvedeno ve smlouvě s mobilním operátorem.

Do přístroje lze vložit dvě SIM karty, tzn. souběžně používat dvě mobilní telefonní sítě.

#### <span id="page-76-0"></span>**Aktivace/deaktivace mobilních dat**

<span id="page-76-1"></span>Stanovte, zda se při nedostupnosti sítě WLAN smí použít rovněž mobilní datové přenosy.

Posuňte dva prsty ze stavového řádku dolů ... zobrazí se rychlé nastavení • klepněte na symbol  $\sqrt{\frac{1}{4}}$ 

nebo

- **Nastavení Mobilní síť** Aktivace/deaktivace **Mobilní data** přepínačem nebo
- **Nastavení More network settings Využití dat** Aktivace/deaktivace **Mobilní datové přenosy** přepínačem

#### **Přizpůsobení nastavení**

#### **Nastavení Mobilní síť**

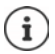

Pokud jsou do přístroje vloženy dvě SIM karty, vytvoří se na stránce záložka pro každou SIM kartu ▶ popř. zvolte vhodnou záložku.

#### <span id="page-76-3"></span>**Roaming**

Povolení, aby přístroj přenášel data po mobilních sítích jiných operátorů, když se zdržujete v oblasti, v níž síť vašeho operátora není dostupná.

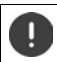

V závislosti na smlouvě s mobilním operátorem může být datový roaming samostatně zpoplatněn.

#### **Využití dat aplikací**

<span id="page-76-2"></span>Zobrazí celkový objem využití datových přenosů a rozložení mezi jednotlivé aplikace.

#### <span id="page-76-4"></span>**Volání přes síť 4G**

Zlepšete kvalitu hovoru a další komunikaci.

#### **Preferovaný typ sítě**

Zvolte preferovaný standard mobilní sítě, např. 2G, 3G, 4G. Standardně smartphone používá co nejlepší dostupnou síť.

**Volání přes Wi-Fi** (v závislosti na mobilním operátorovi)

Telefonování prostřednictvím WLAN.

#### **Vybírat síť automaticky**

Standardně probíhá volba sítě automaticky.

Vlastní výběr sítě: Vypněte funkci v zvolte operátora z dostupných sítí.

#### **Názvy přístupových bodů**

Na základě těchto nastavení může váš mobilní operátor správně stanovit IP adresu pro vaše zařízení a vytvořit pro něj zabezpečené spojení.

#### **Použití dvou SIM karet**

 **Nastavení Mobilní síť** Zobrazí se rozpoznané **SIM karty** ve slotu 1 a 2.

<span id="page-77-0"></span>Odstavení SIM karty z provozu / uvedení do provozu: b aktivujte/deaktivujte spínač

Zobrazení informací:

 Klepněte na některou položku . . . zobrazí se název SIM karty, barva, která se pro kartu používá, mobilní operátor a telefonní číslo. Názvy a barvu zobrazení lze měnit.

Stanovení preferované SIM karty pro následující funkce:

**• Mobilní data** 

<span id="page-77-1"></span>Pro mobilní datové přenosy lze použít pouze jednu SIM kartu.

**• Povolit hovory** 

Lze stanovit, že jedna ze SIM karet se bude používat pro všechny odchozí hovory, nebo lze před každým hovorem zobrazit dotaz, která SIM karta se má použít.

**• Zprávy SMS** 

Lze stanovit, že některá ze SIM karet se použije pro odesílání SMS zpráv.

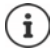

Pokud vložíte novou SIM kartu nebo vyměníte vloženou SIM kartu, musíte popř. toto přiřazení provést znovu.

# **WLAN**

Připojte smartphone k některé síti WLAN a využijte toto připojení k přenosu dat nebo surfování po internetu.

Pokud je smartphone v dosahu registrované sítě WLAN a má-li zapnutou funkci WLAN, spojení se naváže automaticky.

#### <span id="page-77-2"></span>**Zapnutí/vypnutí funkce WLAN**

▶ Posuňte dva prsty ze stavového řádku dolů . . . zobrazí se rychlé nastavení ▶ klepněte na symbol WLAN <del></del>

#### nebo

 **Nastavení Wi-Fi** spínačem aktivujte/deaktivujte možnost **použití WiFi**

Je-li funkce WLAN aktivovaná, zobrazí se ve stavovém řádku symbol  $\widehat{\mathbb{S}}$ . Tento symbol znázorňuje sílu signálu ve čtyřech stupních.

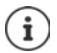

<span id="page-78-0"></span>Deaktivací funkce WLAN, pokud ji nepoužíváte, lze prodloužit výdrž akumulátoru. Síť WLAN je v letovém režimu deaktivována.

#### **Připojení k síti WLAN**

**EXECTIVES Nastavení • Wi-Fi** . . . Zobrazí se všechny sítě WLAN v dosahu.

Sítě, které isou zabezpečeny heslem, mají vedle svého názvu symbol zámku  $\bigoplus$ . Sítě bez symbolu zámku jsou otevřené přístupové body.

**▶ Klepněte na požadovanou síť WLAN ▶**  $\blacksquare$  **zadejte heslo sítě ▶ Připojit . . . při úspěšném** připojení se pod názvem sítě zobrazí **Připojené**

Sítě WLAN, které jsou v telefonu registrovány, se zobrazují na konci seznamu **Uložené sítě**, i když jsou mimo dosah a telefon do nich není připojen.

Zobrazení uložených sítí WLAN: **Uložené sítě**

#### <span id="page-78-2"></span>**Přidání dalších sítí WiFi**

Sítě WiFi, které mají skrytý identifikátor sítě (SSID) nebo nejsou v dosahu se v seznamu sítí WiFi nezobrazují. Přesto je lze uložit se jménem a heslem. Pokud je síť WiFi v dosahu, telefon se do ní připojí.

**1 A Political Nastavení • Wi-Fi • popř. posuňte zobrazení dolů • Přidat síť • <b>EE** Zadejte identifikátor sítě (SSID) a bezpečnostní údaje **Uložit** . . . síť se začlení do seznamu **Uložené sítě**

#### <span id="page-78-3"></span>**Odstranění sítě WLAN**

Pokud se přístroj k uložené síti WLAN nepřipojí automaticky, lze ji ze seznamu uloženích sítí odstranit.

 **Nastavení Wi-Fi Uložené sítě** klepněte na uloženou síť, která se má odstranit **Zapomenout**

#### **Sdílení Wi-Fi**

<span id="page-78-1"></span>Svůj přístup k Wi-Fi síti můžete rychle sdílet s přáteli.

 **1 Nastavení Wi-Fi** klepněte na síť Wi-Fi, kterou chcete sdílet **Sdílet** Potvrďte identitu otiskem prstu nebo použijte aktuální metodu odemčení displeje . . . zobrazí se heslo v podobě čitelného textu a jako QR kód

Tento kód můžete poskytnout přátelům k ofotografování nebo sejmutí, aby se mohli připojit k vaší síti Wi-Fi.

#### **Zobrazení podrobností o WLAN**

**N**  $\bullet$  **M M Nastavení Wi-Fi K**lepněte na název sítě WLAN, ke které je telefon připojen . . . Zobrazí se informace o připojení, např. stav připojení, intenzita signálu, přenosová rychlost

Změna nastavení sítě: • klepněte na →

#### **Konfigurace připojení**

<span id="page-79-3"></span>Přizpůsobte nastavení sítě požadavkům sítě WLAN, k níž se má telefon připojit.

 **Nastavení Wi-Fi** klepněte na její názvu sítě klepněte na vedle položky **Rozšířené možnosti** klepněte na šipku dolů . . .

#### **Používání zpoplatněných sítí**

Pokud má vaše síť stanoven datový limit, lze takovou síť WLAN považovat za zpoplatněnou. V tom případě máte lepší přehled o využívání dat při stahování a při používání aplikací.

Klepněte na **Použití sítě** zvolte možnost **Využívat jako "zpoplatněnou službu"**.

#### <span id="page-79-2"></span>**Proxy**

Pokud se připojení k síti WLAN navazuje prostřednictvím serveru proxy:

Ruční zadání dat serveru proxy:

**▶** U položky **Proxy** zvolte možnost **Ruční ▶ □ zadejte data** ▶ **Uložit**

Automatická konfigurace serveru proxy:

 U položky **Proxy** zvolte možnost **Autom. konfigurace proxy** zadejte adresu URL souboru PAC **Uložit**

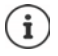

Na základě souboru s automatickou konfigurací serveru proxy (souboru PAC) může webový prohlížeč automaticky vyhledat vhodný server proxy pro požadovanou adresu URL.

#### <span id="page-79-1"></span>**DHCP**

Pokud v síti WLAN není aktivní server DHCP:

<span id="page-79-0"></span> U položky **Nastavení IP adresy** zvolte možnost **Statická** zadejte data pro konfiguraci sítě **Uložit**

#### **Rozšířené možnosti**

**A Nastavení Wi-Fi Nastavení Wi-Fi zvolte možnost ...** 

Automatická aktivace WLAN v dosahu uložených sítí. Musí být aktivováno zjišťování polohy.

**Zapínat Wi-Fi automaticky** aktivujte/deaktivujte spínačem

Zobrazení výkonné veřejné sítě.

**Oznamovat veřejné sítě** aktivujte/deaktivujte spínačem

Digitální certifikáty slouží k identifikaci zařízení pro přístup do sítě WLAN. Pokud nejsou k dispozici všechny potřebné certifikáty, lze nainstalovat další certifikáty.

**Instalace certifikátů** zvolte zdroj pro certifikát

```
str. 69
```
# <span id="page-80-0"></span>**Spotřeba dat**

<span id="page-80-4"></span><span id="page-80-3"></span>Spotřeba dat je množství dat, která zařízení odešle nebo stáhne za určitou dobu prostřednictvím mobilního datového připojení nebo sítě WLAN. Většina tarifů zahrnuje omezení objemu přenesených dat. Aby nevznikly další náklady, lze spotřebu dat u zařízení zkontrolovat a popř. omezit.

#### <span id="page-80-1"></span>**Kontrola spotřeby dat**

 **Nastavení Mobilní síť Využití dat**

#### **Mobilní telefonní síť**

Spotřeba dat v mobilní telefonní síti se zobrazuje jako pruhový graf pro určité období se zřetelem na limit výstrahy pro využití mobilních dat.

 Klepněte na **Využití dat aplikací** . . . zobrazí se další informace, např. které aplikace se podílí na spotřebě dat.

Zobrazení jiného období:

▶ Klepněte na šipku vedle zobrazeného období ▶ zvolte období

#### **WLAN**

 Klepněte na **Využití dat přes Wi-Fi** . . . zobrazí se objem dat přenesených po síti WLAN za nastavené období. Pod ním se zobrazí výpis aplikací, které využily datové přenosy po síti WLAN spolu s množstvím přenesených dat.

Zobrazení jiného období:

Klepněte na šipku vedle zobrazeného období  $\blacktriangleright$  zvolte období

#### <span id="page-80-5"></span>**Limit a výstraha pro spotřebu mobilních dat**

#### <span id="page-80-2"></span>**Stanovení cyklu měření spotřeby dat**

Spotřeba dat se měří v měsíčních cyklech, které standardně začínají prvního dne každého měsíce. Pokud se zúčtovací období vašeho mobilního operátora liší, lze zde zvolit jiný den jako počátek období.

**Nastavení ▶ Mobilní síť ▶ Limit dat a upozornění ▶ Cyklus využití mobilních dat** Nastavení dne kolečkem **Nastavit**

#### **Zadání limitu spotřeby dat**

Zadejte maximální objem dat, který váš operátor poskytuje jako datový limit. Při dosažení nastaveného limitu spotřeby dat se využívání mobilních dat automaticky deaktivuje. Obdržíte notifikaci

- **Nastavení Mobilní síť Limit dat a upozornění A** aktivujte funkci Nastavit **limit dat** spínačem **• OK**
- **▶ Klepněte na Limit dat ▶ popř. přepněte mezi megabyty a gigabyty ▶ ██ změňte** hodnotu **Nastavit**
- . . . Limit se vyznačí do grafu **Využití dat aplikací**.

Opětovná aktivace využívání mobilních dat:

Deaktivujte funkci **Nastavit limit dat** spínačem **OK**

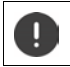

Další datové přenosy mohou být samostatně zpoplatněny.

#### <span id="page-81-2"></span>**Nastavení výstrahy při využívání dat**

Stanovte hodnotu spotřeby dat, při které si přejete obdržet výstrahu.

- **A Mobilní síť Limit dat a upozornění Mastavit Anastavit A Mobilní Sí**t **P** aktivujte funkci **Nastavit upozornění na data** spínačem
- Klepněte na **Upozornění na data** změňte hodnotu popř. přepněte zobrazení hodnoty mezi megabyty a gigabyty **Mastavit**
- . . . Při dosažení stanovené hodnoty objemu dat obdržíte notifikaci.

#### **Aktivace/deaktivace režimu úspory dat**

<span id="page-81-0"></span>Při aktivaci režimu úspory dat se mobilní datové připojení omezí. Většina aplikací a služeb může na pozadí stahovat data pouze prostřednictvím WLAN.

▶ Posuňte dva prsty ze stavového řádku dolů . . . zobrazí se rychlé nastavení ▶ klepněte na  $\sqrt{M_n}$  ( $\sqrt{M_n}$  = aktivováno)

nebo

**• • • • • • Mastavení • Mobilní síť • Režim úspory dat** • zapněte/vypněte funkci přepínačem

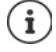

Omezení datových přenosů na pozadí může snížit výkon některých aplikací. Např. až do příštího otevření aplikace neobdržíte žádné notifikace.

#### **Další opatření pro snížení spotřeby dat**

#### <span id="page-81-1"></span>**Vypnutí automatické synchronizace**

Pokud je automatická synchronizace aktivována, data aplikací se automaticky aktualizují, např. kontakty nebo termíny

Deaktivace automatických synchronizací: + [str.](#page-71-0) 72

#### **Deaktivace roamingu**

Pokud není síť vašeho mobilního operátora dostupná, může telefon díky roamingu použít sítě jiných mobilních operátorů.

**N**  $\bullet$  **N M Mobilní síť A** aktivujte/deaktivujte požadovanou možnost spínačem **Roaming**

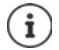

Roaming může znamenat dodatečné náklady, ale na některých místech je to jediná možnost navázání připojení k internetu.

# **Bluetooth**

<span id="page-82-6"></span>Smartphone může navázat spojení s jiným zařízením pomocí standardu Bluetooth.

Pokud některé zařízení podporující Bluetooth používáte poprvé, je třeba je nejdříve spárovat se smartphonem, aby mezi oběma zařízeními bylo možné zabezpečené spojení. Poté se spojení naváže automaticky.

#### <span id="page-82-1"></span>**Aktivace/deaktivace Bluetooth**

▶ Posuňte dva prsty ze stavového řádku dolů . . . zobrazí se rychlé nastavení ▶ klepněte na symbol Bluetooth  $\mathbf{\hat{x}}$ 

nebo

**A DI O** Nastavení **Bluetooth** aktivujte/deaktivujte Bluetooth spínačem /

Je-li funkce Bluetooth aktivovaná, zobrazí se ve stavovém řádku symbol  $\lambda$ .

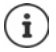

Přístroj je viditelný pro všechna zařízení s funkcí Bluetooth, která jsou v blízkosti.

Deaktivací funkce Bluetooth, pokud ji nepoužíváte, lze prodloužit výdrž akumulátoru. Bluetooth se v letovém režimu deaktivuje.

#### <span id="page-82-0"></span>**Spárování**

<span id="page-82-2"></span>Než spojíte telefon nebo tablet prostřednictvím technologie Bluetooth, musíte nejdříve provést spárování obou zařízení. Po provedení takového spárování si zařízení ponechají tento stav, dokud spárování nezrušíte.

 **Nastavení Bluetooth Spárovat nové zařízení** . . . Zobrazí se dostupná zařízení Bluetooth v okolí ▶ klepněte na název požadovaného zařízení Bluetooth ▶ při dokončení spárování postupujte podle pokynů na obrazovce . . . po úspěšném spárování se zařízení objeví v seznamu **Dříve připojeno**

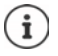

Pokud budete vyzvání, zadejte zobrazenou identifikaci. Pokud se identifikace nezobrazí, vyzkoušejte běžné identifikace jako 0000 nebo 1234 nebo si přečtěte dokumentaci zařízení Bluetooth.

**Změna názvu připojených zařízení Bluetooth nebo zrušení spárování A Nastavení Bluetooth** vedle připojeného zařízení klepněte na **O** Změna názvu: ▶ **/ ▶ EEE** Zadejte název zařízení ▶ Přejmenovat

<span id="page-82-4"></span><span id="page-82-3"></span>Zrušení spárování: **Zapomenout**

#### <span id="page-82-5"></span>**Povolení funkcí pro připojená zařízení**

Povolení přístupu k vašim kontaktům, vaší SIM kartě nebo přístupu na internet prostřednictvím vašeho zařízení pro jiná zařízení prostřednictvím Bluetooth.

**A D O** Nastavení **Bluetooth** vedle připojeného zařízení klepněte na **O** D aktivace/ deaktivace **Přístup k internetu** / **Sdílení kontaktů** / **Přístup k SIM kartě** přepínačem

#### **Změna názvu smartphonu při připojení pomocí Bluetooth**

<span id="page-83-0"></span>Ostatní zařízení Bluetooth vidí smartphone pod názvem Gigaset GS5. Tento název lze změnit.

**A B O** Nastavení **Bluetooth • Název zařízení • EL Zadejte nový název zařízení • Přejmenovat**

#### **Zobrazení informací o přenosu dat**

<span id="page-83-1"></span>*M* **Mastavení Bluetooth Přijaté soubory** ... Zobrazí se data přijatá prostřednictvím technologie Bluetooth

# **Letový režim**

<span id="page-83-2"></span>V letovém režimu se deaktivuje WLAN, mobilní telefonní sítě a Bluetooth.

▶ Posuňte dva prsty ze stavového řádku dolů . . . zobrazí se rychlé nastavení ▶ klepněte na symbol letového režimu

nebo

 **Nastavení More network settings Režim Letadlo A** aktivujte/deaktivujte letový režim spínačem

Je-li funkce Letový režim aktivovaná, zobrazí se ve stavovém řádku symbol  $\blacktriangle$ .

# **Virtuální privátní sítě (VPN)**

<span id="page-83-4"></span><span id="page-83-3"></span>Pomocí virtuální privátní sítě (VPN) lze smartphone připojit se soukromou nebo firemní sítí. Pokud jste na cestách a máte přístup k síti WLAN, lze připojení VPN použít pro surfování zabezpečení proti odposlechu, bezplatné telefonování ze své pevné telefonní linky nebo pro přístup do své e-mailové schránky nebo k datům ve firemní síti.

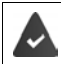

<span id="page-83-5"></span>V soukromé nebo firemní síti je zřízen server VPN.

Na smartphonu je nainstalován klient VPN. Pro nastavení připojení po VPN jsou zapotřebí konfigurační údaje sítě VPN.

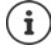

Pro síť VPN, ke které chcete smartphone připojit, možná budete potřebovat jiného klienta VPN. V obchodu Google Play jsou k dispozici různé aplikace pro VPN. Pokud jste nainstalovali aplikaci pro VPN, proběhne konfigurace prostřednictvím této aplikace.

#### <span id="page-83-6"></span>**Přidání VPN**

**A B M More network settings B** Síť VPN **B** klepněte na  $\frac{1}{\sqrt{2}}$  **P**  $\frac{1}{2}$  zadejte konfigurační údaje **Uložit**

#### <span id="page-84-0"></span>**Připojení k síti VPN**

**▶ △ ▶ ⊙ Nastavení ▶ More network settings ▶ Síť VPN . . . zobrazí se seznam uložených** sítí VPN zvolte VPN **Uživatelské jméno** a zadejte **Heslo Připojit**

Pokud je přístroj připojen do sítě VPN, zobrazuje se ve stavovém řádku symbol  $\bullet$ .

#### <span id="page-84-1"></span>**Odpojení od sítě VPN**

**A Nastavení • More network settings • Síť VPN • vedle odpojované VPN klep**něte a  $\Box$  → deaktivujte VPN spínačem

#### **Smazání VPN**

 **Nastavení More network settings Síť VPN** . . . Zobrazí se seznam uložených sítí VPN vedle sítě VPN, která se má smazat, klepněte na **Zapomenout**

#### **Úprava nastavení VPN**

**A Nastavení • More network settings • Síť VPN • vedle sítě VPN, jejíž nastavení** se má upravit, klepněte na symbol  $\bullet \bullet$  **E** upravte nastavení VPN **Duložit** 

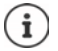

Pokud používáte aplikaci VPN, tato aplikace se otevře a poté můžete provést požadované změny.

#### **Aktivace/deaktivace trvale aktivní sítě VPN**

V některých sítích VPN zůstává přístroj trvale připojen, i když je připojení po VPN neaktivní. To může být užitečné, pokud se pohybujete mezi nezabezpečenými veřejnými sítěmi WLAN.

**A Nastavení • More network settings • Síť VPN • vedle sítě VPN, jejíž nastavení** se má upravit, klepněte na symbol  $\bullet$  Trvalá síť VPN proveďte aktivaci/deaktivaci spínačem **Uložit**

Obdržíte notifikaci, že je zapnutá trvale aktivní síť VPN a rovněž při přerušení připojení k trvale aktivní síti VPN.

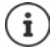

Pokud jste síť VPN nastavili pomocí aplikace, možnost **Trvalá síť VPN** se nezobrazuje.

# **Tethering pomocí WiFi hotspotu, Bluetooth, USB nebo ethernetu**

Pomocí mobilního přístupového bodu WLAN, tetheringu Bluetooth nebo USB lze datové připojení smartphonu sdílet s jinými zařízeními. Připojení smartphonu lze například využít k surfování po internetu na notebooku.

<span id="page-85-0"></span>Připojení pomocí přístupového bodu nebo tetheringu může být zpoplatněno. V případě potřeby se obraťte na svého mobilního operátora.

Přístupový bod a tethering mohou silně zvýšit vytížení akumulátoru.

- Během využití přístupového bodu a tetheringu připojte smartphone k elektrickému napájení.
- Přístupový bod přístupový bod nebo tethering již nepotřebujete, deaktivujte je.

#### **Aktivace nebo deaktivace přístupového bodu WLAN**

Nastavte vlastní zařízení jako přístupový bod WLAN.

**A D O** Nastavení D Hotspot a tethering D Wi-Fi hotspot D aktivujte/deaktivujte funkci spínačem

<span id="page-85-1"></span>Když je přístupový bod aktivován, zobrazuje se ve stavovém řádku symbol  $\textcircled{\O}$ .

#### **Úprava nastavení přístupového bodu WLAN**

Lze změnit název sítě, zabezpečení, heslo a kmitočtové pásmo pro přístupový bod.

**1 A Nastavení Hotspot a tethering <b>Mi-Fi hotspot Example 2** zvolte požadovanou možnost a přizpůsobte ji

#### **Připojení zařízení k přístupovému bodu WLAN**

Pro připojení je zapotřebí název a heslo k přístupovému bodu. Název se zobrazuje u položky **Název hotspotu**. Zobrazení hesla:

 $\triangleright$  **<b>A**  $\triangleright$  **O** Nastavení **)** Hotspot a tethering **)** Wi-Fi hotspot **)** klepněte na Heslo **hotspotu** . . . zobrazí se heslo

Připojení druhého zařízení k přístupovému bodu:

▶ Otevření seznamu se sítěmi WLAN v dosahu ▶ zvolte síť se síťovým identifikátorem přístupového bodu zadejte heslo přístupového bodu připojte zařízení.

#### **Nastavení a použití Bluetooth tetheringu**

Sdílení připojení k internetu pomocí technologie Bluetooth s jinými zařízeními.

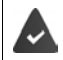

<span id="page-86-0"></span>Je aktivováno mobilní datové připojení + [str. 77](#page-76-0)

- $\triangleright$  Spárujte smartphone a zařízení, se kterým chcete sdílet připojení k internetu ( $\rightarrow$  [str. 83\)](#page-82-0)
- Druhé zařízení nastavte tak, aby vytvořilo síťové přípojení prostřednictvím Bluetooth. Případně si o tom vyhledejte informace v návodu k zařízení.

Zpřístupnění/ukončení internetového připojení telefonu pomocí Bluetooth tetheringu:

 **Nastavení • Hotspot a tethering •** aktivujte/deaktivujte funkci **Připojení přes Připo Bluetooth** spínačem . . . Nyní se můžete s druhým zařízením připojit k internetu

#### **Nastavení a použití USB tetheringu**

Sdílení internetového připojení s jiným zařízením pomocí kabelu USB

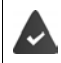

<span id="page-86-1"></span>Je aktivováno mobilní datové připojení + [str. 77](#page-76-0)

Připojte smartphone kabelem USB k jinému zařízení b otevřete notifikaci o připojení USB zvolte **Připojení přes USB**

Aktivace/deaktivace USB tetheringu

 **Nastavení Hotspot a tethering** aktivujte/deaktivujte funkci **Připojení přes Připo USB** spínačem . . . Nyní se můžete s druhým zařízením připojit k internetu

Je-li USB tethering aktivován, zobrazí se v notifikační liště symbol  $\Phi$ .

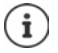

USB tethering se trvale deaktivuje při odpojení kabelu USB.

USB tethering není dostupný na počítačích Mac.

#### <span id="page-86-2"></span>**Nastavení a použití tetheringu prostřednictvím ethernetu**

Sdílení internetového připojení pomocí adaptéru USB-ethernet s připojovacím kabelem RJ45 jiného přístroje.

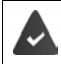

Je aktivováno mobilní datové připojení + [str. 77](#page-76-0)

 $\triangleright$  Připojte smartphone adaptérem USB-ethernet k jinému zařízení  $\triangleright$  otevřete notifikaci o připojení USB zvolte **Tethering ethernetu** 

Aktivace/deaktivace tetheringu prostřednictvím ethernetu

**1 A I O** Nastavení **I** Hotspot a tethering **I** aktivujte/deaktivujte funkci Tethering ether**netu** spínačem . . . Nyní se můžete s druhým zařízením připojit k internetu

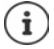

**Tethering ethernetu** se při odpojení adaptéru USB-ethernet trvale deaktivuje. **Tethering ethernetu** není k dispozici na počítačích Mac.

# **Systém**

# **Datum a čas**

 **Nastavení Systém Datum a čas** . . .

#### <span id="page-87-3"></span><span id="page-87-2"></span>**Automatické nastavení**

Automatické nastavení data a času prostřednictvím časového serveru.

Klepněte na **Používat čas ze sítě** zvolte požadovanou možnost (síť nebo GPS)

nebo: vypněte a nastavte datum a čas ručně

#### <span id="page-87-4"></span>**Ruční nastavení**

- **Datum Zvolte datum kalendáři Potvrdit**
- **Čas** Zvolte čas **Potvrdit**

#### <span id="page-87-1"></span>**Nastavení časového pásma**

Standardně se časové pásmo nastavuje automaticky. Vlastní volba časového pásma:

**▶ Deaktivujte spínač vedle Používat časové pásmo ze sítě ▶ klepněte na Časové pásmo ▶** Zvolte region a časové pásmo ze seznamu

#### <span id="page-87-5"></span>**Nastavení formátu času a data**

Použití formátu času a data podle nastavené země (+ [str.](#page-56-0) 57).

Aktivujte spínač vedle **Používat zdejší výchozí formát**

#### nebo

Zobrazení času ve 24hodinovém formátu (např. 18:30) / 12hodinovém formátu (např. 6.30 odpol.):

Aktivujte/deaktivujte spínač vedle **Používat 24hodinový formát**

# **Aktualizace softwaru**

#### <span id="page-87-7"></span>**Kontrola verze systému Android**

*M* **Mastavení Informace o telefonu** ... Aktuální verze se zobrazuje u položky **Verze systému Android**

#### <span id="page-87-0"></span>**Stažení aktuálních aktualizací softwaru**

Pokud je pro vaše zařízení dostupná nová aktualizace systému, zobrazí se notifikace.

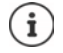

<span id="page-87-6"></span>Aktualizace spotřebovává energii a má značný datový objem.

Zkontrolujte proto před instalací stav nabití akumulátoru  $($  [str. 60\)](#page-59-1) a spotřebu dat ( $\rightarrow$ str. 81). Případně připojte přístroj k elektrickému napájení a k síti WLAN.

#### **Instalace aktualizace po obdržení notifikace**

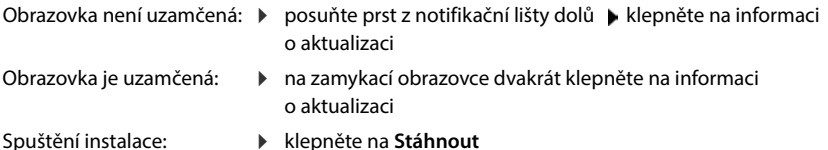

#### **Instalace aktualizace bez obdržení notifikace**

 **Nastavení Systém System Update Zkontrolovat aktualizace** . . . systém se zkontroluje

Pokud existuje aktuálnější verze: klepněte na **Stáhnout** 

Když je nový software kompletně stažen, obdržíte notifikaci.

Instalace softwaru

#### **Nastavení aktualizací systému**

Pro stahování aktualizací lze provést různá nastavení:

**A B O Nastavení B Systém B System Update B klepněte na <b>P** Nastavení

Lze stanovit následující nastavení:

- Jak často se mají automaticky vyhledávat aktualizace.
- Aktualizace se má provést pouze tehdy, pokud je přístroj připojení do sítě WLAN.
- <span id="page-88-2"></span><span id="page-88-1"></span>• Stahování aktualizací se smí provádět automaticky.

Na této stránce je k dispozici Nařízení o ochraně osobních údajů a Prohlášení o udělení souhlasu.

# **Zálohování a obnovení systému**

#### **Zálohování dat a nastavení**

<span id="page-88-3"></span><span id="page-88-0"></span>Zálohování dat spojeným s jedním nebo více účty Google pomocí zálohovací služby systému Android. Pokud vyměníte přístroj nebo pokud musíte vymazat data, lze data z každého dříve zazálohovaného účtu Google obnovit.

Zálohují se následující data:

- Nastavení kalendáře Google
- Sítě WLAN a hesla
- Tapety obrazovky
- Nastavení Gmailu
- Aplikace instalované z obchodu Google Play (zálohované v aplikaci Obchod Play)
- Nastavení displeje, např. jas a přechod do režimu spánku
- Nastavení jazyka a zadávání
- Datum/čas
- Nastavení a data aplikací cizích poskytovatelů, která se u různých aplikací liší

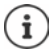

Zálohovací službu systému Android nevyužívají všechny aplikace. U některých aplikací je možné, že se nezazálohují a neobnoví všechna data.

*N* **Z in Záloha Záloha Záloha Zálohování na Disk bylování na Disk Zálohování na Disk Google** spínačem

Zřízení dalšího zálohovacího účtu:

**▶ Klepněte na Účet a podržte na něm prst ▶ Přidat účet ▶ zadejte PIN, vzor nebo heslo ▶** zadejte údaje účtu

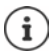

Lze zřídit více zálohovacích účtů.

#### **Resetování nastavení sítě**

<span id="page-89-0"></span>Resetování dat WLAN, mobilní sítě a Bluetooth.

 **Nastavení Systém Možnosti resetu Resetování nastavení sítě Resetování nastavení sítě**

#### **Reset nastavení aplikace**

Resetování nastavení aplikací jako deaktivace, notifikace a standardní nastavení. Všechny aplikace zůstanou nainstalované.

 $\triangleright$  **<b>A**  $\triangleright$  **O** Nastavení  $\triangleright$  Systém  $\triangleright$  Možnosti resetu  $\triangleright$  Obnovit nastavení aplikací  $\triangleright$ **Obnovit aplikace**

#### **Obnovení továrního nastavení přístroje**

Než předáte přístroj jiné osobě, lze vymazat všechny osobní údaje.

<span id="page-89-1"></span>Při obnovení továrního nastavení se vymaže interní úložiště, stažené aplikace, hudba, fotografie atd. a zruší se přihlášení k účtu Google.

#### **A I O** Nastavení **J** Systém **J** Možnosti resetu **J** Vymazat data (tovární reset) **J Vymazat všechna data**

# <span id="page-90-0"></span>**Smart Touch**

Smart Touch je inteligentní průvodce, s jehož pomocí lze zobrazovat funkce nad všemi aplikacemi. Tyto funkce se ovládají ovladačem Smart Touch Ball.

Aktivace průvodce Smart Touch:

**EXECO** Nastavení **Smart Touch aktivujte Smart Touch** přepínačem

Konfigurace průvodce Smart Touch:

 **Nastavení Smart Touch** zvolte **režim gest** nebo **režim nabídky**.

Režim gest: Personalizované funkce se spouštějí jednotlivým klepnutím, poklepáním nebo přidržením ovladače Smart Touch Ball.

Režim nabídky: Personalizované funkce se spouštějí 5 libovolnými tlačítky.

Nastavení při volbě možnosti **režim gest**:

Zvolte požadované funkce pro akce **jednotlivé klepnutí**, **poklepání** a **přidržení**.

Nastavení při volbě možnosti **režim nabídky**:

▶ Zobrazí se pět libovolně přidělitelných tlačítek ▶ klepněte na tlačítko ▶ zvolte požadovanou funkci ze seznamu.

nebo

**EXTEDE EXTEDE III Aplikace ZVOLU ADDE POŽADOVANOU APLIKACI ZE SEZNAMU.** 

Nastavení viditelnosti ovladače Smart Touch Ball:

Aktivujte/deaktivujte možnost **Automatické skrytí po třech sekundách nepoužívání**.

# **Příloha**

# **Zákaznický servis**

Při problémech s mobilním telefonem se obraťte na prodejce výrobků Gigaset nebo na zákaznický servis společnosti Gigaset.

Tam lze rovněž zakoupit originální příslušenství (např. akumulátory, nabíječku).

[Nápovědu naleznete na adrese w](https://www.gigaset.com/service)ww.gigaset.com/service

# **Záruka**

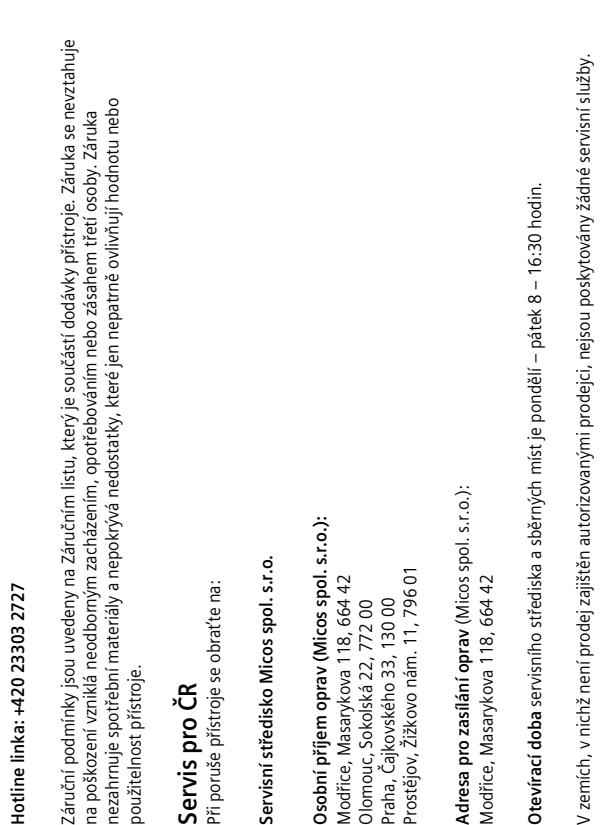

# $\frac{1}{2}$

na poškození vzniklá neodborným zacházením, opotřebováním nebo zásahem třetí osoby. Záruka nezahrnuje spotřební materiály a nepokrývá nedostatky, které jen nepatrně ovlivňují hodnotu nebo použitelnost přístroje.

 $\tilde{\mathbf{S}}$  and  $\tilde{\mathbf{S}}$  and  $\tilde{\mathbf{S}}$  and  $\tilde{\mathbf{S}}$  and  $\tilde{\mathbf{S}}$  and  $\tilde{\mathbf{S}}$  and  $\tilde{\mathbf{S}}$  and  $\tilde{\mathbf{S}}$  and  $\tilde{\mathbf{S}}$  and  $\tilde{\mathbf{S}}$  and  $\tilde{\mathbf{S}}$  and  $\tilde{\mathbf{S}}$  and  $\tilde{\mathbf{S}}$  and  $\tilde{\mathbf{S}}$  a Modřice, Masarykova 118, 664 42 Olomouc, Sokolská 22, 772 00 Praha, Čajkovského 33, 130 00

V zemích, v nichž není prodej zajištěn autorizovanými prodejci, nejsou poskytovány žádné servisní služby.Ote∖<br>V zei

**Zákaznický servis**<br>Naše podpora na internetu:<br><u>www.gigaset.com</u><br>www.gigaset.com/service www.gigaset.com www.gigaset.com/service

# Záruční podmínky

 1) Záruční doba na výrobek činí 24 měsíců a počíná plynout dnem převzetí výrobku kupujícím. Životnost akumulátoru je 6 měsíců od data převzetí výrobku kupujícím. Ztráta kapacity akumulátoru, která se projeví do šesti měsíců od převzetí výrobku, jde k tíži prodávajícího. Po této době se toto posuzuje jako snížení funkčnosti akumulátoru způsobené obvyklým opotřebením.

2) Ze záruky je rovněž vyloučeno poškození akumulátoru přebíjením nebo nedodržením speciálních návodů pro zacházení s akumulátory v návodu k obsluze.

3) Odpovědnost za vady nelze uplatnit: Pokud se jedná o normální opotřebení, pokud výrobek nebyl provozován v souladu s návodem k použití, pokud se jedná o chybnou instalaci výrobku, pokud došlo k neoprávněnému nebo neodbornému zásahu do výrobku, vniknutí cizích látek do výrobku, působení vyšší moci (např. živelné pohromy), pokud byl výrobek skladován mimo rozmezí teplot – přístroj: -25°C až +55°C, akumulátor: 0°C až +49°C – nestanoví-li výrobce v návodu k použití jinak, pokud byl výrobek skladován nebo provozován ve vlhkém, prašném, chemicky agresivním či jinak nevhodném prostředí – nestanoví-li výrobce v návodu k použití jinak, pokud dojde k mechanickému poškození, pokud byl výrobek připojen na jiné než předepsané napájecí napětí, pokud bylo k výrobku připojeno jiné než výrobcem schválené příslušenství. Odblokování bezpečnostního kódu výrobku není servisním úkonem a nevztahuje se na něj záruka. Ztráta nebo zapomenutí bezpečnostního kódu výrobku nejsou vadami, a proto za ně prodávající v rámci poskytované záruky neodpovídá.

4) Prodávající rovněž neodpovídá za vady, pro které byla poskytnuta sleva z ceny výrobku. 5) Prodávající neručí za zachování individuálních nastavení či údajů uložených kupujícím v reklamovaném výrobku. Prodávající si vyhrazuje právo vrátit reklamovaný výrobek ve stavu, který odpovídá stavu při jeho převzetí kupujícím, tj. bez jakýchkoliv dat a s továrním nastavením.

6) Řádně vyplněný záruční list musí obsahovat tyto náležitosti: typ výrobku, výrobní číslo, razítko prodejce, datum prodeje a podpis oprávněného pracovníka.

7) Reklamaci je možné uplatnit u prodejce, dovozce nebo v prodejním a servisním centru společnosti Micos spol. s.r.o. na adrese: Masarykova 118, Modřice 664 42 (příjem poštou i osobní příjem)

8) Hotline a informace o průběhu reklamace: tel. 233 032 727.

#### <span id="page-93-1"></span>**Vyloučení záruky**

Displej sluchátka tvoří obrazové body (pixely). Každý pixel se skládá ze tří subpixelů (červený, zelený, modrý). Může se stát, že jeden subpixel bude mít výpadek nebo u něj vznikne barevná odchylka.

Uplatnění záruky je možné jen tehdy, pokud dojde k překročení maximálního povoleného počtu vadných pixelů.

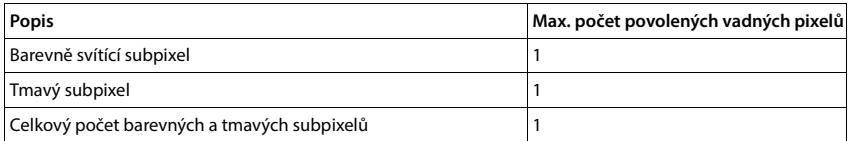

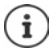

Stopy po použití na displeji a na plášti jsou ze záruky vyloučeny.

Určitý obsah a služby, k nimž lze přistupovat pomocí tohoto přístroje, jsou jakožto vlastnictví třetích osob chráněny autorským zákonem, patenty, ochrannými známkami a/nebo jinými zákony na ochranu duševního vlastnictví. Tento obsah a služby jsou poskytovány výhradně pro nekomerční soukromé použití. Tento obsah a služby nesmíte případně využívat způsobem, který nebyl schválen vlastníkem určitého obsahu nebo poskytovatelem služby.

Aniž by byla dotčena platnost výše uvedených ustanovení s výjimkou případů, kdy je to vlastníkem obsahu nebo poskytovatelem služby výslovně stanoveno, je výslovně zakázáno pozměňování, kopírování, šíření, nahrávání, zveřejňování, přenos, překlad, prodej, vytváření odvozených děl, šíření a distribuce obsahu nebo služeb poskytovaných prostřednictvím tohoto přístroje, a to jakoukoli formou a na jakémkoli médiu.

# **Doporučení výrobce**

# <span id="page-93-0"></span>**Prohlášení o shodě**

Tento přístroj je určen pro použití ve všech členských státech EU a ve Švýcarsku.

Pro použití mimo Evropský hospodářský prostor (s výjimkou Švýcarska) je nutná národní homologace.

Specifické zvláštnosti země jsou zohledněny.

Společnost Gigaset Communications GmbH tímto prohlašuje, že typ bezdrátového zařízení Gigaset GS5 (E940-2796-00) vyhovuje směrnici 2014/53/EU.

Úplný text Prohlášení o shodě s předpisy EU je dostupný na následující internetové adrese: [www.gigaset.com/docs](https://www.gigaset.com/docs)

**nebo prostřednictvím hotline-linky společnosti** (tel.: 23303 2727).

Toto prohlášení by mohlo být rovněž součástí souborů "Mezinárodní prohlášení o shodě" nebo "Evropská prohlášení o shodě".

Přezkoumejte všechny tyto soubory.

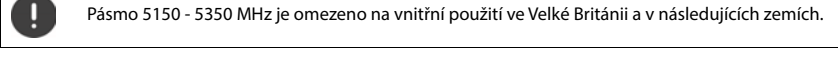

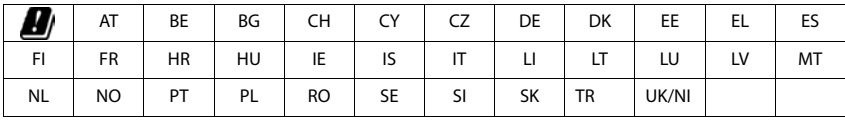

 $\overline{\phantom{a}}$ 

# **Odpadové hospodářství a ochrana životního prostředí**

#### <span id="page-94-2"></span>**Správná likvidace tohoto výrobku**

(Směrnice o odpadních elektrických a elektronických zařízeních (WEEE))

(Platná v zemích se systémy třídění odpadu)

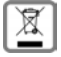

Toto označení na výrobku, příslušenství nebo v literatuře upozorňuje na to, že tento výrobek a jeho elektronické příslušenství (např. nabíječka, sluchátka, USB kabel) se nesmí likvidovat v komunálním odpadu.

Recyklujte výrobek zodpovědně, abyste se vyhnuli možnému poškození životního prostředí a zdraví při nekontrolované likvidaci odpadu a podpořili recyklaci surovin.

Soukromí uživatelé se obrátí na prodejce, u nějž byl výrobek zakoupen, nebo kontaktují příslušné úřady, u kterých se lze informovat, kde lze odevzdat výrobky k ekologické recyklaci.

Firemní uživatelé se obrátí na svého dodavatele a překontrolují si všeobecné obchodní podmínky pro příslušnou kupní smlouvy.

Tento výrobek a elektronické součásti jeho příslušenství se nesmí likvidovat společně s jiným podnikatelským odpadem.

Tento výrobek kategorie "WEEE" je kompatibilní se směrnicí RoHS.

#### <span id="page-94-1"></span>**Správná likvidace akumulátoru v tomto výrobku**

(Platná v zemích se systémy třídění odpadu)

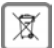

Toto označení na akumulátoru, v příručce nebo na obalu upozorňuje na to, že se akumulátory v tomto výrobku nesmí likvidovat v komunálním odpadu.

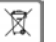

Pokud se akumulátory nelikvidují správně, mohou látky, které jsou v nich obsaženy, poškozovat lidské zdraví nebo životní prostředí.

Kvůli ochraně přírodních zdrojů a podpoře ekologické recyklace surovinových zdrojů separujte akumulátory od ostatních druhů odpadu a likvidujte je prostřednictvím místního bezplatného systému zpětného odběru starých baterií a akumulátorů.

## **O záření**

#### <span id="page-94-0"></span>**Informace o certifikaci SAR (Specific Absorption Rate, specifická míra absorpce)**

TENTO PŘÍSTROJ SPLŇUJE MEZINÁRODNÍ SMĚRNICE PRO EMISE RÁDIOVÝCH VLN.

Mobilní telefon byl navržen tak, aby nebyly překročeny expoziční limity stanovené mezinárodními normami pro rádiové vlny.

Tyto směrnice byly stanoveny nezávislou vědeckou organizací (ICNIRP) a zahrnují velkou bezpečnostní rezervu, která má zaručit bezpečnost všech osob nezávisle na jejich věku a zdravotním stavu. Směrnice o expozici rádiovým vlnám využívají jako měrnou hodnotu specifickou míru absorpce neboli SAR.

Limit SAR pro mobilní zařízení činí:

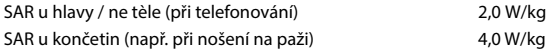

Maximální hodnoty SAR uvedené ve směrnicích ICNIRP pro tento model přístroje jsou:

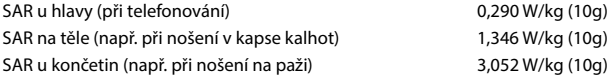

Hodnoty SAR při nošení na těle byly zjišťovány ve vzdálenosti 5 mm. Pro dodržení směrnic o expozici VF záření při nošení na těle by měl být přístroj umístěn minimálně v této vzdálenosti od těla.

# **Technické údaje**

#### **Všeobecné technické údaje**

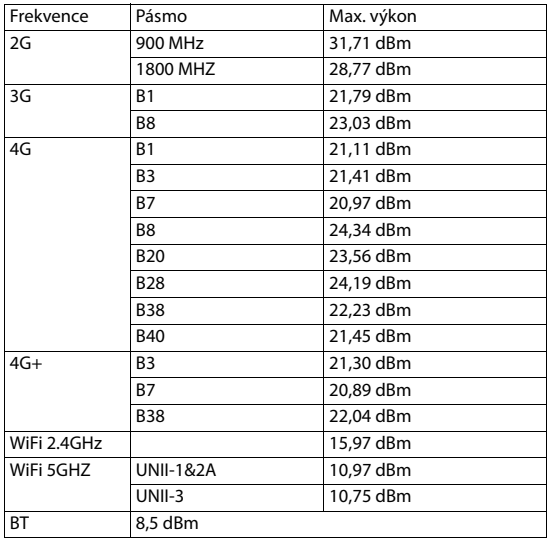

# **Příslušenství**

Používejte pouze nabíječky, baterie a kabely schválené společností Gigaset. Neschválené příslušenství může zařízení poškodit

#### <span id="page-95-0"></span>**Baterie**

Technologie: Li-Polymer Kapacita: Předmětové číslo: V30145-K1310-X478

# <span id="page-96-0"></span>**Software s licencí Open Source**

# **Všeobecné informace**

Přístroi Giaaset obsahuje mimo jiné software Open Source, kterému podléhají různé licenční podmínky. Používání softwaru s licencí Open Source, které jde nad rámec používání přístroje v té podobě, ve které je distribuován společností Gigaset Communications GmbH, upravují licenční podmínky pro software s licencí Open Source.

Detaily naleznete zde:

#### **Nastavení Informace o telefonu Právní informace**

Texty licencí obsahují často vyloučení odpovědnosti, které se vztahuje na poskytovatele licencí Open Source k příslušnému softwaru. Vyloučení odpovědnosti platí například pro GPL ve verzi 2:

"This program is distributed in the hope that it will be useful, but WITHOUT ANY WARRANTY; without even the implied warranty of MERCHANTABILITY or FITNESS FOR A PARTICULAR PURPOSE. See the GNU General Public License for more details."

a pro LGPL ve verzi 2.1:

"This library is distributed in the hope that it will be useful, but WITHOUT ANY WARRANTY; without even the implied warranty of MERCHANTABILITY or FITNESS FOR A PARTICULAR PURPOSE. See the GNU Lesser General Public License for more details."

Odpovědnost společnosti Gigaset Communications GmbH tím není dotčena.

# **Licenční a právní upozornění**

Přístroj Gigaset obsahuje software s licencí Open Source, který podléhá licenčním podmínkám GNU General Public License (GPL), popř. GNU Library / Lesser General Public License (LGPL). Příslušný zdrojový kód lze stáhnout z adresy

#### [www.gigaset.com/opensource](https://www.gigaset.com/opensource)

na internetu. V průběhu tří let po koupi výrobku si lze za cenu režijních nákladů vyžádat odpovídající zdrojový kód také od společnosti Gigaset Communications GmbH. Na adrese

#### [www.gigaset.com/service](https://www.gigaset.com/service)

jsou uvedeny kontakty, které lze k tomuto účelu využít.

Přístroj Gigaset obsahuje software Open Source, který podléhá licenčním podmínkám Common Public License. Příslušný zdrojový kód lze stáhnout z adresy

#### [www.gigaset.com/opensource](https://www.gigaset.com/opensource)

na internetu. Příslušný zdrojový kód si lze rovněž vyžádat od společnosti Gigaset Communications GmbH. Na adrese

[www.gigaset.com/service](https://www.gigaset.com/service)

jsou uvedeny kontakty, které lze k tomuto účelu využít.

# **Rejstřík**

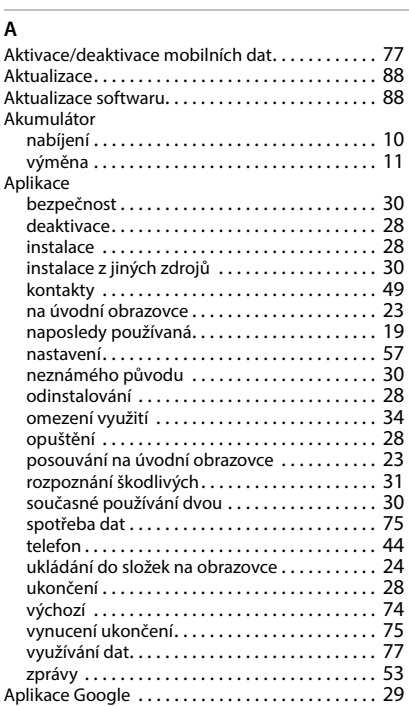

# **B**

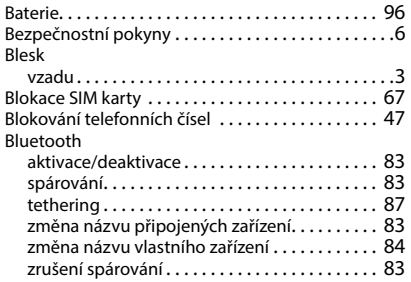

# **C**

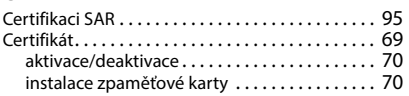

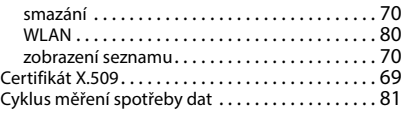

# **Č**

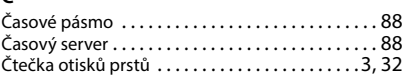

# **D**

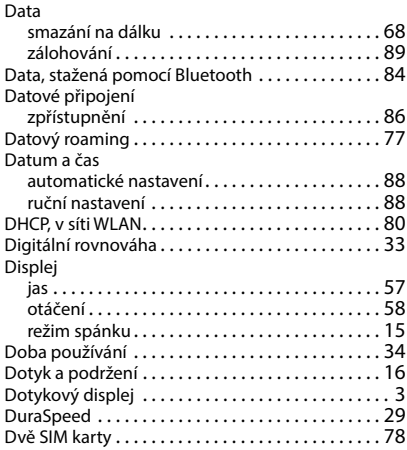

#### **E**

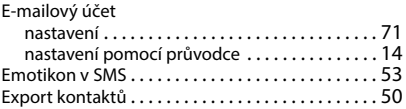

#### **F**

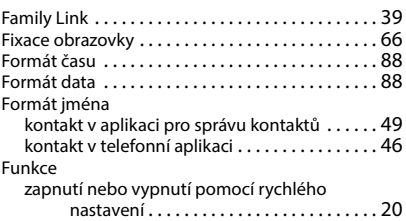

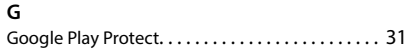

#### **H**

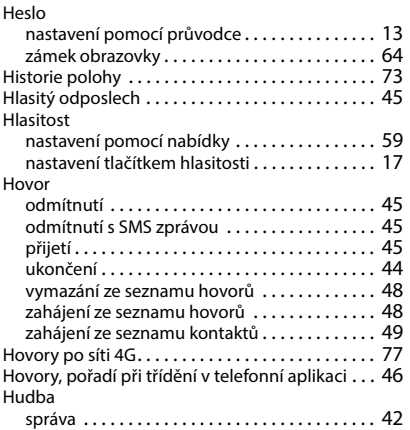

# **I**

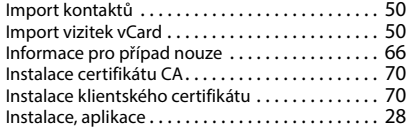

# **J**

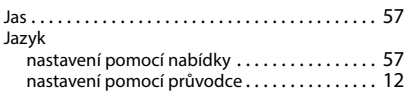

# **K**

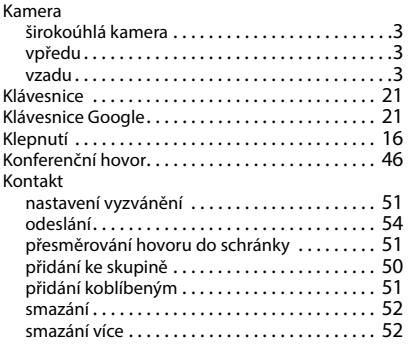

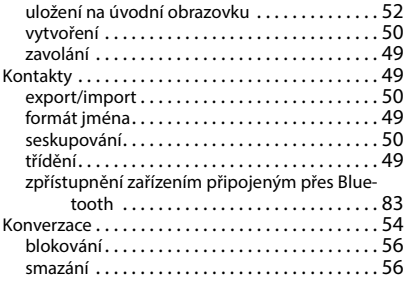

# **L**

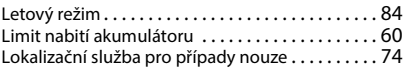

#### **M**

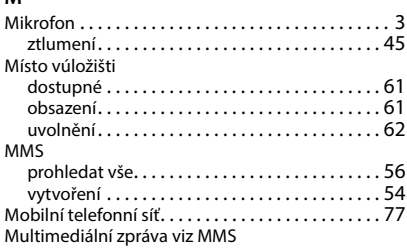

#### **N**

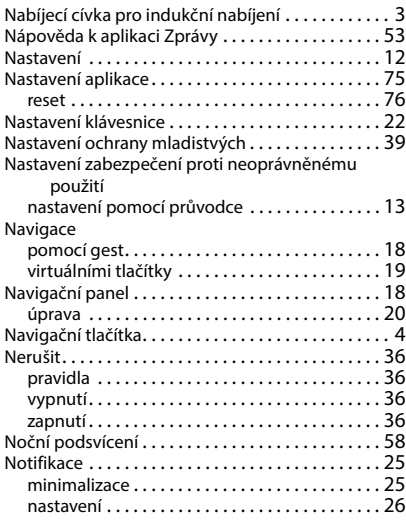

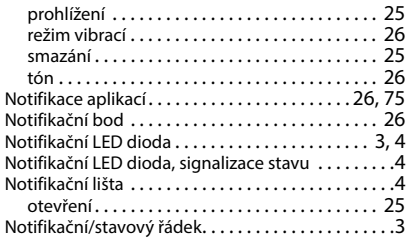

#### **O**

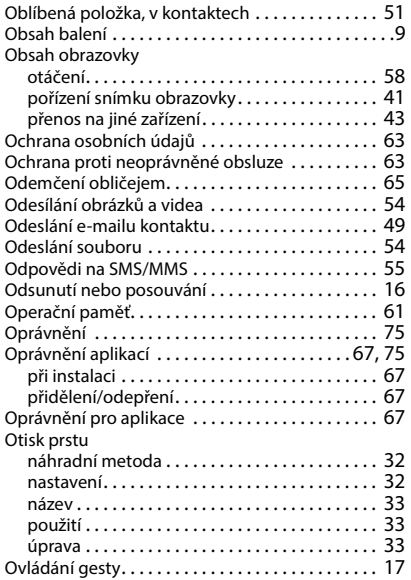

#### **P**

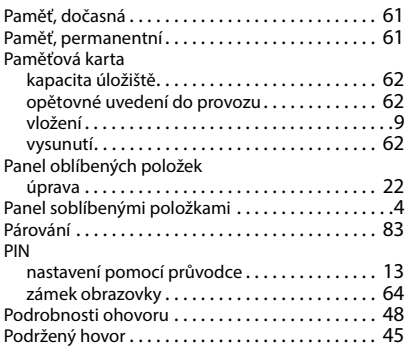

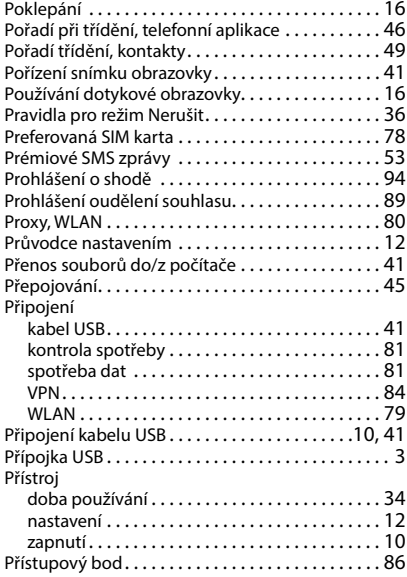

# **R**

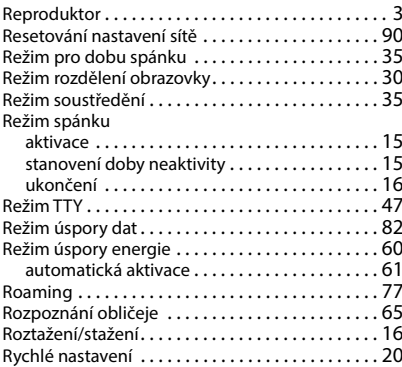

#### **S**

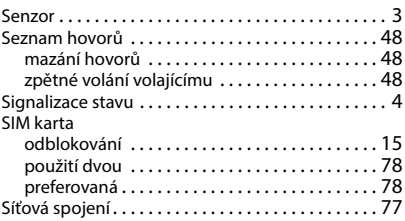

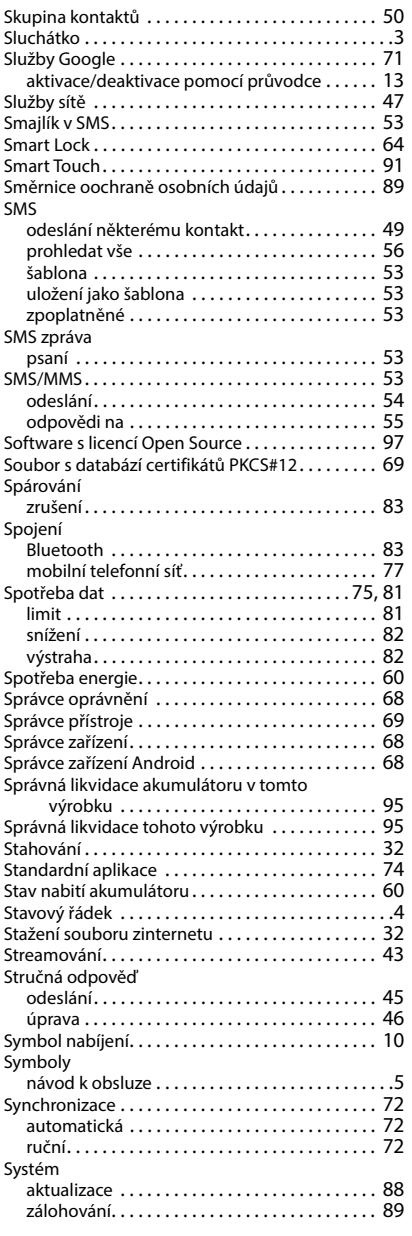

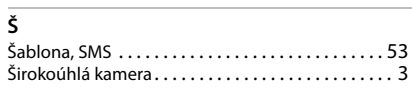

#### **T**

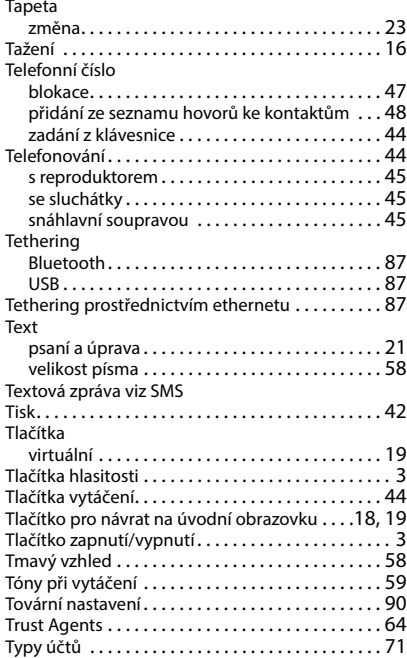

#### **U**

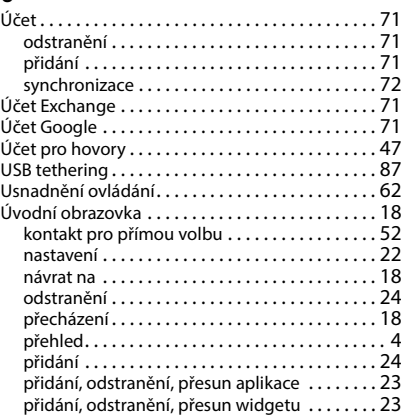

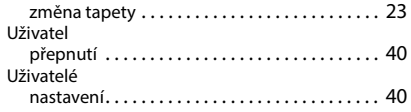

#### **V**

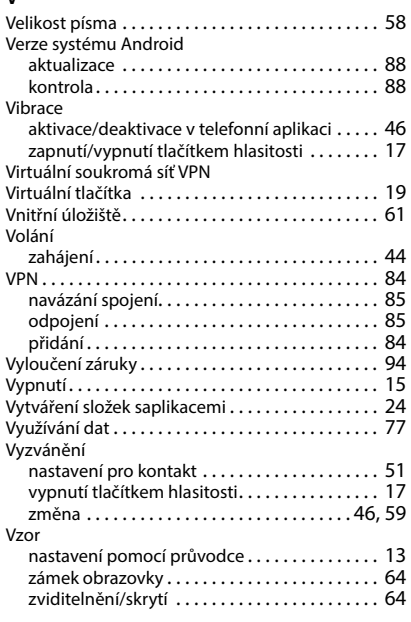

#### **W**

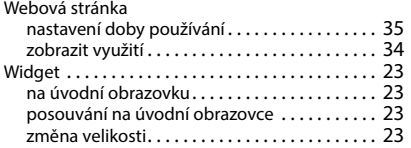

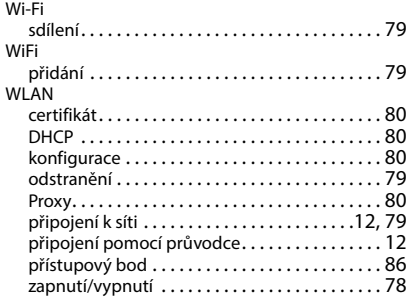

#### **Z**

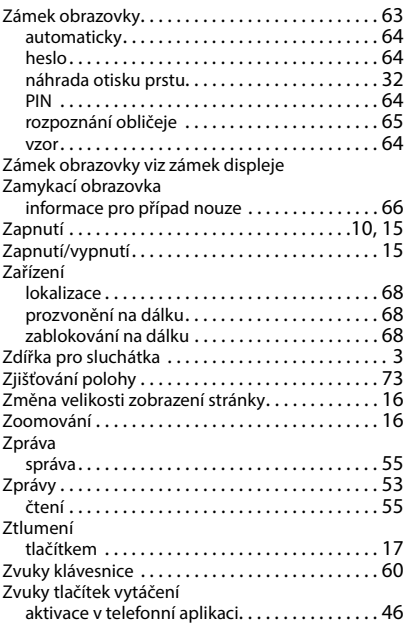

Všechna práva vyhrazena. Práva změny vyhrazena.

Issued by Gigaset Communications GmbH Frankenstr. 2a, D-46395 Bocholt

© Gigaset Communications GmbH 2022

Subject to availability. All rights reserved. Rights of modification reserved. [www.gigaset.com](https://www.gigaset.com)